## 1. はじめに

# 1.1. はじめに

千手オフライザ は、千手ブラウザと同様の操作性のGUI画面を用いてSenju DevOperation Conductor/イベント、Senju DevOperation Conductor/ジョブスケジュール、Senju DevOperation Conductor/コンフィグレーション、Senju DevOperation Conductor/モニタリング、Senju DevOperation Conductor/ITリレーションの定義データを作成することができます。千手オフライザは、千手マネージャとの接続環境のないオフライン 環境下で使用できるため、例えば自席のPC上などのローカル環境で手軽に定義データの作成・参照・確認などを行うことができます。

本書では、千手オフライザを用いて、イベント定義データ、ジョブスケジュール定義データ、コンフィグレーション定義データ、モニタリング定義データ、ITリ レーション定義データを作成・参照・確認する方法について記載しています。

# 1.2. 読者の対象

本書はSenju DevOperation Conductorを利用している方のためのものです。従って本書の読者は、下記のSenju DevOperation Conductor に関する知識を有していることを前提にしています。

- Senju DevOperation Conductorの各種コンポーネント(千手ブラウザ、千手マネージャ、千手エージェント)
- Senju DevOperation Conductorの共通機能
- Senju DevOperation Conductorのイベント機能
- Senju DevOperation Conductorのジョブスケジュール機能
- Seniu DevOperation Conductorのコンフィグレーション機能
- Senju DevOperation Conductorのモニタリング機能
- Senju DevOperation ConductorのITリレーション機能

# 1.3. 関連資料

本書を参照するにあたっては、以下の各マニュアルなどを参照して下さい。

- 「Senju DevOperation Conductor」リリースノート
- 「Senju DevOperation Conductor」ユーザーズガイド

## 1.4. 制限事項

千手オフライザを利用するにあたって、次のような制限事項および注意事項があります。ご注意下さい。

● 千手オフライザの動作には、64bit版の Microsoft Visual C++ 2015-2022 再頒布パッケージをインストールする必要があります。

# 1.5. 千手マネージャのバージョン

千手オフライザを用いて、以下の千手マネージャのバージョンのモニタリング/イベント/ジョブスケジュール/コンフィグレーション/ITリレーションのデータ を作成・参照・確認することができます。

- Senju Operation Conductor 2013、2014
- Senju DevOperation Conductor 2016、2018、2020、2021

©Copyright NomuraResearch Institute, Ltd. 最終更新: 2024-06-07 09:44Created using [Sphinx](http://sphinx.pocoo.org/) 5.1.1.Theme is [Solar](http://github.com/vimalkvn/solar-theme)

# 2. 千手オフライザの概要

# 2.1. システム構成例

千手オフライザは、千手マネージャとの接続環境のないオフライン環境下で使用することができます。

例えば下記の図のようなシステム構成において、開発環境の自席PC上などで手軽にジョブデータの作成を行うことができます。そのデータをテキストファ イルに書き出したり、千手オフライザファイルのまま、本番環境の千手ブラウザでファイルの読み込みを実施することができ、効率的なジョブデータの受け 渡しを行うことが可能です。

また、本番環境に登録されているジョブデータを書き出したファイルや千手オフライザファイルを受け取り、自席PC上の千手オフライザでファイル読み込 みを実施することにより、本番環境のジョブデータの参照・確認を容易に行うことができます。

千手オフライザは、千手ブラウザと同様のGUIを用いているため、開発担当者と運用担当者との円滑なコミュニケーションを行うことが可能になります。

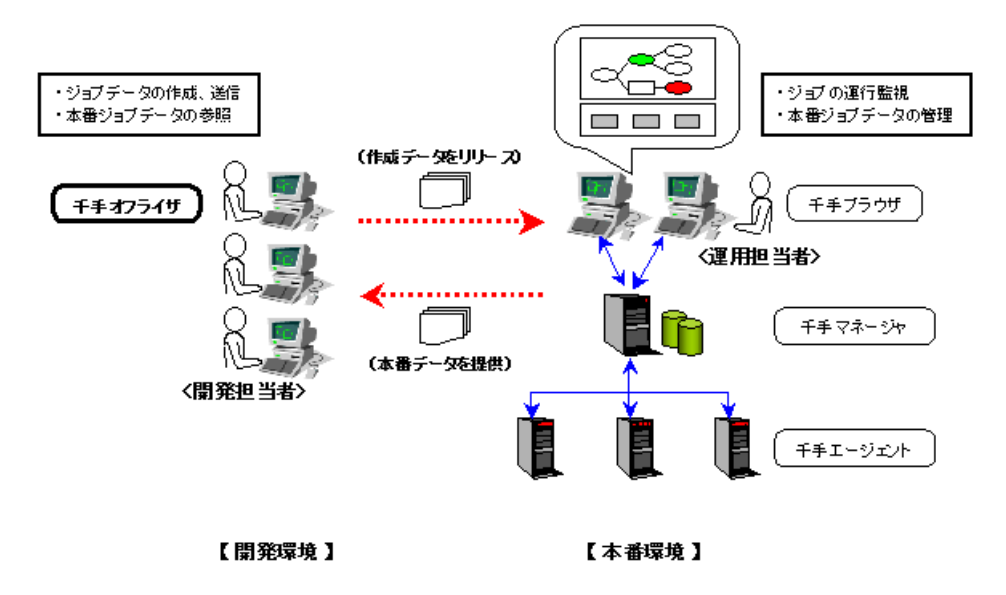

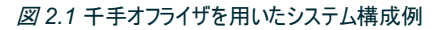

# 2.2. オフライザの概要

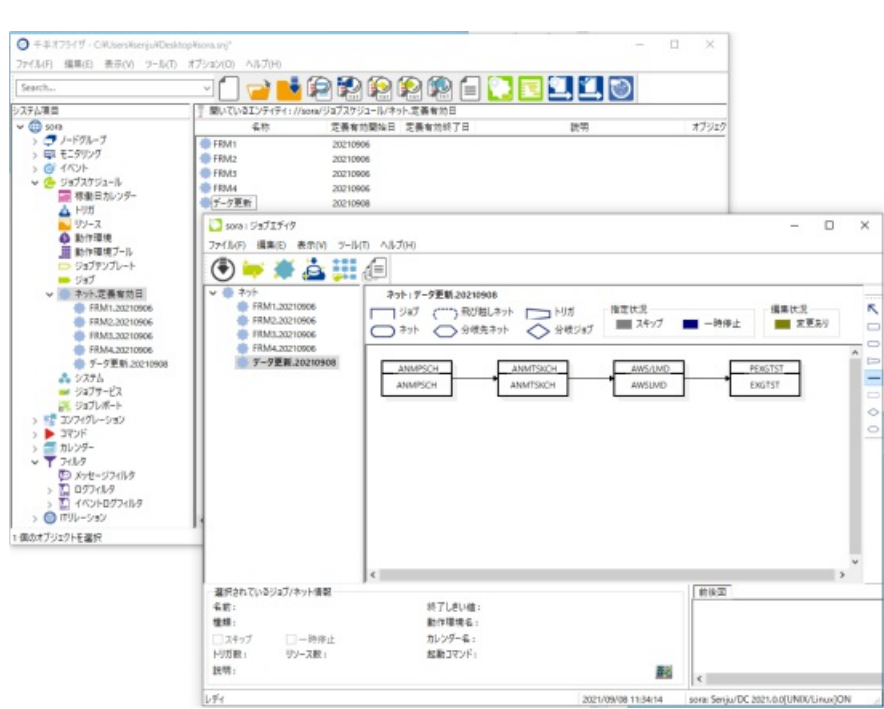

千手オフライザを用いることにより、以下のような効果をもたらすことができます。

- 開発担当者が自席PC上で、容易にモニタリング/イベント/ジョブスケジュール/コンフィグレーション/ITリレーションのデータを作成
- 開発担当者が作成したデータを元に、運用担当者がそのまま本番環境にデータ読み込みを実施することができるため、運用担当者による手 動登録作業時のミス・誤認識を削減
- 開発担当者が運用担当者から本番環境のモニタリング/イベント/ジョブスケジュール/コンフィグレーション/ITリレーションのデータを受け取 り、自席PC上で参照・確認を行うことが可能
- 開発担当者と運用担当者が、同様のGUI画面を用いた円滑なコミュニケーションを行うことが可能
- 千手マネージャの本番環境が構築される前でも、モニタリング/イベント/ジョブスケジュール/コンフィグレーション/ITリレーションのデータの作 成・準備を進めることが可能
- 開発担当者が自席PC上で、担当する複数プロジェクトのモニタリング/イベント/ジョブスケジュール/コンフィグレーション/ITリレーションの データを、いつでも必要なときに開いて参照することが可能
- Seniu DevOperation Conductorのモニタリング/イベント/ジョブスケジュール/コンフィグレーション/ITリレーションのデータ作成に関する 要員教育・育成

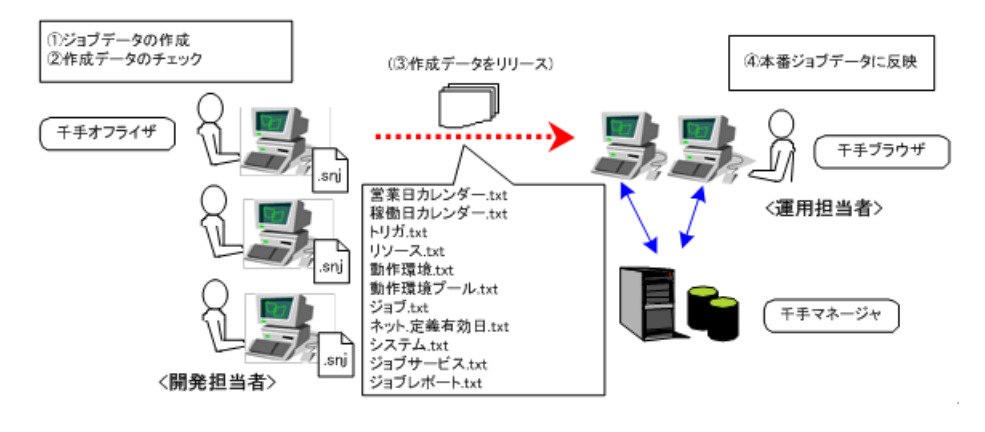

図 *2.3* ジョブデータの作成→チェック→リリース→千手マネージャへの反映

千手オフライザを用いた、各エンティティの「データの作成」→「データのチェック」→「データのリリース」→「千手マネージャ環境への反映」までの概要は、 下記のとおりです。

データの作成

モニタリング/イベント/ジョブスケジュール/コンフィグレーション/ITリレーションの各構成要素(ノードグループ、ノード情報、カスタム監視 項目、監視タスク、計算式、ログフィルタ、イベントログフィルタ、週間スケジュール、タスクスケジュール、メッセージ、営業日カレンダー、メッ セージアクション、メールテンプレート、メール連絡先、連絡先グループ、セクションテンプレート、ブック、メッセージフィルタ、動作環境、カレン ダー、トリガ、ジョブ、ネット、システム、構成管理ノード、接続設定、構成管理項目、実行ユニット、履歴表示設定、アイテムグループ、ア イテム、リレーションなど)のデータ作成を、千手ブラウザと同様のGUI操作性で行うことができます。

作成したデータは、必要なタイミングで名前を付けて千手オフライザファイル(拡張子.snj)およびJSONファイル(拡張子.json)として保存 することができます。保存した千手オフライザデータファイルを開くことにより、作成したデータの参照・編集作業の継続を行うことができま す。

データのチェック

作成したデータに誤りなどがないかをチェックするために、千手オフライザでは下記のようなチェック機能をサポートしています。

- 1. 千手オフライザファイルやJSONファイル間の差分表示機能
- 2. 千手書き出しテキストファイルとの差分表示機能
- 3. ランブックチェッカを使用したブックの分岐チェック
- 4. ネット定義データ間の差分出力機能
- 5. 稼働日一覧作成/トリガの参照先チェック機能を用いた運用日付毎のジョブ稼働日、およびトリガの参照先確認
- 6. 実行システム作成チェック機能
- 7. 関係する項目一覧作成機能
- 8. リレーションのシミュレーション機能
- データのリリース

千手オフライザでデータの作成・チェックが完了後、本番環境にリリースしたいモニタリング/イベント/ジョブスケジュール/コンフィグレー ション/ITリレーションのデータの書き出しを行います。本番環境の千手マネージャに反映するために、書き出されたテキストファイル、ある いは千手オフライザファイルを運用担当者に引き渡す必要があります。

上記のデータのチェック作業(1)もしくは(2)を実施後、一括して差分があるモニタリング/イベント/ジョブスケジュール/コンフィグレーショ ンのデータのみを書き出す機能もサポートしています。

● 千手マネージャ環境への反映

運用担当者は、リリースされた上記のファイルを、千手ブラウザのデータの読み込み機能を用いて本番の千手マネージャ環境に反映させ ることができます。

#### 警告

- 千手ブラウザで千手オフライザファイルの書き出し/読み込みを行うためには、千手ブラウザのバージョンがeXsenjuV2.5以降である 必要があります。
- 千手ブラウザではJSON形式の千手オフライザ定義ファイルは読み込みできません。  $\bullet$

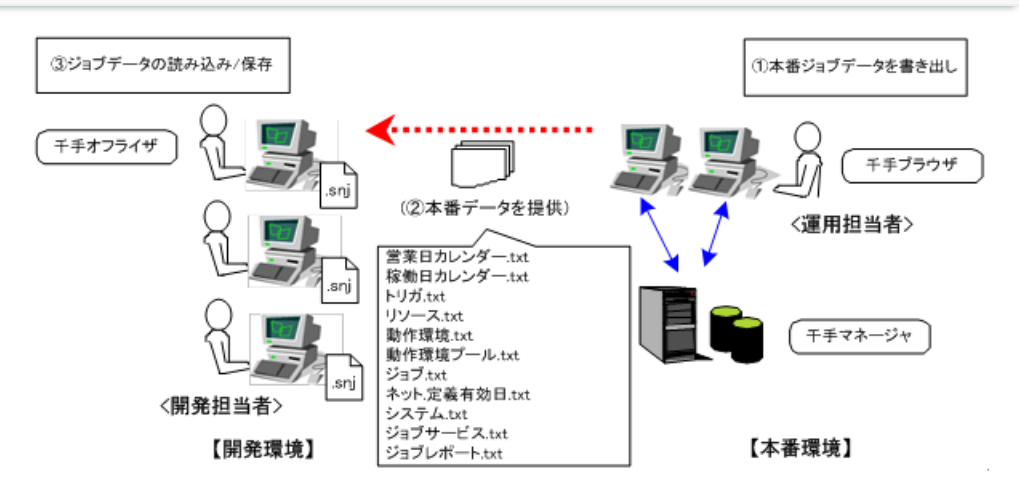

図 *2.4* 本番ジョブデータの書き出し→提供→読み込み/保存

本番の千手マネージャ環境のモニタリング/イベント/ジョブスケジュール/コンフィグレーション/ITリレーションのデータを、「本番モニタリング/イベント /ジョブスケジュール/コンフィグレーション/ITリレーションデータの書き出し」→「データの提供」→「モニタリング・イベント・ジョブ・コンフィグレーション・IT リレーションデータの読み込み/保存」により、開発担当者は本番ジョブデータの参照・確認を行うことができます。概要は、下記のとおりです。

- 本番モニタリング/イベント/ジョブスケジュール/コンフィグレーション/ITリレーションデータの書き出し 運用担当者は、本番の千手マネージャ環境のモニタリング/イベント/ジョブスケジュール/コンフィグレーション/ITリレーションのデータ を、千手ブラウザのデータの書き出し機能を用いてテキストファイルや千手オフライザファイルとして書き出します。
- データの提供

上記のファイルを、運用担当者は開発担当者に提供します。

● モニタリング・イベント・ジョブ・コンフィグレーション・ITリレーションデータの読み込み/保存

開発担当者は千手オフライザでデータの読み込みを行い、本番環境のモニタリング/イベント/ジョブスケジュール/コンフィグレーション/ ITリレーションのデータを千手オフライザ上で参照・確認を行うことができます。また、このデータを千手オフライザファイルとして名前を付けて 保存することにより、次回 データ内容の参照・確認が必要な際に、保存した千手オフライザファイルをいつでも開くことが可能です。 開発担当者と運用担当者が、同様のGUI画面を用いた円滑なコミュニケーションを行うことができます。

#### 警告

千手ブラウザで千手オフライザファイルの書き出し/読み込みを行うためには、千手ブラウザのバージョンがeXsenjuV2.5以降である必要があ ります。

# 2.3. 千手オフライザの機能一覧

ここでは、千手オフライザで主に用いられる機能について概要を紹介します。

表 *2.1* 千手オフライザの主な機能一覧

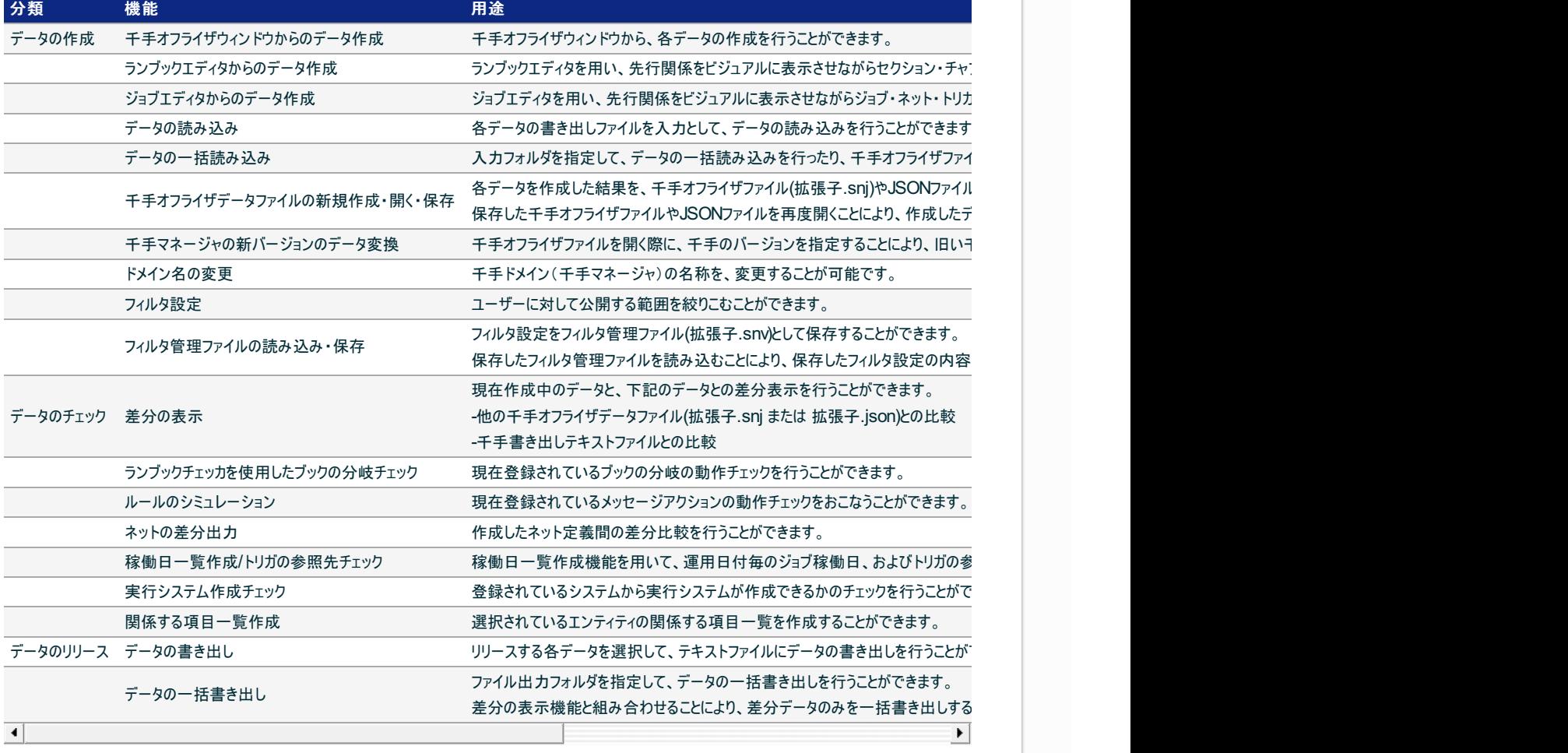

©Copyright NomuraResearch Institute, Ltd. 最終更新: 2024-06-07 09:44Created using [Sphinx](http://sphinx.pocoo.org/) 5.1.1.Theme is [Solar](http://github.com/vimalkvn/solar-theme)

# 3. 千手オフライザ共通機能

ここでは、千手オフライザのメニュー項目やエンティティ項目など、共通的な千手オフライザの項目、機能について説明しています。

# 3.1. 千手オフライザのメニュー

### 千手オフライザのメニューを下記に示します。

メニューには、[ファイル]メニュー・[編集]メニュー・[表示]メニュー・[ツール]メニュー・[オプション]メニュー・[ヘルプ]メニューがあります。

ファイル(F) 編集(E) 表示(V) ツール(T) オプション(O) ヘルプ(H)

#### 図 *3.1* 千手オフライザのメニュー(1)

### 3.1.1. 千手オフライザ([ファイル]メニュー)

#### 千手オフライザの[ファイル]メニューを下記の図に、内容を下記の表に示します。

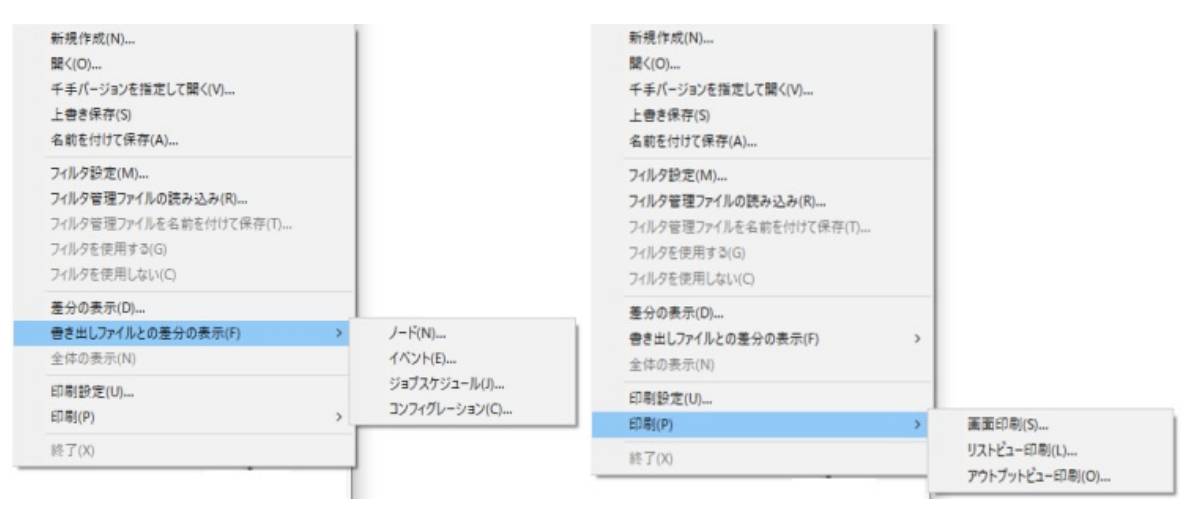

図 *3.2* 千手オフライザ([ファイル]メニュー)

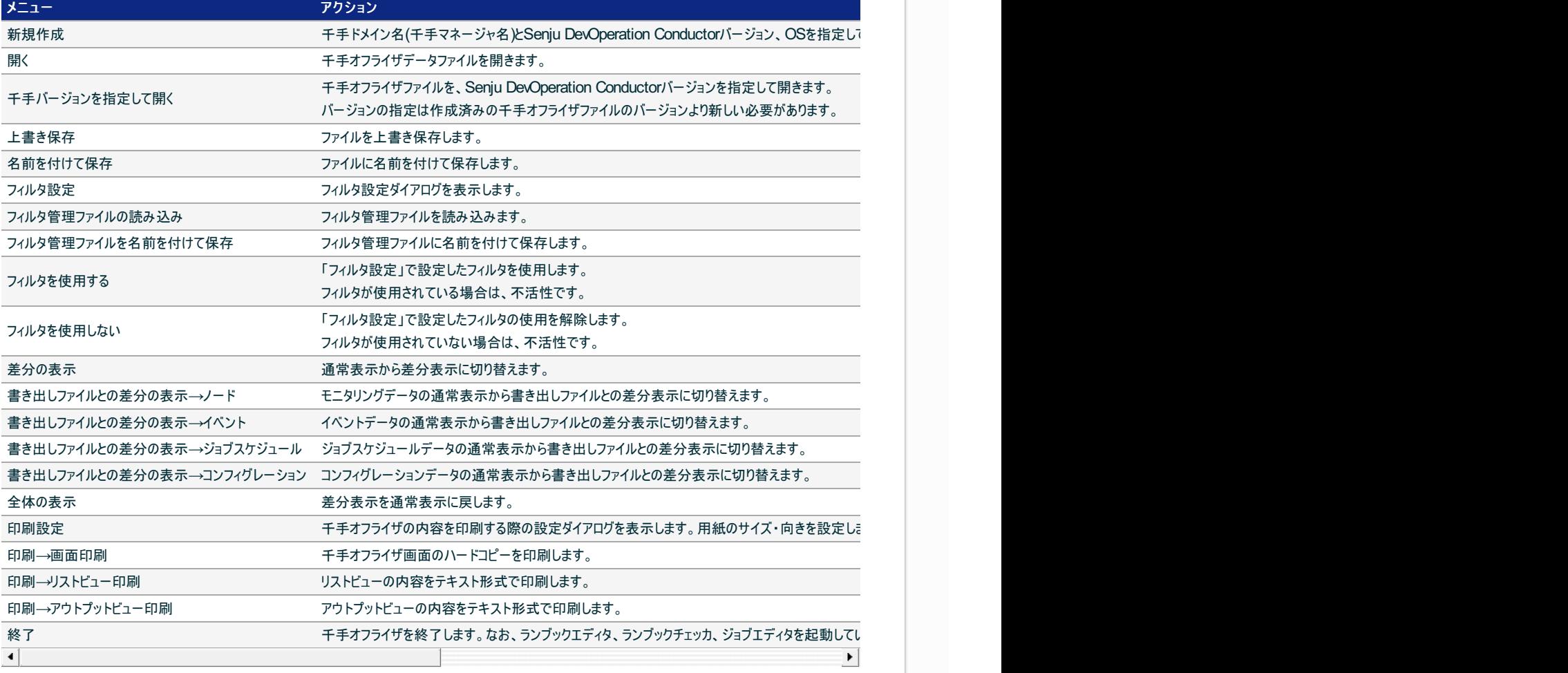

### 3.1.2. 千手オフライザ([編集]メニュー)

千手オフライザの[編集]メニューを下記の図に、内容を下記の表に示します。

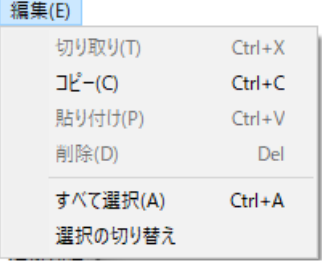

### 図 *3.3* 千手オフライザ([編集]メニュー)

表 *3.2* 千手オフライザ([編集]メニュー)

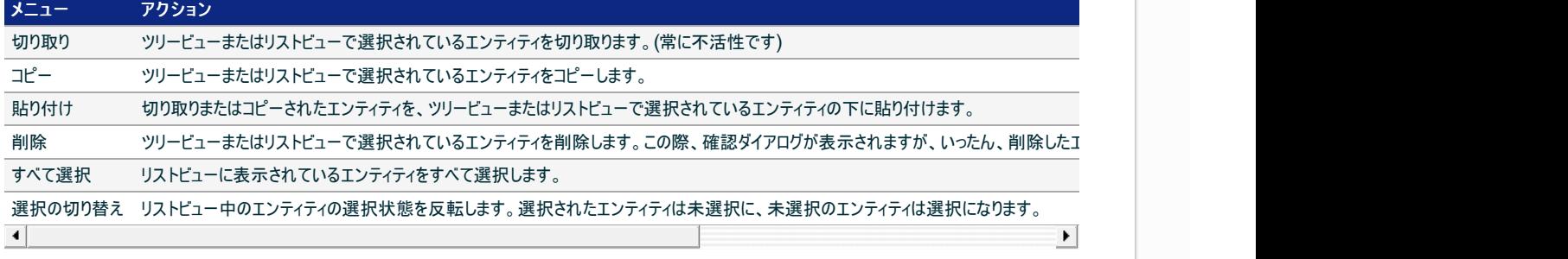

# 3.1.3. 千手オフライザ([表示]メニュー)

千手オフライザの[表示]メニューを下記の図に、内容を下記の表に示します。

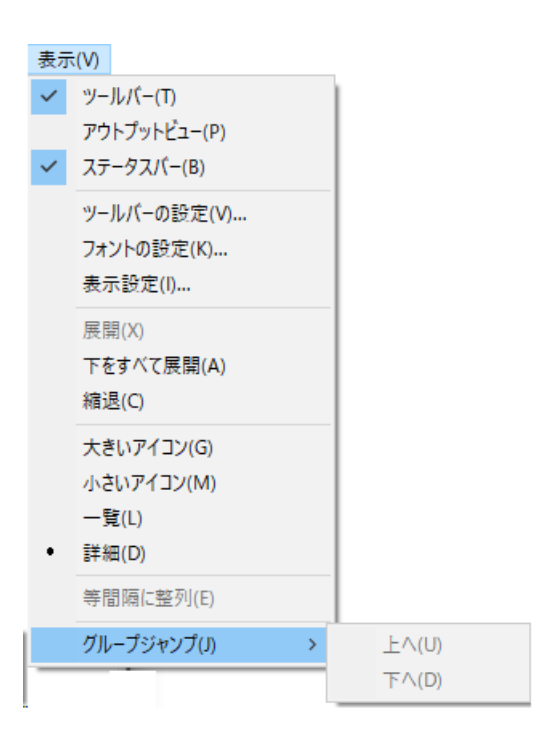

図 *3.4* 千手オフライザ([表示]メニュー)

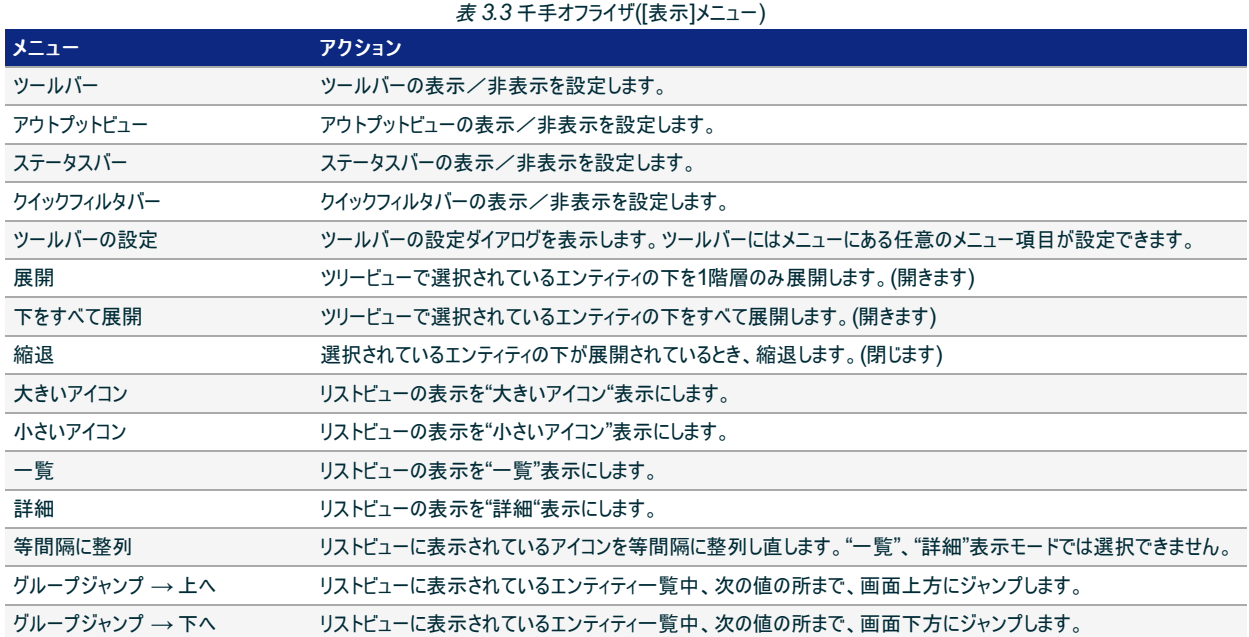

### 3.1.4. 千手オフライザ([ツール]メニュー)

千手オフライザの[ツール]メニューを下記の図に、内容を下記の表に示します。

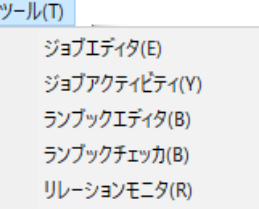

図 *3.5* 千手オフライザ([ツール]メニュー)

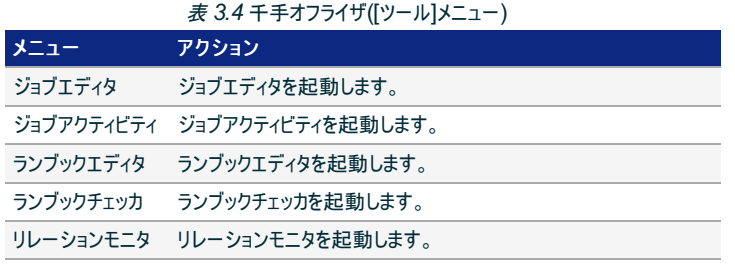

# 3.1.5. 千手オフライザ([オプション]メニュー)

千手オフライザの[オプション]メニューを下記の図に、内容を下記の表に示します。

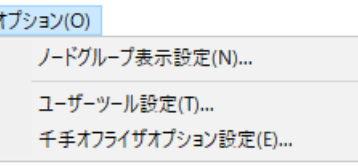

図 *3.6* 千手オフライザ([オプション]メニュー)

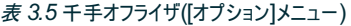

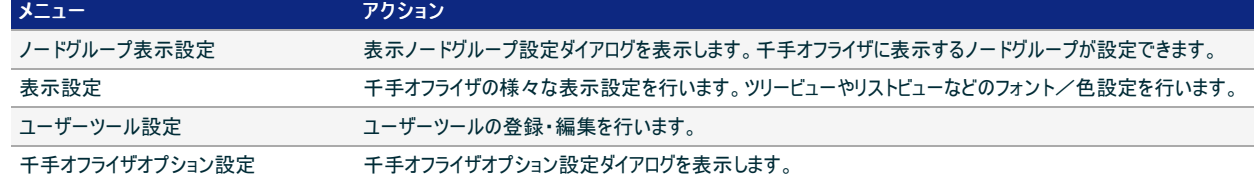

## 3.1.6. 千手オフライザ([ヘルプ]メニュー)

千手オフライザの[ヘルプ]メニューを下記の図に、内容を下記の表に示します。

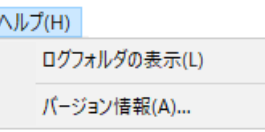

### 図 *3.7* 千手オフライザ([ヘルプ]メニュー)

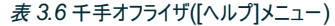

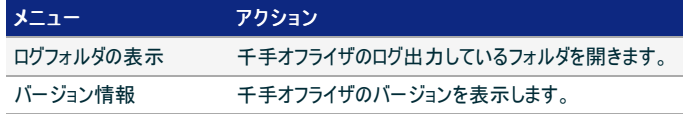

# 3.2. 千手オフライザのツールバー

千手オフライザのデフォルトのツールバーを下記の表に示します。

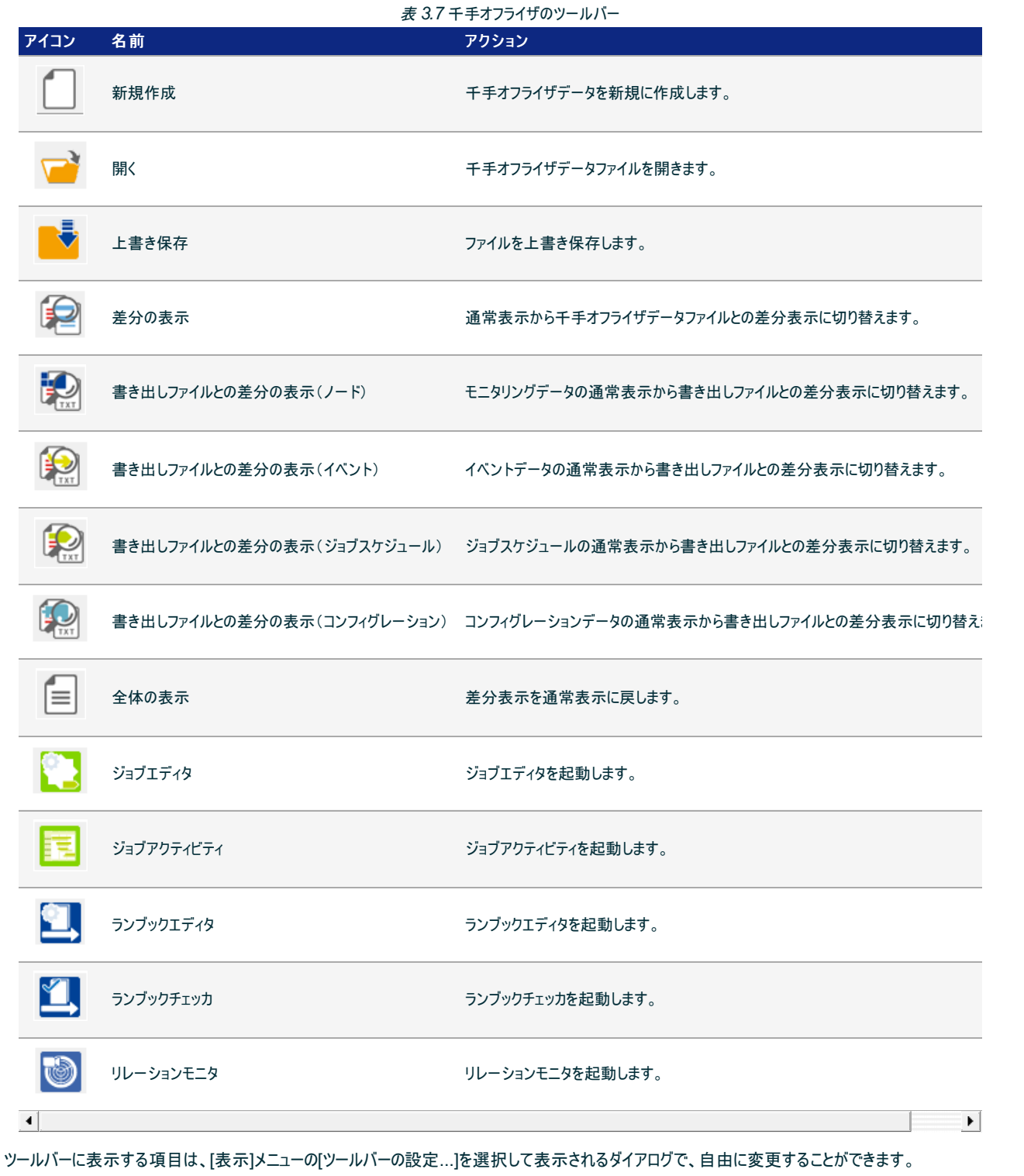

# 3.3. 千手オフライザのエンティティ

ここでは、千手オフライザで取り扱うエンティティの概要の説明を述べています。

# 3.3.1. ドメイン

概要

ドメインは最上位(千手オフライザのツリービュー最上位)のエンティティです。ドメインのエンティティには、"ノードグループ"、"モニタリング"、"イ ベント"、"ジョブスケジュール"、"キャパシティ"、"コンフィグレーション"、"コマンド"、"カレンダー"、"フィルタ"、"ITリレーション"が含まれています。

ドメインに含まれるエンティティとその説明を下記の図と表に示します。

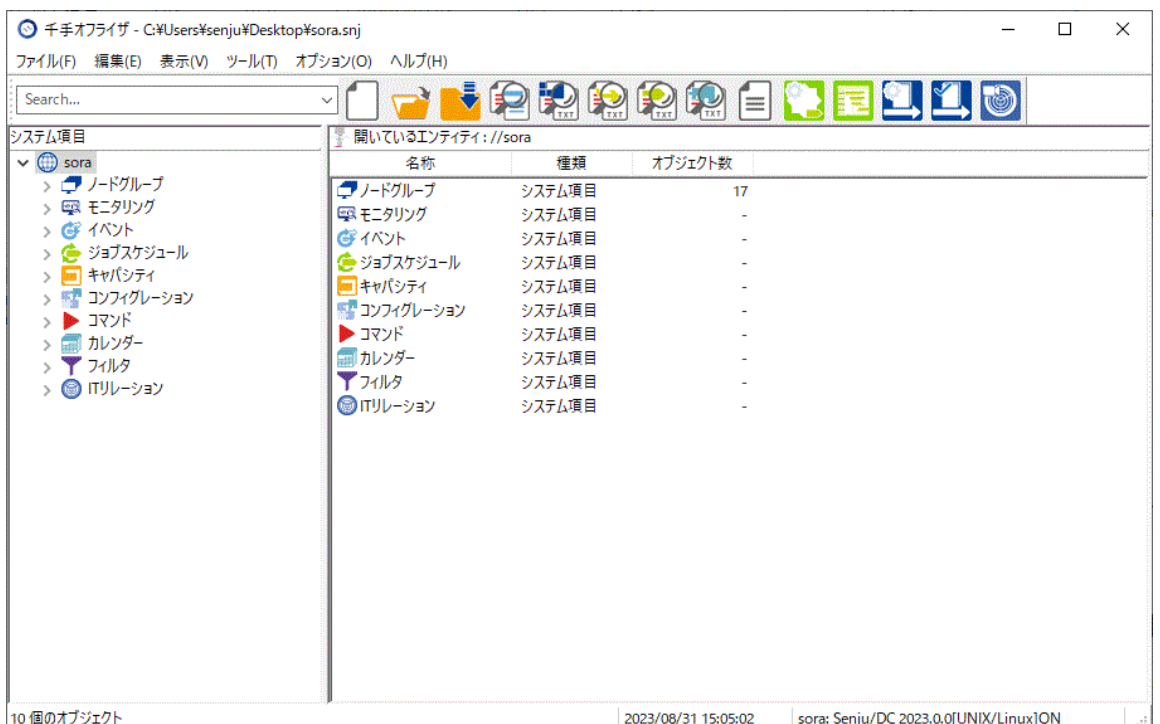

#### 図 *3.8* ドメインのエンティティ

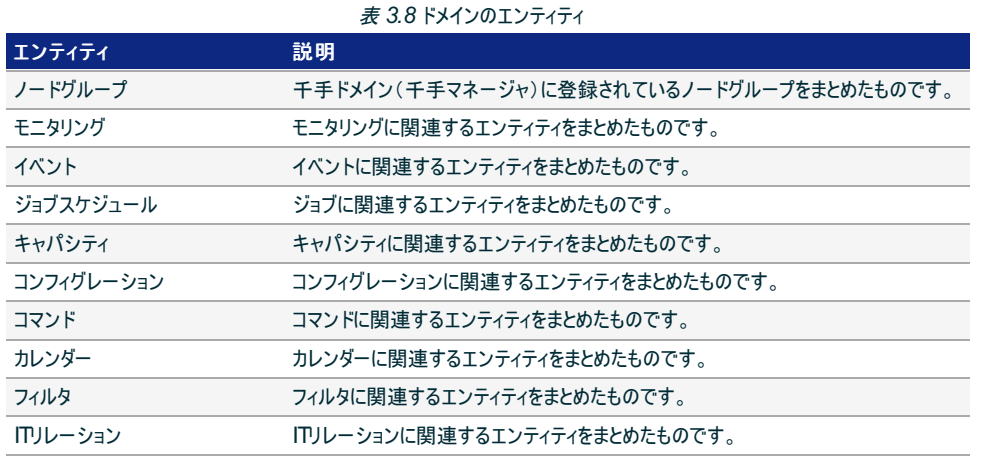

#### 注釈

- コンフィグレーションは、バージョンにeXsenju V3.0以降を指定した時のみ表示されます。
- イベントは、バージョンにSenju Operation Conductor V10.0以降を指定した時のみ表示されます。
- モニタリングとフィルタは、バージョンにSenju Operation Conductor V11.0以降を指定した時、または、V11.0未満の 場合はモニタリングのデータを扱う設定の場合のみ表示されます。
- o キャパシティは、バージョンにSenju Operation Conductor V22.0以降を指定した時のみ表示されます。
- ITリレーションは、バージョンにSenju Operation Conductor V12.0以降を指定した時のみ表示されます。
- コンテキストメニュー

"ドメイン"、"ノードグループ"、"ジョブスケジュール"を選択し、右ボタンをクリックして出るコンテキストメニューを下記の図に、内容を下記の 表に示します。コンテキストメニューは選択されているエンティティによって異なります。図の左から"ドメイン"、"ノードグループ"、"ジョブスケ ジュール"をそれぞれ選択したときのメニューとなります。

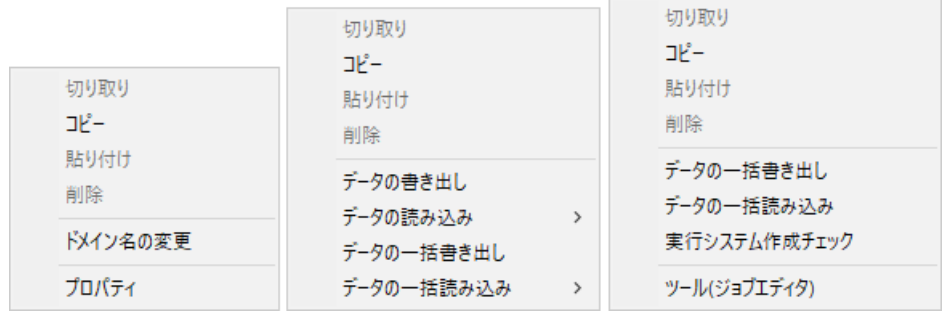

#### 図 *3.9* ドメインのコンテキストメニュー

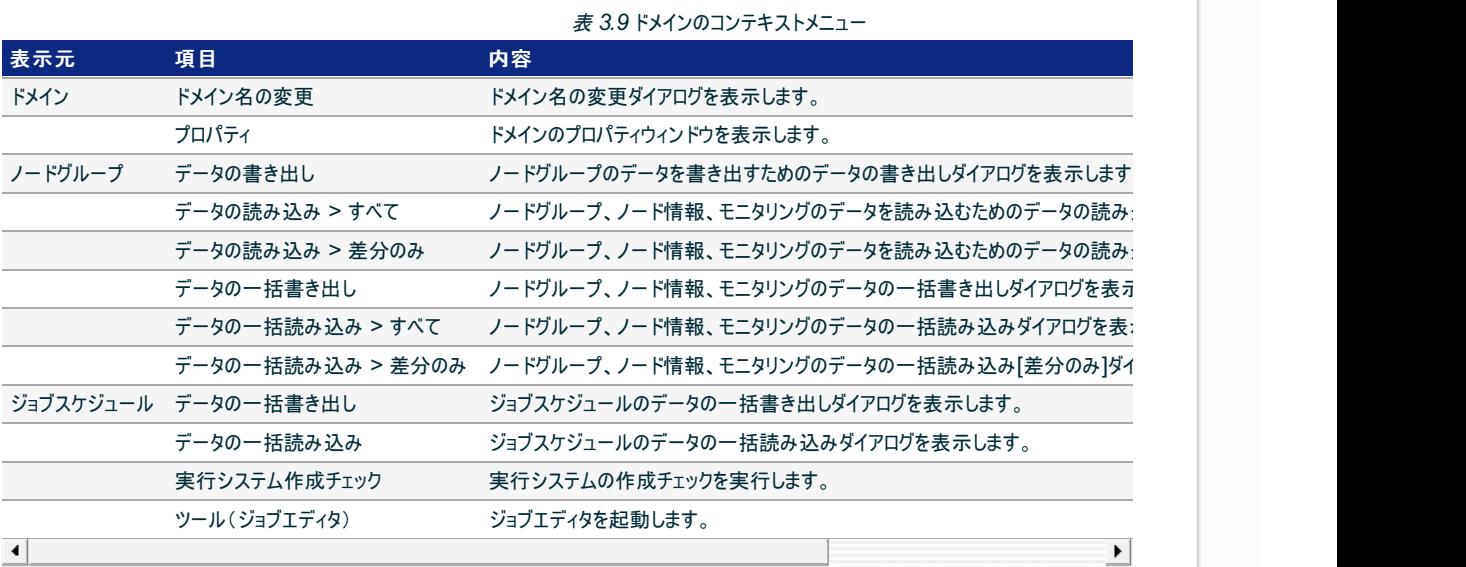

# 3.3.2. ノードグループ

### 概要

ノードグループとは、千手システムで管理するノードをグループ化するために使用します。

ノードグループのエンティティには、現在登録されているノードグループが含まれています。詳細モードにおいて表示される項目と内容を下 記に示します。

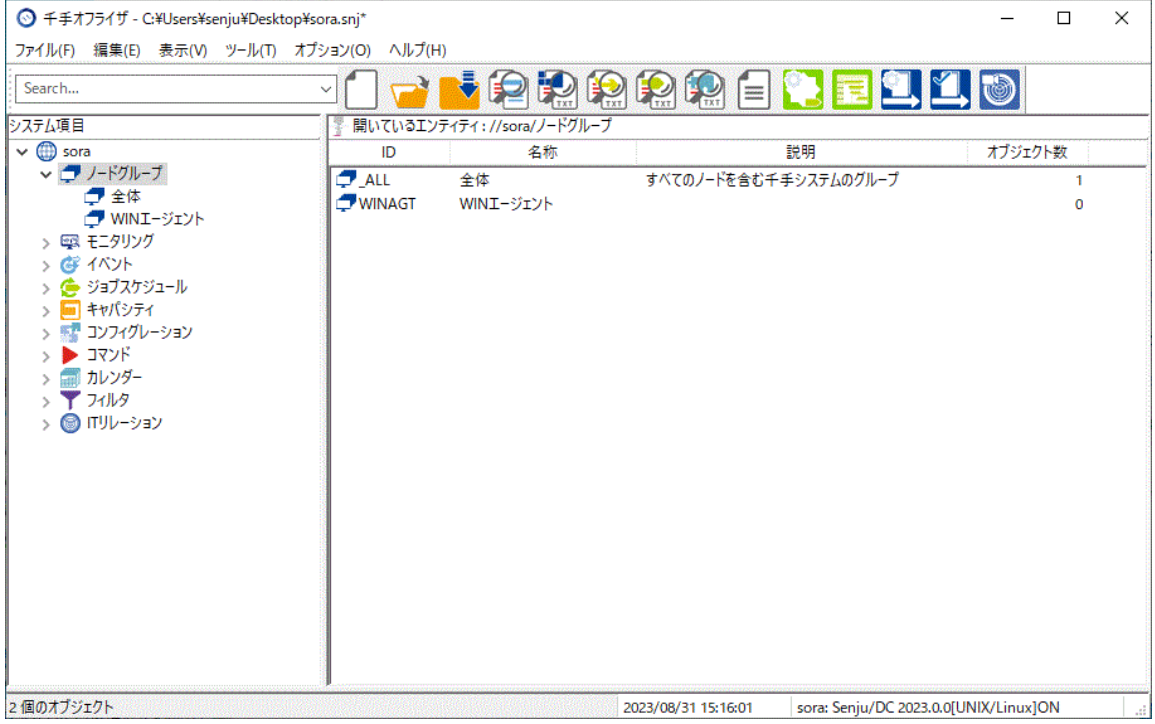

図 *3.10* ノードグループのエンティティ

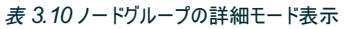

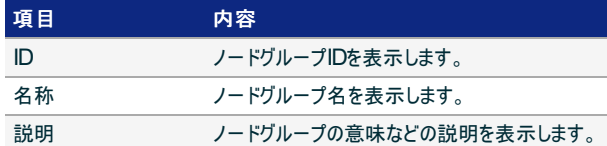

コンテキストメニュー

リストビューでノードグループを選択し、右ボタンをクリックして出るコンテキストメニューとその内容を下記に示します。

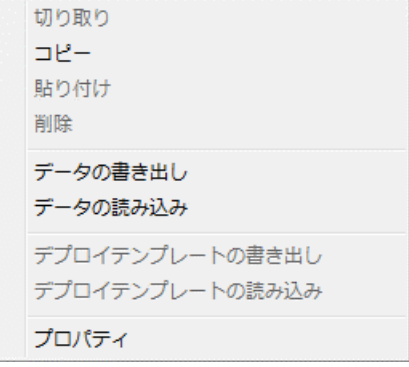

図 *3.11* ノードグループのコンテキストメニュー

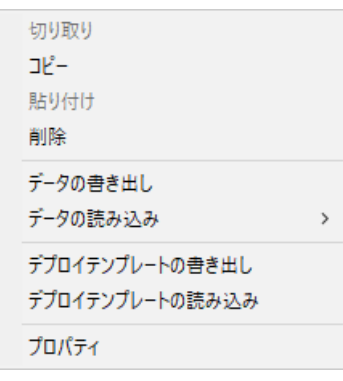

図 *3.12* デプロイノードグループのコンテキストメニュー

表 *3.11* ノードグループのコンテキストメニュー

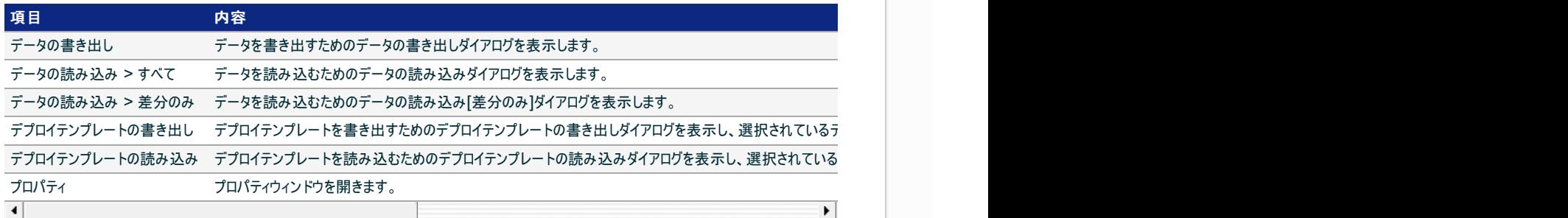

#### 注釈

千手ブラウザでは、仮想サーバーとして判定されたノードは、仮想サーバーのアイコンで表示されますが、千手オフライザでは、 通常のノードと同じアイコンで表示されます。

千手ブラウザのツリービューで、<ドメイン>の下の"ノードグループ"→<ノードグループ>を選択し、リストビューでエージェントノードを選択 し、右ボタンをクリックして出るコンテキストメニューでプロパティを選ぶと、ノードのプロパティが表示されます。

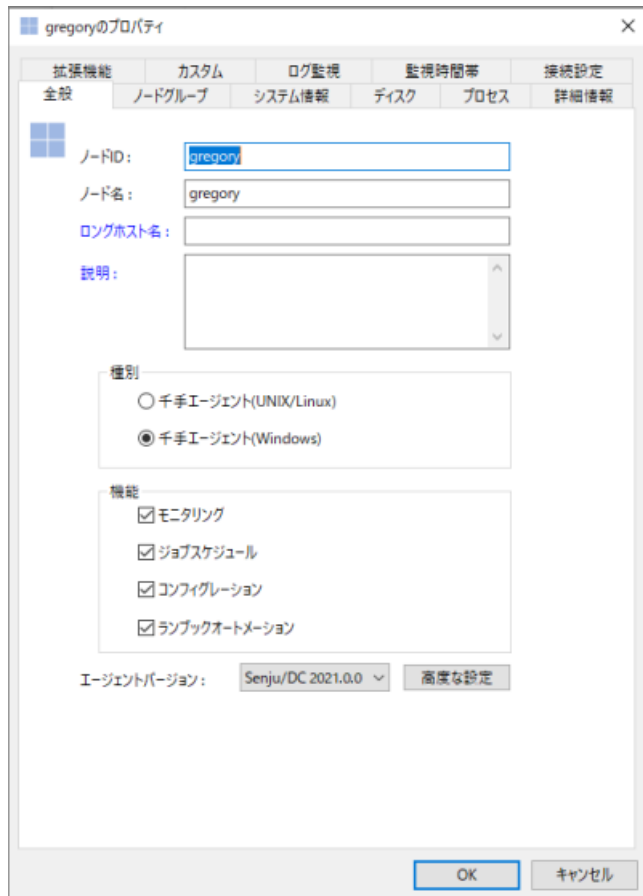

図 *3.13* ノードのプロパティ(千手エージェント)([全般]タブ)

千手オフライザの、ノードのプロパティ(千手エージェント)([全般]タブ)では、千手ブラウザの同画面には存在しない、「エージェントバージョ ン」選択リストが付加されています。エージェントバージョンには、エージェントのノードを新規作成する際に、適切なバージョンを指定してく ださい。

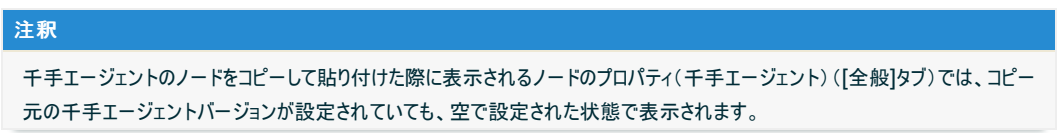

ノードグループに含まれる各エンティティの概要や属性(プロパティ)の説明については、「Senju DevOperation Conductor」ユーザーズガイドを参照し て下さい。

### 3.3.3. モニタリング

#### 慨要

注釈

モニタリングのエンティティには、カスタムカテゴリの"監視項目"、"計算式"が含まれています。

表示されるエンティティは、指定した千手バージョンによって異なります。

カスタムカテゴリのエンティティとその説明を下記の図と表に示します。

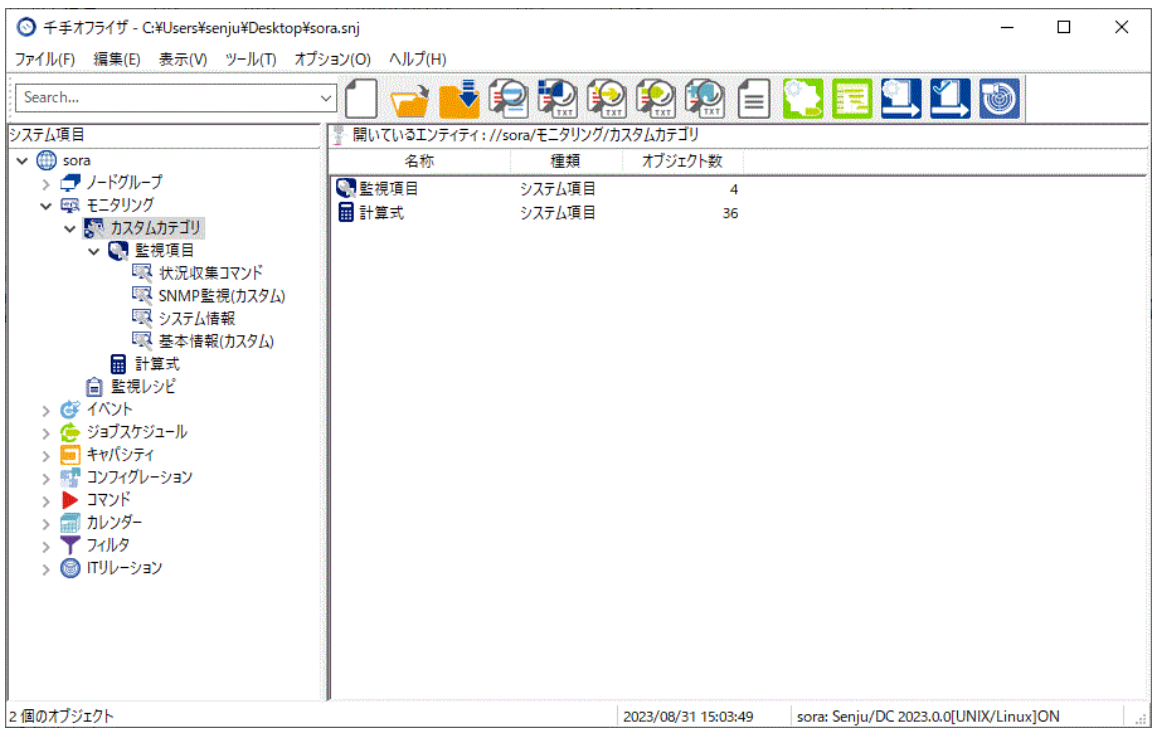

#### 図 *3.14* カスタムカテゴリのエンティティ

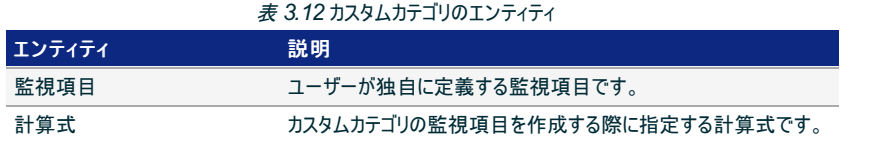

コンテキストメニュー

"監視項目"、"計算式"を選択し、右ボタンをクリックして出るコンテキストメニューとその内容を下記に示します。

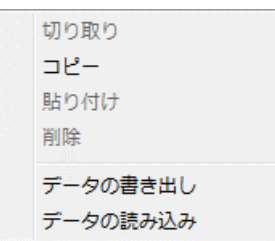

図 *3.15* 監視項目のエンティティのコンテキストメニュー

表 *3.13* 監視項目のエンティティのコンテキストメニュー

| 表示元      | 項目 | 内容                                           |
|----------|----|----------------------------------------------|
| (監視項目選択) |    | データの書き出し 選択されているエンティティを書き出します。               |
|          |    | - データの読み込み - データを読み込むためのデータの読み込みダイアログを表示します。 |
| (計算式選択)  |    | - データの書き出し - 選択されている計算式を書き出します。              |
|          |    | データの読み込み - データを読み込むためのデータの読み込みダイアログを表示します。   |

注釈

データ書き出し時には、監視項目のデータは書き出されますが、監視項目のカテゴリのデータは書き出されません。そのため、 千手ブラウザや千手オフライザに監視項目のデータを読み込む際には、読み込む監視項目が所属するカテゴリがすべて存在す るように、存在しないカテゴリは事前に作成しておく必要があります。

モニタリングに含まれる各エンティティの概要や属性(プロパティ)の説明については、「Senju DevOperation Conductor」ユーザーズガイドを参照して 下さい。

イベントのエンティティには、"メッセージ"、"オートメーション"が含まれています。

#### イベントのエンティティとその説明を下記に示します。

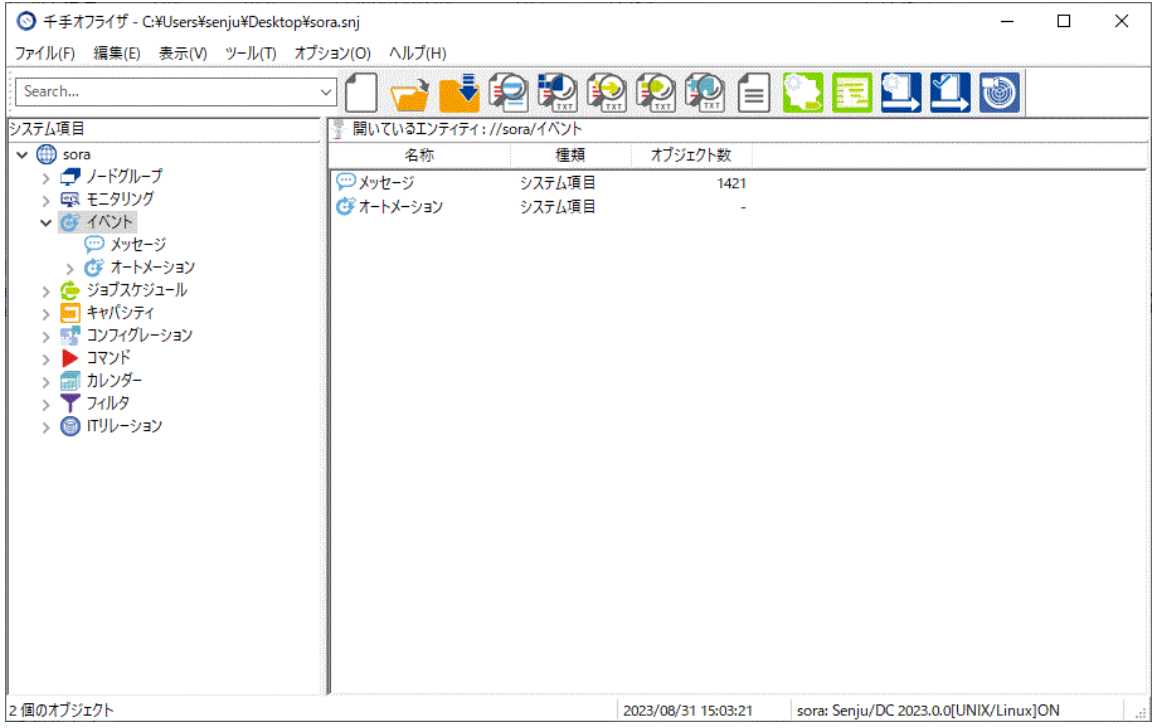

#### 図 *3.16* イベントのエンティティ

表 *3.14* イベントのエンティティ

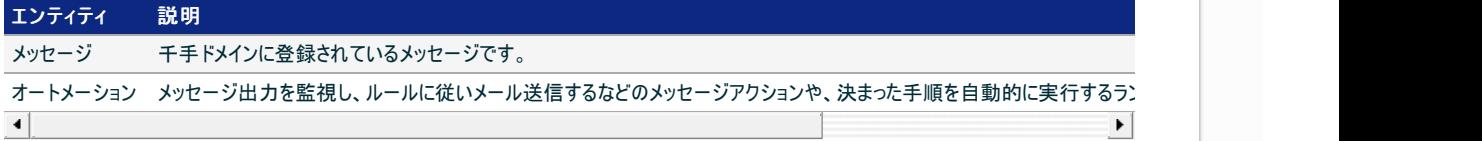

### コンテキストメニュー

"メッセージ"、"オートメーション"を選択し、右ボタンをクリックして出るコンテキストメニューとその内容を下記に示します。コンテキストメニュー は選択されているエンティティによって異なります。コンテキストメニューは左から、リストビューにてメッセージを選択したときのメニュー、オート メーションを選択したときのメニューとなります。

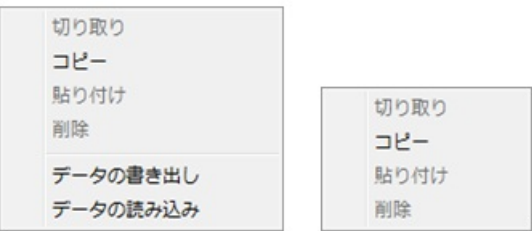

### 図 *3.17* イベントのエンティティのコンテキストメニュー

表 *3.15* イベントのエンティティのコンテキストメニュー

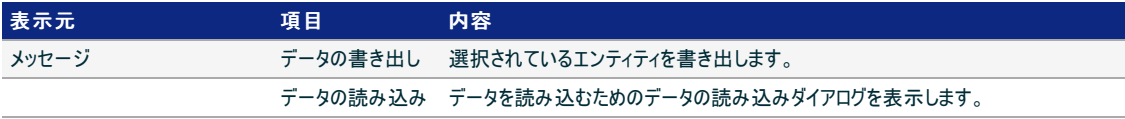

イベントに含まれる各エンティティの概要や属性(プロパティ)の説明については、「Senju DevOperation Conductor」ユーザーズガイドを参照して下 さい。

### 3.3.5. ジョブスケジュール

ジョブスケジュールのエンティティには、"稼働日カレンダー"、"トリガ"、"リソース"、"動作環境"、"動作環境プール"、"ジョブテンプレート"、 "ジョブ"、"ネット.定義有効日"、"システム"、"ジョブサービス"が含まれています。

### 注釈

表示されるエンティティは、指定した千手バージョンによって異なります。

ジョブスケジュールのエンティティとその説明を下記に示します。

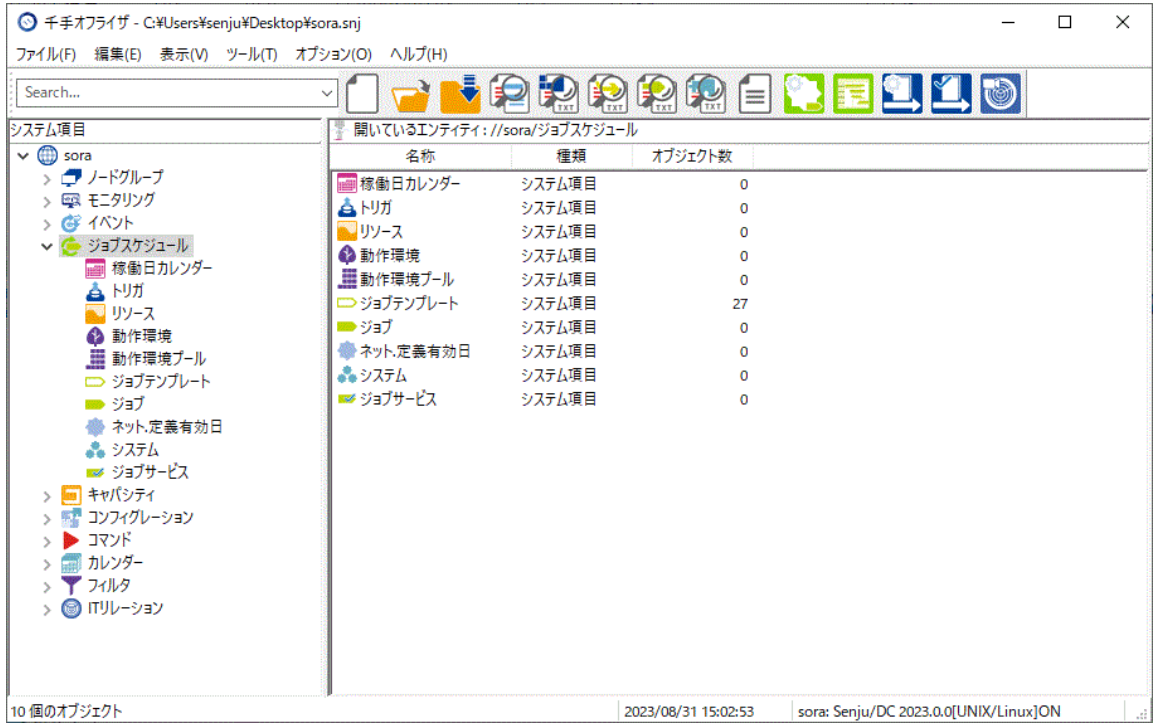

#### 図 *3.18* ジョブスケジュールのエンティティ

#### 表 *3.16* ジョブスケジュールのエンティティ

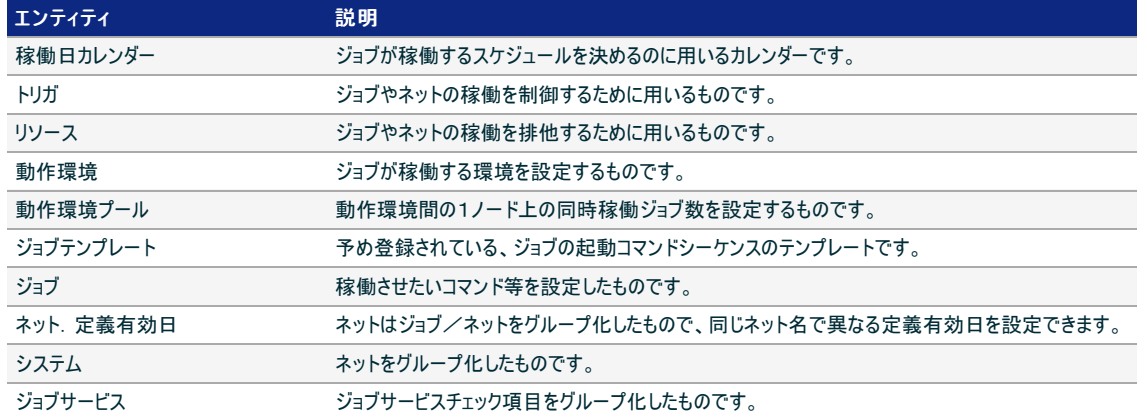

### コンテキストメニュー

"稼働日カレンダー"、"トリガ"、"リソース"、"動作環境"、"動作環境プール"、"ジョブテンプレート"、"ジョブ"、"ネット.定義有効日"、"システ ム"、"ジョブサービス"を選択し、 右ボタンをクリックして出るコンテキストメニューとその内容を下記に示します。コンテキストメニューは選択さ れているエンティティによって異なります。 コンテキストメニューは左から、リストビューにて稼働日カレンダー・トリガ・リソース・動作環境・ジョ ブを選択したときのメニュー、 動作環境プール、システムを選択したときのメニュー、ジョブテンプレートを選択したときのメニュー、ネット.定 義有効日を選択したときのメニュー、 ジョブサービスを選択したときのメニューとなります。

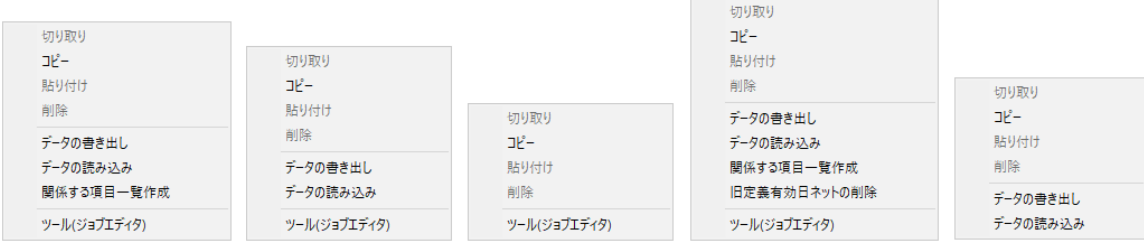

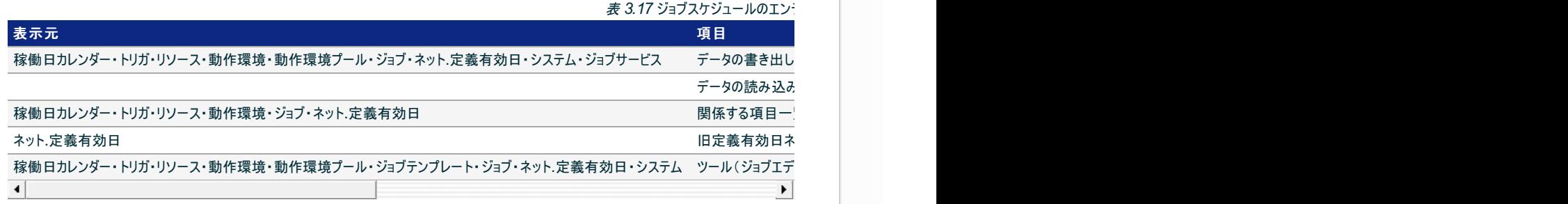

ジョブスケジュールに含まれる各エンティティの概要や属性(プロパティ)の説明については、「Senju DevOperation Conductor」ユーザーズガイドを参 照して下さい。

### 3.3.6. キャパシティ

概要

キャパシティのエンティティには"イベント(メッセージ密度)"、"イベント(メッセージ分布)"、"モニタリング"、"ジョブスケジュール(ジョブレポー ト)"、"ジョブスケジュール(ジョブ遅延分析)"が含まれます。

キャパシティに含まれるエンティティとその説明を下記の表に示します。

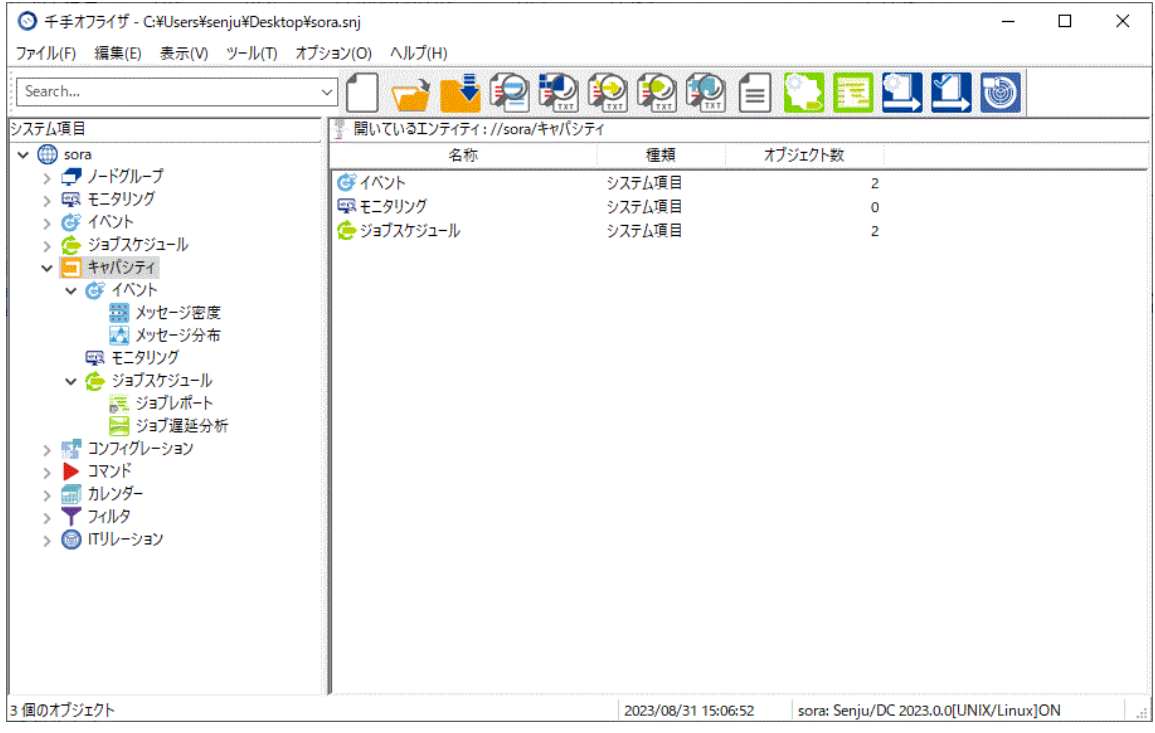

#### 図 *3.20* キャパシティのエンティティ

#### 表 *3.18* キャパシティのエンティティ

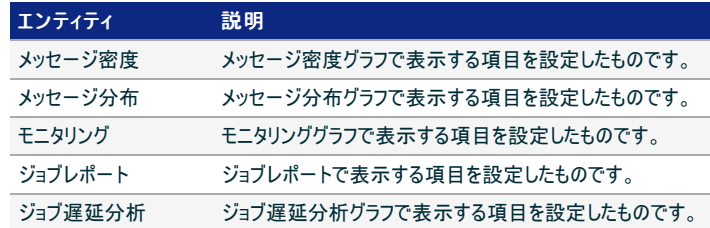

コンテキストメニュー

"メッセージ密度"、"メッセージ分布"、"モニタリング"、"ジョブレポート"、"ジョブ遅延分析"を選択し、右ボタンをクリックして出るコンテキスト メニューとその内容を下記に示します。 コンテキストメニューは選択されているエンティティによって異なります。 コンテキストメニューは左か ら、リストビューにてメッセージ密度・メッセージ分布・モニタリング・ジョブレポート・ジョブ遅延分析を選択したときのメニュー、 イベント・ジョブ スケジュールを選択したときのメニューとなります。

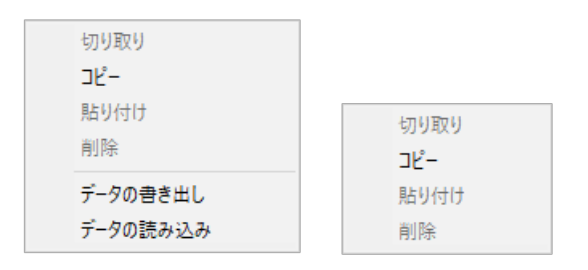

図 *3.21* キャパシティのエンティティのコンテキストメニュー

表 *3.19* キャパシティのエンティティのコンテキストメニュー

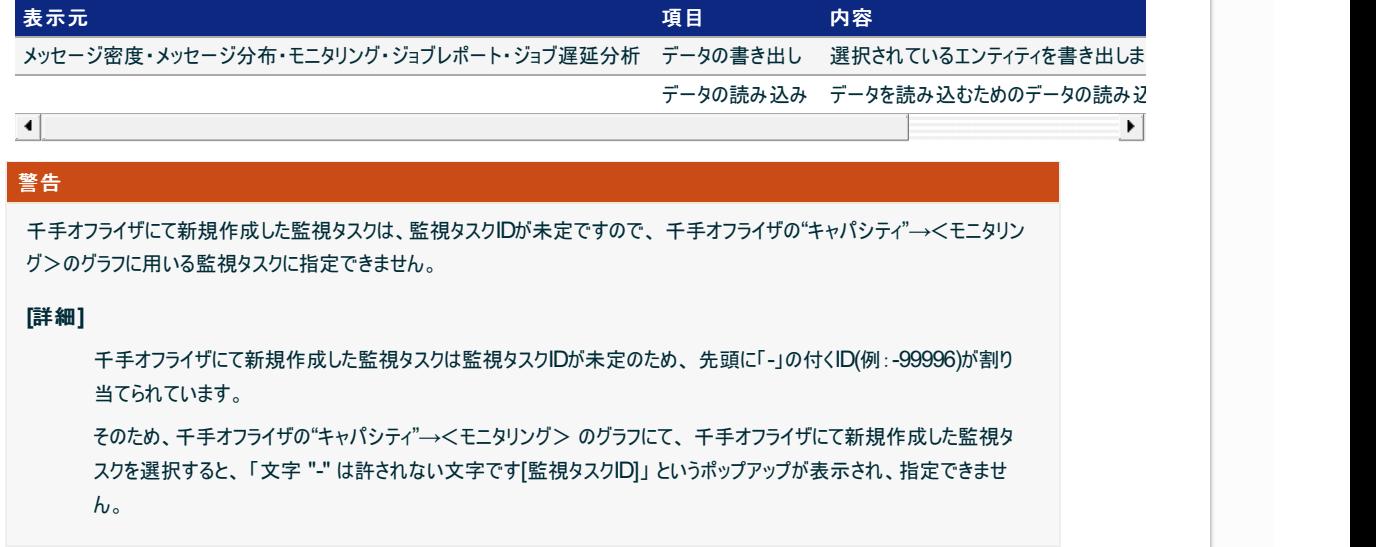

キャパシティに含まれる各エンティティの概要や属性(プロパティ)の説明については、「Senju DevOperation Conductor」ユーザーズガイドを参照して 下さい。

### 3.3.7. コンフィグレーション

#### 慨要

コンフィグレーションのエンティティには、"構成管理ノード"、"接続設定"、"構成管理項目テンプレート"、"構成管理項目"、"実行ユニッ ト"、"履歴表示設定"が含まれています。

→ 千手オフライザ - C:¥Users¥senju¥Desktop¥sora.snj  $\Box$  $\times$ ファイル(F) 編集(E) 表示(V) ツール(T) オプション(O) ヘルプ(H) ・自動的的の目  $\vec{a}$ FLLO Search... - 開いているエンティティ://sora/コンフィグレーション システム項目  $\vee$  (ii) sora 挿類 オプジェクト数 名称 > <del>ア</del>ノードグループ | 歴 構成管理ノード システム項目  $\mathbf 0$ > B モニタリング ▓▒篇<br>*●*接続設定 システム項目  $\overline{1}$ > ※<br>> *心 イ*ベント<br>> ♪ グョブスケジュール<br>> <mark>■</mark> キャパシティ<br>> ☆ コンフィグレーション 構成管理項目テンプレート システム項目  $10$ ▓ 構成管理項目 システム項目  $\mathbf{o}$ ー<br>「嘘要行ユニット システム項目  $\mathbf{o}$ ■ 履歴表示設定 システム項目  $\alpha$ # 横成管理ノード ※ 企 侮 政 旨 生ノート<br>> *◆* ● 接続設定<br>> ※ ● 構成管理項目テンプレート<br>■ <mark>●</mark> 構成管理項目 りません 実行ユニット<br>アクセステット > ▶ コマンド<br>> ■ カレンダー<br>> ▼ フィルタ > O ITリレーション 6個のオブジェクト 2023/08/31 15:02:26 sora: Senju/DC 2023.0.0[UNIX/Linux]ON

コンフィグレーションのエンティティとその説明を下記に示します。

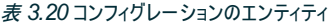

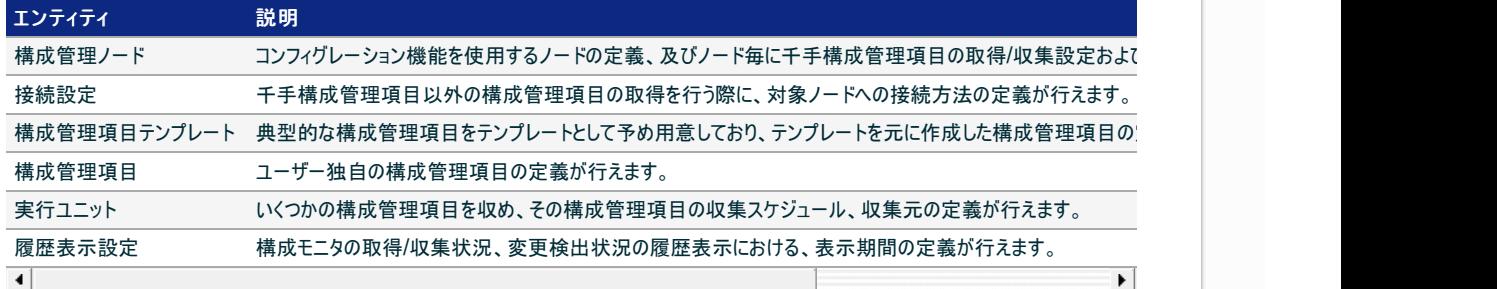

#### コンテキストメニュー

"構成管理ノード"、"接続設定"、"構成管理項目テンプレート"、"構成管理項目"、"実行ユニット"、"履歴表示設定"を選択し、右ボタ ンをクリックして出るコンテキストメニューとその内容を下記に示します。コンテキストメニューは選択されているエンティティによって異なりま す。コンテキストメニューは左から、リストビューにて構成管理ノード・接続設定・構成管理項目・実行ユニット・履歴表示設定を選択した ときのメニュー、構成管理項目テンプレートを選択したときのメニューとなります。

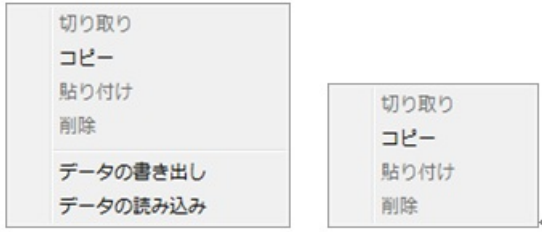

図 *3.23* コンフィグレーションのエンティティのコンテキストメニュー

#### 表 *3.21* コンフィグレーションのエンティティのコンテキストメニュー

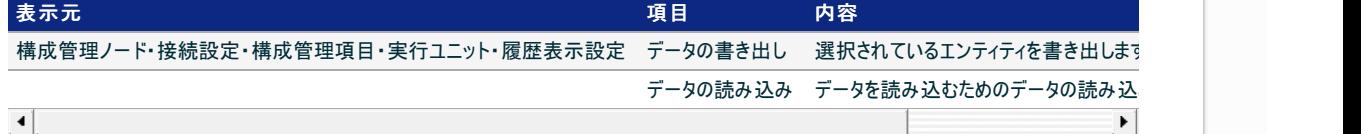

コンフィグレーションに含まれる各エンティティの概要や属性(プロパティ)の説明については、「Senju DevOperation Conductor」ユーザーズガイドを参 照して下さい。

3.3.8. ITリレーション

慨要

ITリレーションのエンティティには、"アイテムグループ"、"アイテム"、"リレーション"が含まれています。

ITリレーションのエンティティとその説明を下記に示します。

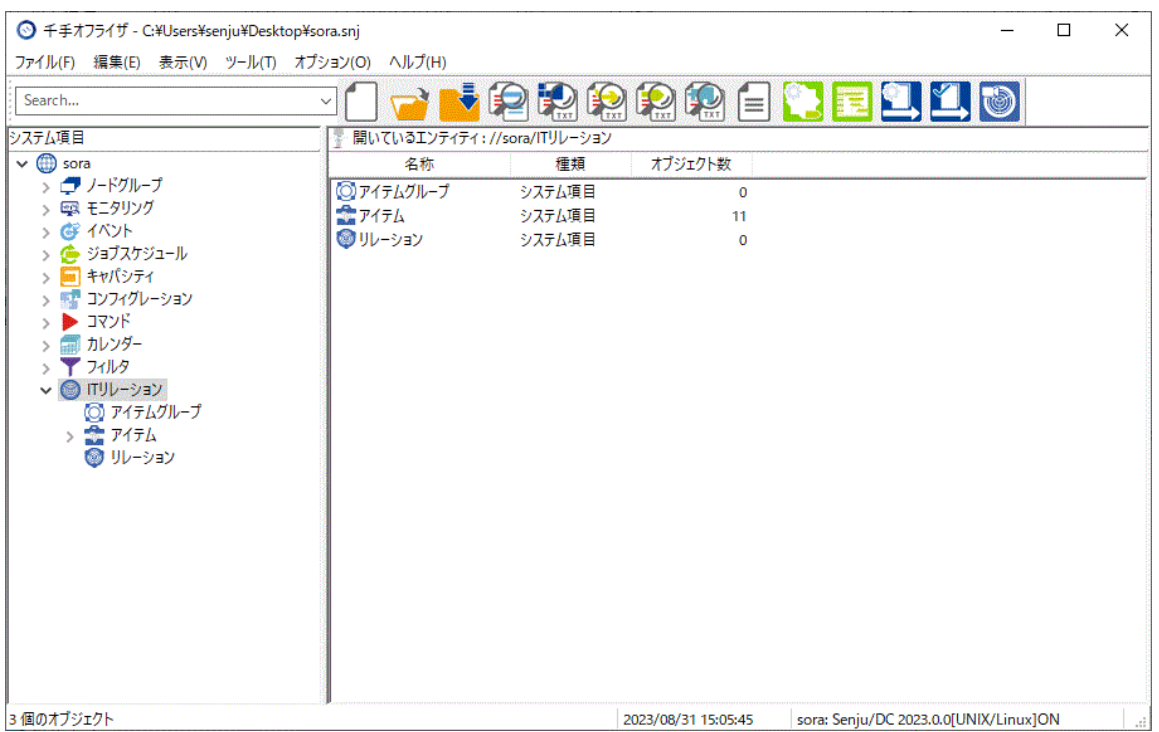

#### 図 *3.24* ITリレーションのエンティティ

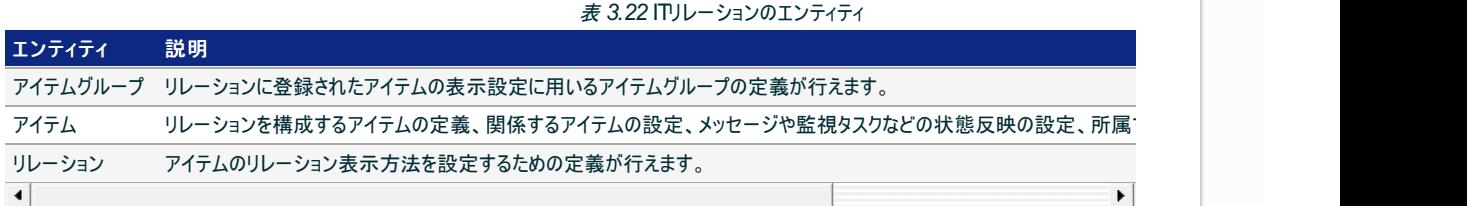

### コンテキストメニュー

"アイテムグループ"、"アイテム"、"リレーション"を選択し、右ボタンをクリックして出るコンテキストメニューとその内容を下記に示します。コン テキストメニューは選択されているエンティティによって異なります。コンテキストメニューは左から、リストビューにてアイテムグループ・リレーショ ンを選択したときのメニュー、アイテムを選択したときのメニューとなります。

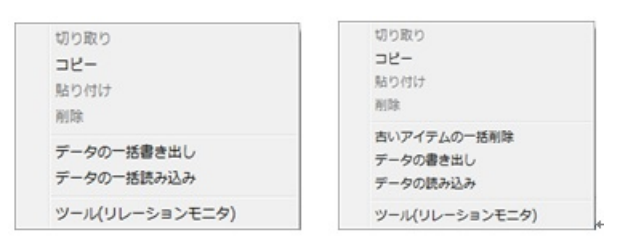

### 図 *3.25* ITリレーションのエンティティのコンテキストメニュー

#### 表 *3.23* ITリレーションのエンティティのコンテキストメニュー

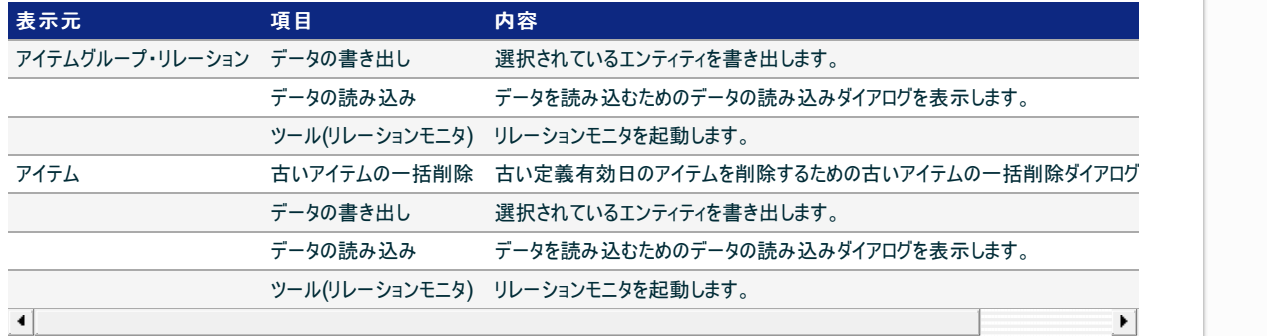

ITリレーションに含まれる各エンティティの概要や属性(プロパティ)の説明については、「Senju DevOperation Conductor」ユーザーズガイドを参照し て下さい。

### 慨要

注釈

コマンドのエンティティには、"ユーザーコマンド"、"パラメータ"が含まれています。

表示されるエンティティは、指定した千手バージョンによって異なります。

#### コマンドのエンティティとその説明を下記に示します。

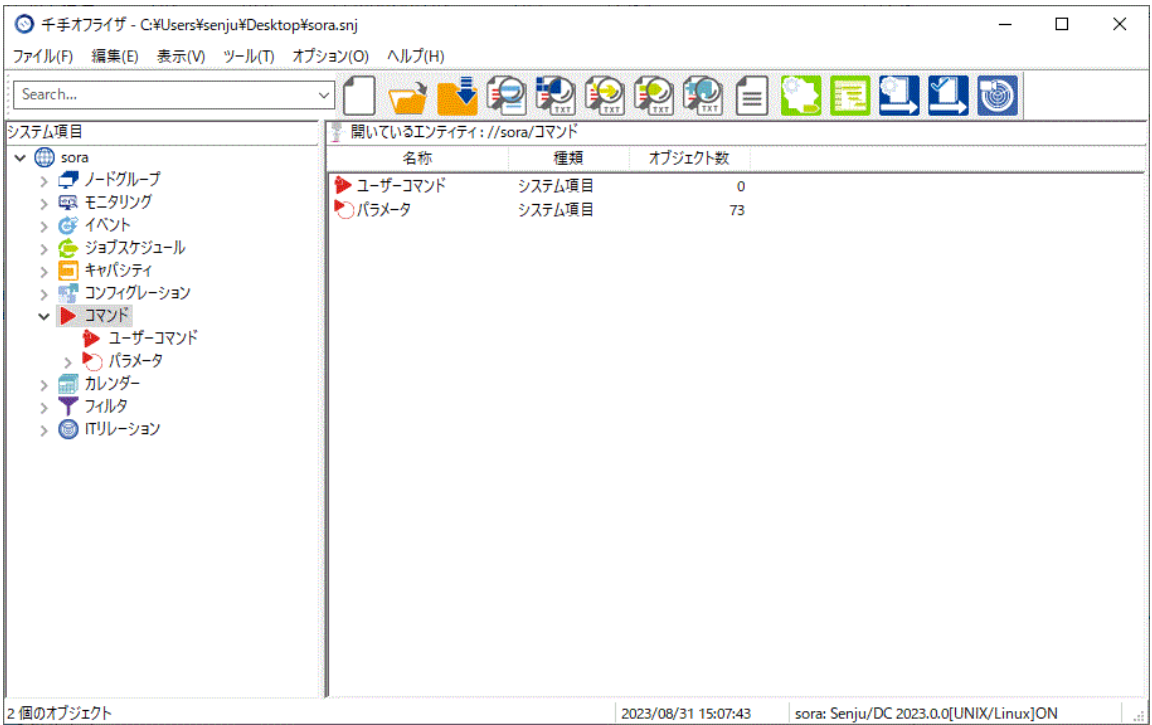

図 *3.26* コマンドのエンティティ

### 表 *3.24* コマンドのエンティティ

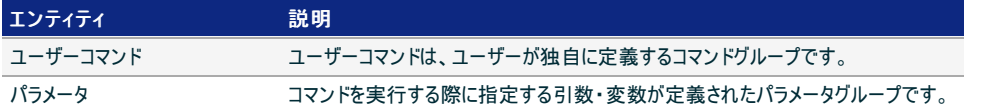

コンテキストメニュー

"ユーザーコマンド"、"パラメータ"を選択し、右ボタンをクリックして出るコンテキストメニューとその内容を下記に示します。

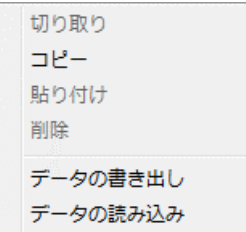

#### 図 *3.27* コマンドのエンティティのコンテキストメニュー

#### 表 *3.25* コマンドのエンティティのコンテキストメニュー

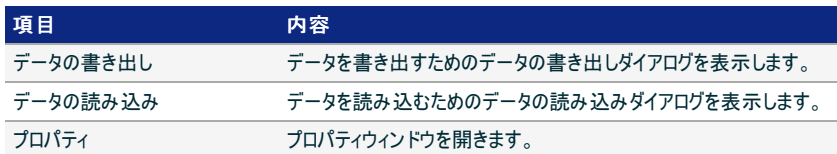

コマンドに含まれる各エンティティの概要や属性(プロパティ)の説明については、「Senju DevOperation Conductor」ユーザーズガイドを参照して下 さい。

#### 慨要

カレンダーのエンティティには、"週間スケジュール"、"タスクスケジュール"、"営業日カレンダー"が含まれています。営業日カレンダーは、稼 働日カレンダーで使用します。

週間スケジュール・タスクスケジュールは、モニタリングにて使用するスケジュールであり、ジョブスケジュールでは使用しません。

カレンダーのエンティティとその説明を下記に示します。

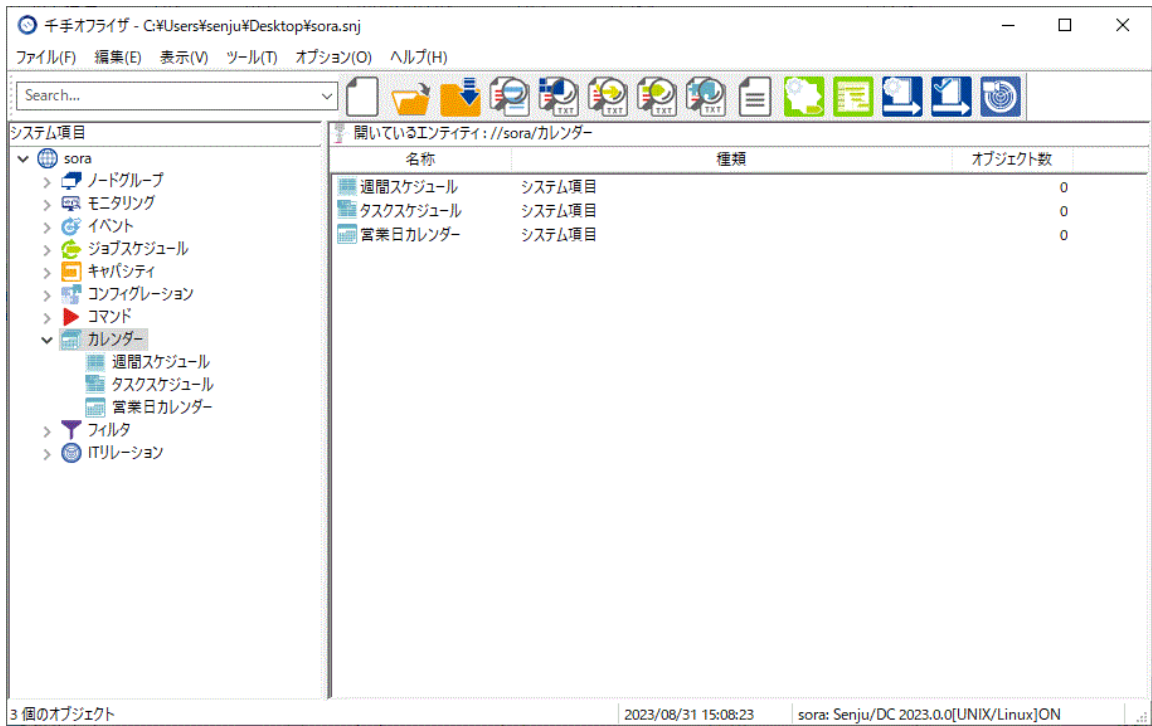

図 *3.28* カレンダーのエンティティ

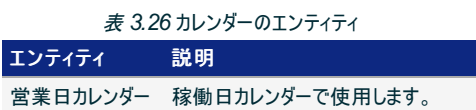

コンテキストメニュー

営業日カレンダーを選択し、右ボタンをクリックして出るコンテキストメニューとその内容を下記に示します。

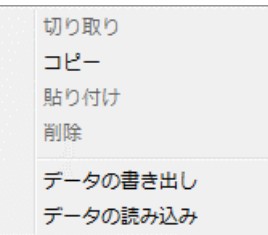

図 *3.29* カレンダーのエンティティのコンテキストメニュー

表 *3.27* カレンダーのエンティティのコンテキストメニュー

| 表示元          | 項目 | 内容                                              |
|--------------|----|-------------------------------------------------|
| (営業日カレンダー選択) |    | データの書き出し 選択されている営業日カレンダーを書き出します。                |
|              |    | - データの読み 込み - データを読み 込むためのデータの読み 込みダイアログを表示します。 |

カレンダーに含まれる各エンティティの概要や属性(プロパティ)の説明については、「Senju DevOperation Conductor」ユーザーズガイドを参照して 下さい。

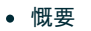

フィルタのエンティティには、"メッセージフィルタ"、"ログフィルタ"、"JSONログフィルタ"、"イベントログフィルタ"が含まれています。メッセージフィ ルタは、メッセージアクションの全般設定で使用します。

メッセージフィルタは、イベントにて使用するフィルタです。ログフィルタ・JSONログフィルタ・イベントログフィルタは、モニタリングにて使用する フィルタです。

フィルタのエンティティとその説明を下記に示します。

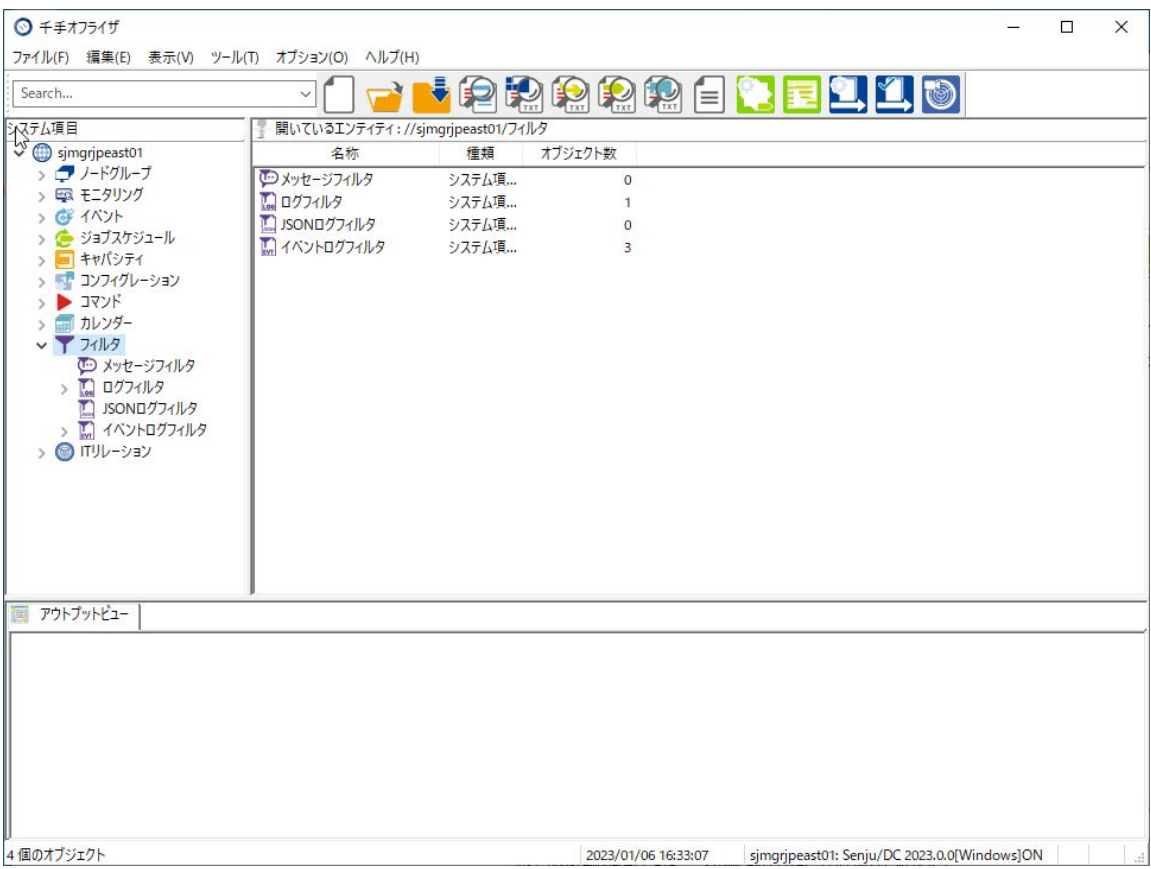

図 *3.30* フィルタのエンティティ

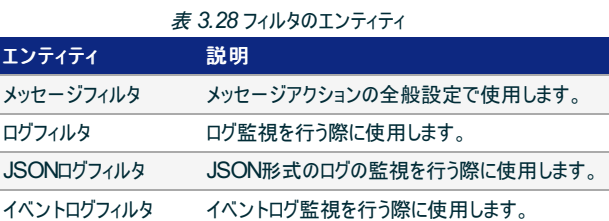

コンテキストメニュー

メッセージフィルタを選択し、右ボタンをクリックして出るコンテキストメニューとその内容を下記に示します。

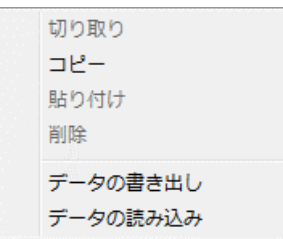

図 *3.31* フィルタのエンティティのコンテキストメニュー

表 *3.29* フィルタのエンティティのコンテキストメニュー

| 表示元            | 項目        | 内容                                       |
|----------------|-----------|------------------------------------------|
| (メッセージフィルタ選択)  | データの書き出し  | 選択されているメッセージフィルタを書き出します。                 |
|                | データの読み込み  | データを読み込むためのデータの読み込みダイアログを表示します。          |
| (ログフィルタ選択)     | データの書き出し  | 選択されているログフィルタを書き出します。                    |
|                | データの読み 込み | データを読み込むためのデータの読み込みダイアログを表示します。          |
| (JSONログフィルタ選択) | データの書き出し  | 選択されているJSONログフィルタを書き出します。                |
|                | データの読み 込み | データを読み込むためのデータの読み込みダイアログを表示します。          |
| (イベントログフィルタ選択) | データの書き出し  | 選択されているイベントログフィルタを書き出します。                |
|                |           | データの読み込み データを読み込むためのデータの読み込みダイアログを表示します。 |

フィルタに含まれる各エンティティの概要や属性(プロパティ)の説明については、「Senju DevOperation Conductor」ユーザーズガイドを参照して下さ い。

©Copyright NomuraResearch Institute, Ltd. 最終更新: 2024-06-07 09:44Created using [Sphinx](http://sphinx.pocoo.org/) 5.1.1.Theme is [Solar](http://github.com/vimalkvn/solar-theme)

**Contract** 

4. 千手オフライザの使い方

# 4.1. データの作成

4.1.1. 各エンティティのデータ作成

#### 4.1.1.1. モニタリングのデータ作成について

Senju DevOperation Conductorのモニタリングは、ネットワーク上に分散する複数のサーバーの稼働状態、およびサーバー上で稼働するアプリケー ション群を、1台の運用管理サーバーから監視・制御するためのサブシステムです。

下記のモニタリングの流れにおいて、千手オフライザでは運用計画・準備段階におけるモニタリングの各構成要素(監視項目、監視タスク、計算式、ロ グフィルタ、JSONログフィルタ、イベントログフィルタ、週間スケジュール、タスクスケジュール、営業日カレンダーなど)のデータ作成を行うことができます。

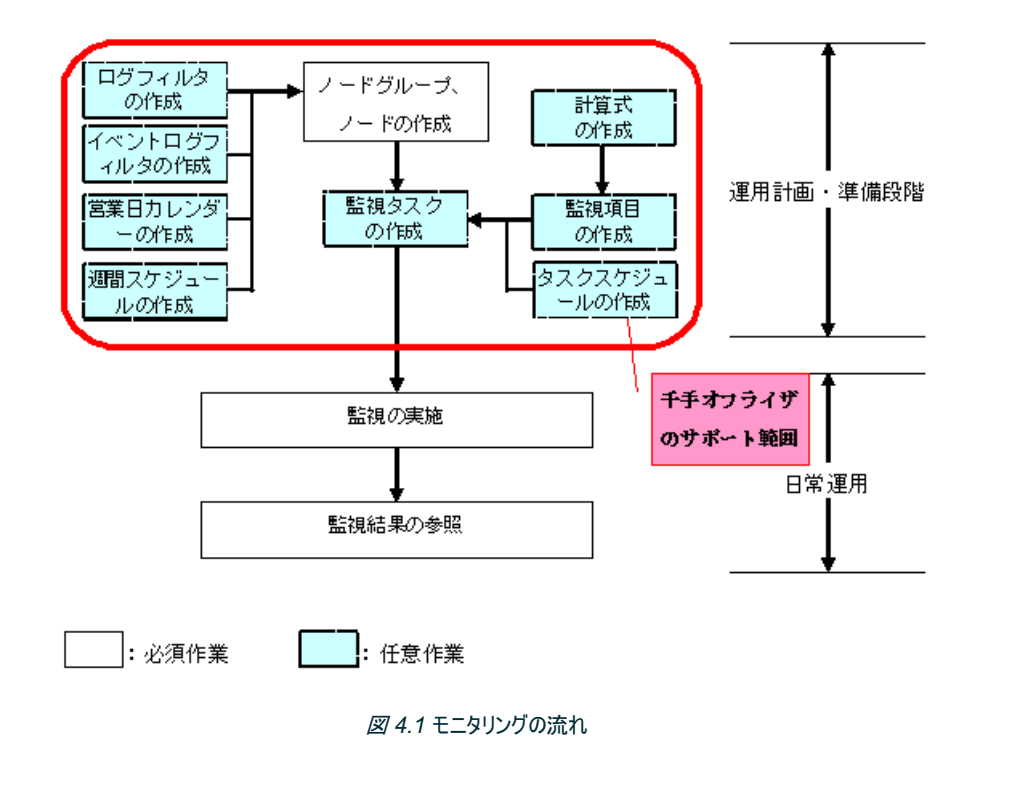

#### 4.1.1.2. イベントのデータ作成について

Senju DevOperation Conductorのイベントは、千手システム内で発行されたメッセージを収集し、業務システムの運用・監視情報を運用管理 サーバー側で一元管理するためのサブシステムです。

予め条件とするメッセージとそのメッセージに対するアクションを設定しておき、条件に該当するメッセージが出力された場合に、自動的に設定されたア クションを実行することが可能です。

また、複雑な手順を予め登録しておくことにより、その手順を自動実行させることができます。

下記のイベントの流れにおいて、千手オフライザでは運用計画・準備段階におけるイベントの各構成要素(メッセージ、営業日カレンダー、メールテンプ レート、メール連絡先、連絡先グループ、メッセージアクション、セクションテンプレート、ブック、メッセージフィルタなど)のデータ作成を行うことができます。

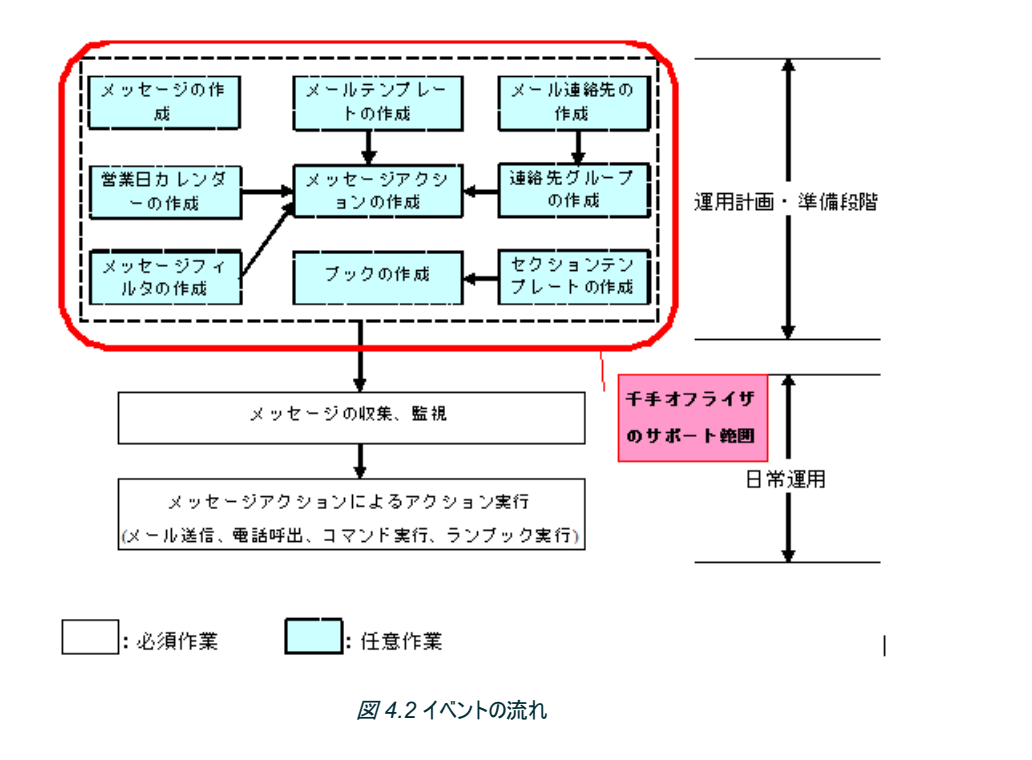

#### 4.1.1.3. ジョブスケジュールのデータ作成について

Senju DevOperation Conductorのジョブスケジュールは、業務システムで運用するジョブ/ネットを千手マネージャで一元管理し、実行を制御す るサブシステムです。

下記のジョブスケジュールの流れにおいて、千手オフライザでは運用計画・準備段階におけるジョブスケジュールの各構成要素(動作環境、カレンダー、 トリガ、ジョブ、ネット、システムなど)のデータ作成を行うことができます。

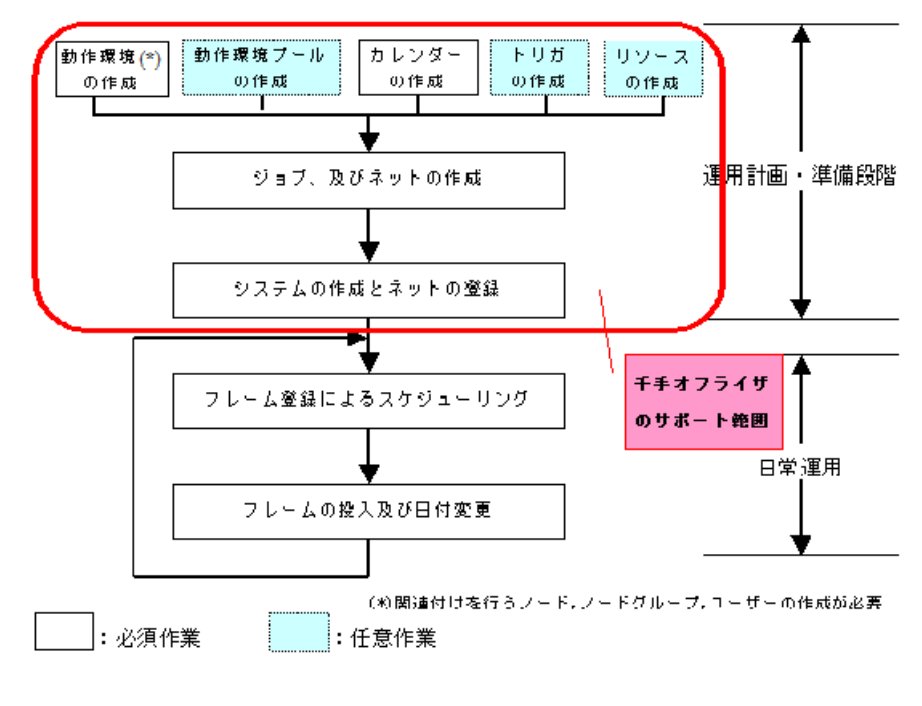

図 *4.3* ジョブスケジュールの流れ

#### 4.1.1.4. キャパシティのデータ作成について

Senju DevOperation Conductorのキャパシティは、イベントサブシステム、モニタリングサブシステム、ジョブスケジュールサブシステムから取得したメッ セージ情報、各サーバー、ネットワークの利用状況や負荷状況などの稼働状況を履歴データとして蓄積し、グラフ表示します。 下記のキャパシティの流れにおいて、千手オフライザでは運用計画・準備段階におけるキャパシティの各構成要素(メッセージ密度、メッセージ分布、モ ニタリング、ジョブレポート、ジョブ遅延分析など)のデータ作成を行うことができます。

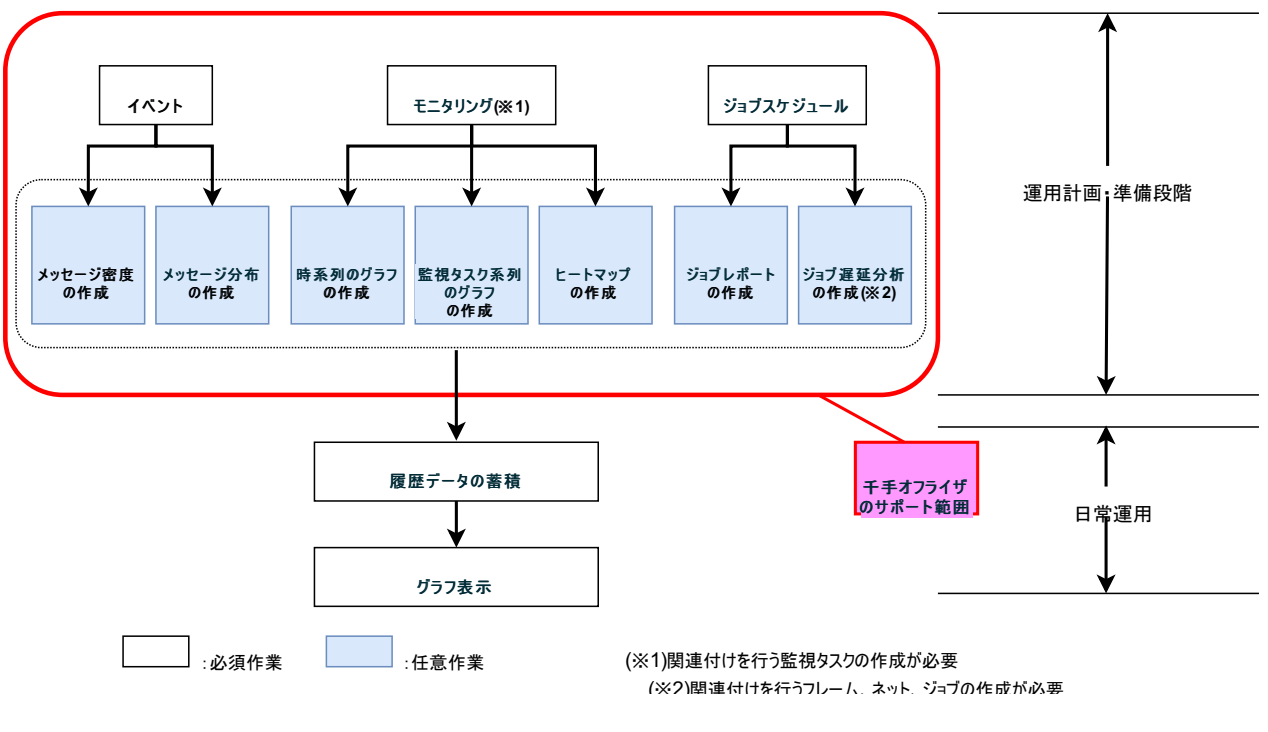

図 *4.4* キャパシティの流れ

#### 4.1.1.5. コンフィグレーションのデータ作成について

Senju DevOperation Conductorのコンフィグレーションは、管理対象機器(サーバー・ネットワーク機器)の構成情報・設定情報・ログ、または任意 のコマンドの実行結果等を構成管理項目として定義し、これらの情報を収集・蓄積するためのサブシステムです。 下記のコンフィグレーションの流れにおいて、千手オフライザでは運用計画・準備段階におけるコンフィグレーションの各構成要素(構成管理ノード、接 続設定、構成管理項目、実行ユニットなど)のデータ作成を行うことができます。

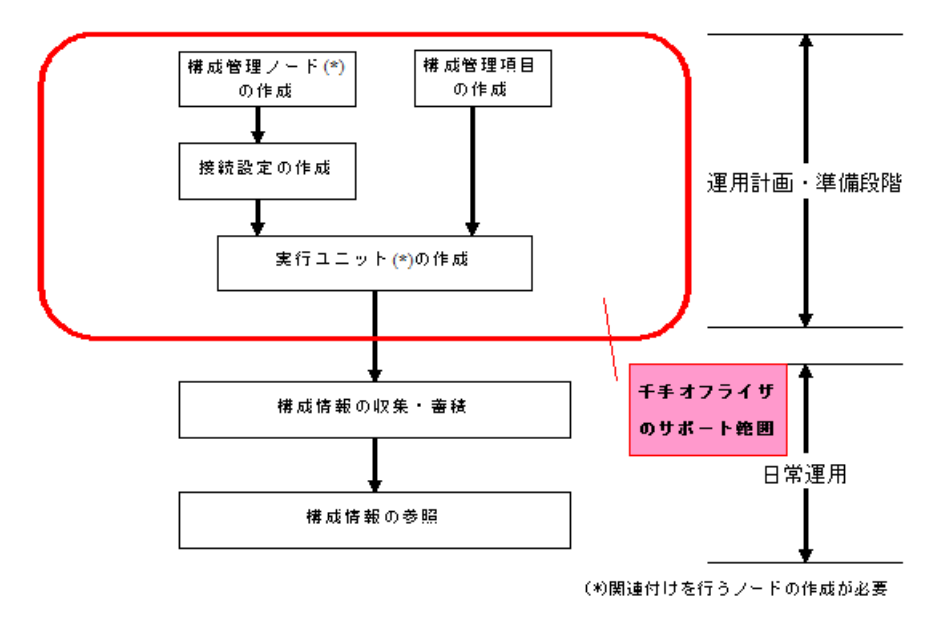

図 *4.5* コンフィグレーションの流れ

#### 4.1.1.6. ITリレーションのデータ作成について

Senju DevOperation ConductorのITリレーションは、システムを構成するIT機器やサービスを定義し、これらシステムを構成するアイテムの関係性 を設定することで、システム全体の構成情報を一元的に管理することを可能とします。 下記のITリレーションの流れにおいて、千手オフライザでは運用計画・準備段階におけるITリレーションの各構成要素(アイテムグループ、アイテム、リ レーション)のデータ作成を行うことができます。

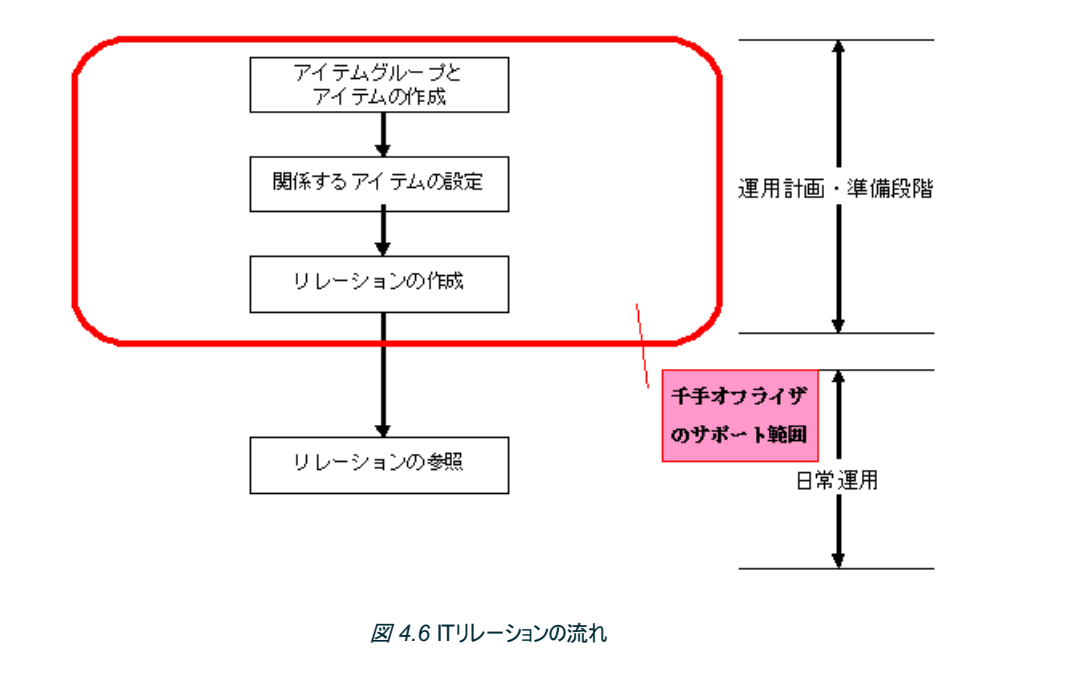

## 4.1.2. 千手オフライザの起動・新規作成

千手オフライザの起動は、Windowsのスタートメニューから、[プログラム]→[Senju Family]→[Senju Offliser]→[千手オフライザ]を選択することによ り行います。

![](_page_28_Picture_64.jpeg)

千手オフライザを起動すると、千手オフライザ起動画面が表示されます。

### 図 *4.7* 千手オフライザ起動画面

千手オフライザ起動画面で、[ファイル]→[新規作成]メニューを選択すると、千手オフライザ新規作成ダイアログが出現します。

![](_page_29_Picture_0.jpeg)

図 *4.8* 千手オフライザ新規作成ダイアログ

データを作成する、千手のドメイン名(運用管理サーバー名)と、そのドメインのバージョンとOSを指定し、 [OK]ボタンを押下します。

# 警告 ここで指定するバージョン、OSは、データを作成する千手のドメイン名(運用管理サーバー名)のバージョンとOSです。

千手オフライザウィンドウに、 千手オフライザ新規作成ダイアログ で指定した千手ドメイン(千手マネージャ)の情報が反映され、ツリービューには「ノード グループ」「モニタリング」「イベント」「ジョブスケジュール」「コンフィグレーション」「コマンド」「カレンダー」「フィルタ」「リレーション」の各エンティティが階層表示 され、リストビューにはツリービューで選択されている対象の情報や下位層のエンティティが一覧表示されます。 この画面から、千手ブラウザと同様の操 作で、各データの作成や変更を行うことができます。

![](_page_29_Picture_86.jpeg)

### 図 *4.9* 千手オフライザウィンドウ(1)

### 4.1.2.1. 千手オフライザウィンドウからのデータの作成

各構成要素のデータの作成は、千手オフライザウィンドウから、千手ブラウザと同様のGUI操作性で行うことができます。

![](_page_30_Picture_0.jpeg)

図 *4.10* 千手オフライザウィンドウ

千手ブラウザを用いたデータ作成と比較した場合、千手オフライザのデータ作成時にはTABLE 4.1のデータ作成に差異があります。

![](_page_31_Picture_652.jpeg)

### 4.1.3. ランブックエディタからのデータの作成

ランブックエディタとは、ブックのセクション、チャプター及び分岐の構成を視覚的に確認、作成できる機能です。複雑なブックでもビジュアル画面により、 容易に編集していくことができます。ランブックエディタでは、定義の参照及び編集をブック単位で行います。

千手オフライザの[ツール]→[ランブックエディタ]メニューを選択して下さい。ランブックエディタが起動します。

![](_page_32_Figure_0.jpeg)

図 *4.11* ランブックエディタ

ランブックエディタの使用方法については、「Senju DevOperation Conductor」ユーザーズガイドを参照して下さい。

### 4.1.4. ジョブエディタからのデータの作成

ジョブエディタとは、ネットのジョブ、ネット及びトリガの構成を視覚的に確認、作成できる機能です。複雑なネットでもビジュアル画面により、容易に編 集していくことができます。

ジョブエディタでは、定義の参照及び編集をネット単位で行います。 千手オフライザの[ツール]→[ジョブエディタ]メニューを選択して下さい。ジョブエディタが起動します。

![](_page_32_Figure_6.jpeg)

図 *4.12* ジョブエディタ

千手オフライザウィンドウでも定義の参照及び編集を行うことができますが、ジョブエディタでは、ジョブ、ネット及びトリガを図で表示することにより、視覚 的に定義の参照及び編集を行うことができます。ジョブ、ネット、トリガの先行関係も図で表示されるため、ネット内のジョブ、ネット及びトリガの先行関 係の参照及び編集しやすくなっています。

ジョブエディタの使用方法については、「Senju DevOperation Conductor」ユーザーズガイドを参照して下さい。

### 4.1.5. データの読み込み

千手オフライザでは、千手ブラウザ同様に作成した定義データをMicrosoft Excelなどの表計算ソフトが取り扱えるデータ形式[テキスト(タブ区切り) (\*.txt)]に書き出す機能、および、読み込む機能があります。

これにより、本番環境に登録されているジョブデータを千手ブラウザのデータの書き出し機能によって書き出したファイルを受け取り、自席PC上の千手 オフライザを用いてファイル読み込みを実施することができ、本番環境のジョブデータの取り込みを容易に行うことができます。

千手オフライザの読み込み機能では、以下の定義データの読み込みを行うことが出来ます。

- ノードグループ
- ノード情報
- 監視項目
- 監視タスク
- 計算式
- ログフィルタ
- JSONログフィルタ
- イベントログフィルタ
- 週間スケジュール
- タスクスケジュール
- メッセージ
- メッセージアクション(全般設定)
- メッセージアクション
- メールテンプレート
- メール連絡先
- 連絡先グループ
- セクションテンプレート
- ブック
- メッセージフィルタ
- 営業日カレンダー
- 稼働日カレンダー
- トリガ
- リソース
- 動作環境
- 動作環境プール
- ジョブ
- ネット.定義有効日
- システム
- ジョブサービス
- ジョブレポート
- パラメータ
- 構成管理ノード
- 接続設定
- 構成管理項目
- 実行ユニット
- 履歴表示設定
- アイテムグループ
- アイテム
- リレーション

[データの読み込み]コンテキストメニューは、以下の2つの状態で右ボタンをクリックしてコンテキストメニューを表示させた場合に選択できます。

1. 千手オフライザで"ノードグループ"エンティティ、"ノードグループ"エンティティ直下の"ノードグループ"、または"モニタリング"→"カスタムカテゴリ"エン ティティ直下の"監視項目"、"計算式"、"カレンダー"エンティティ直下の"週間スケジュール"、"タスクスケジュール"、"営業日カレンダー"、"フィル

タ"エンティティ直下の"ログフィルタ"、"JSONログフィルタ"、"イベントログフィルタ"、"イベント"エンティティ直下の"メッセージ"、"イベント"→"オート メーション"直下の"メッセージアクション"、"メールテンプレート"、"メール連絡先"、"連絡先グループ"、"イベント"→"オートメーション"→"ランブック オートメーション"直下の"セクションテンプレート"、"ブックグループ"エンティティ、"フィルタ"エンティティ直下の"メッセージフィルタ"、"ジョブスケジュー ル"エンティティ直下の"稼働日カレンダー"、"トリガ"、"リソース"、"動作環境"、"動作環境プール"、"ジョブ"、"ネット.定義有効日"、"システム"、 "ジョブサービス" 、"ジョブレポート" 、"コンフィグレーション"エンティティ直下の"構成管理ノード"、"接続設定"、"構成管理項目"、"実行ユニット" 、"履歴表示設定"エンティティ、"ITリレーション"エンティティ直下の"アイテムグループ"、"アイテム"、"リレーション"エンティティ(以下システム項目 エンティティと呼ぶ)を選択した状態。

2. ツリービューでシステム項目エンティティを選択し、リストビューで1つも選択しない状態。 なお、システム項目エンティティを複数選択したコンテキストメニューで[データの読み込み]を選択した場合でも、データの読み込みダイアロ グは1つしか表示されません。

データの読み込み機能の詳細については、「Senju DevOperation Conductor」ユーザーズガイドを参照して下さい。

#### 4.1.6. データの読み込み(差分のみ)

千手オフライザでは、ノードグループの定義データの読み込みを行うことにより、差分があるエンティティのデータのみを読み込むことができます。

データの読み込み(差分のみ)コンテキストメニューは、以下の3つの状態で右ボタンをクリックしてコンテキストメニューを表示させた場合に選択できます。

- 1. 千手オフライザで"ノードグループ"エンティティ、"ノードグループ"エンティティ直下の"ノードグループ"を選択した状態。
- 2. ツリービューで"ノードグループ"エンティティを選択し、リストビューで1つも選択しない状態。
- 3. ツリービューで"ノードグループ"エンティティ直下の"ノードグループ"を選択し、リストビューで1つも選択しない状態。

![](_page_34_Figure_9.jpeg)

図 *4.13* データの読み込み(差分のみ)

表示されたコンテキストメニューで[データの読み込み]→[差分のみ]を選択します。表示されるデータの読み込み[差分のみ]ダイアログを下記に示しま す。

![](_page_34_Picture_12.jpeg)

コンテキストメニューで[データの読み込み]→[すべて]を選択した場合は、差分の無いデータも含めた全てのデータの読み込みを行います。

![](_page_35_Picture_91.jpeg)

図 *4.14* データの読み込み[差分のみ]ダイアログ

データの読み込み機能の詳細については、「Senju DevOperation Conductor」ユーザーズガイドを参照して下さい。

### 4.1.7. データの一括読み込み

ジョブスケジュールの定義データの読み込み機能には、定義データ毎にファイル名を指定する方法以外に、入力フォルダ、または千手オフライザファイル を指定して定義データを一括で読み込みを行う機能があります。

定義データの一括読み込み機能で読み込みを行うことができる定義データは以下の定義データです。

- 監視項目
- 監視タスク
- 計算式
- ログフィルタ
- JSONログフィルタ
- イベントログフィルタ
- 週間スケジュール
- タスクスケジュール
- メッセージ
- メッセージアクション(全般設定)
- メッセージアクション
- メールテンプレート
- メール連絡先
- 連絡先グループ
- セクションテンプレート
- ブック
- メッセージフィルタ
- 営業日カレンダー
- 稼働日カレンダー
- トリガ
- リソース
- 動作環境
- 動作環境プール
- ジョブ
- ネット.定義有効日
- システム
- ジョブサービス
- ジョブレポート
- 構成管理ノード
- 接続設定
- 構成管理項目
- 実行ユニット
- 履歴表示設定
- アイテムグループ
- アイテム
- リレーション

### 警告

ノードグループ、ノード情報、パラメータの定義データは、定義データの一括読み込み機能では読み込むことはできません。個別読み込み 機能を用いて下さい。

[データの一括読み込み]コンテキストメニューは、以下の2つの状態で右ボタンをクリックしてコンテキストメニューを表示させた場合に選択できます。

- 1. 千手オフライザで"ノードグループ"エンティティ、または、"イベント"エンティティ、"ジョブスケジュール"エンティティ、"コンフィグレーション"エンティティ、" ITリレーション"エンティティを選択した状態。
- 2. ツリービューでノードグループ"エンティティ、または、"イベント"エンティティ、"ジョブスケジュール"エンティティ、"コンフィグレーション"エンティティ、" ITリ レーション"エンティティを選択し、リストビューで1つも選択しない状態。

コンテキストメニューで[データの一括読み込み]を選択したときに表示される画面を下記に示します。

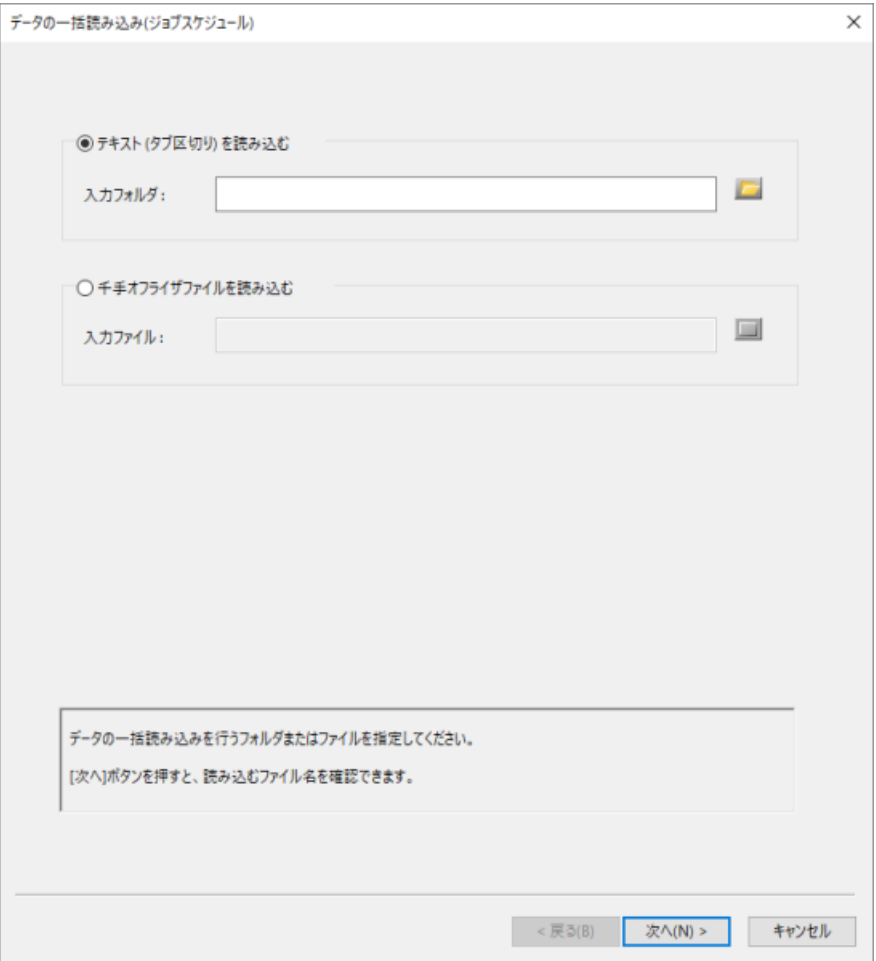

図 *4.15* データの一括読み込みダイアログ(入力フォルダ名指定)

テキストを読み込む場合には、"テキスト(タブ区切り)を読み込む"を選択し、入力フォルダを指定します。 千手オフライザファイルを読み込む場合には、"千手オフライザファイルを読み込む"を選択し、入力ファイルを指定します。 [次へ]ボタンを押すと、各エンティティのデータファイル名が自動的に埋め込まれたダイアログが表示されます。 "テキスト(タブ区切り)を読み込む"を選択した場合の画面と、"千手オフライザファイルを読み込む"を選択した場合の画面を下記に示します。

### 警告

"テキスト(タブ区切り)を読み込む"を選択した際、読み込み可能な定義ファイルの文字コードはSJISのみです。

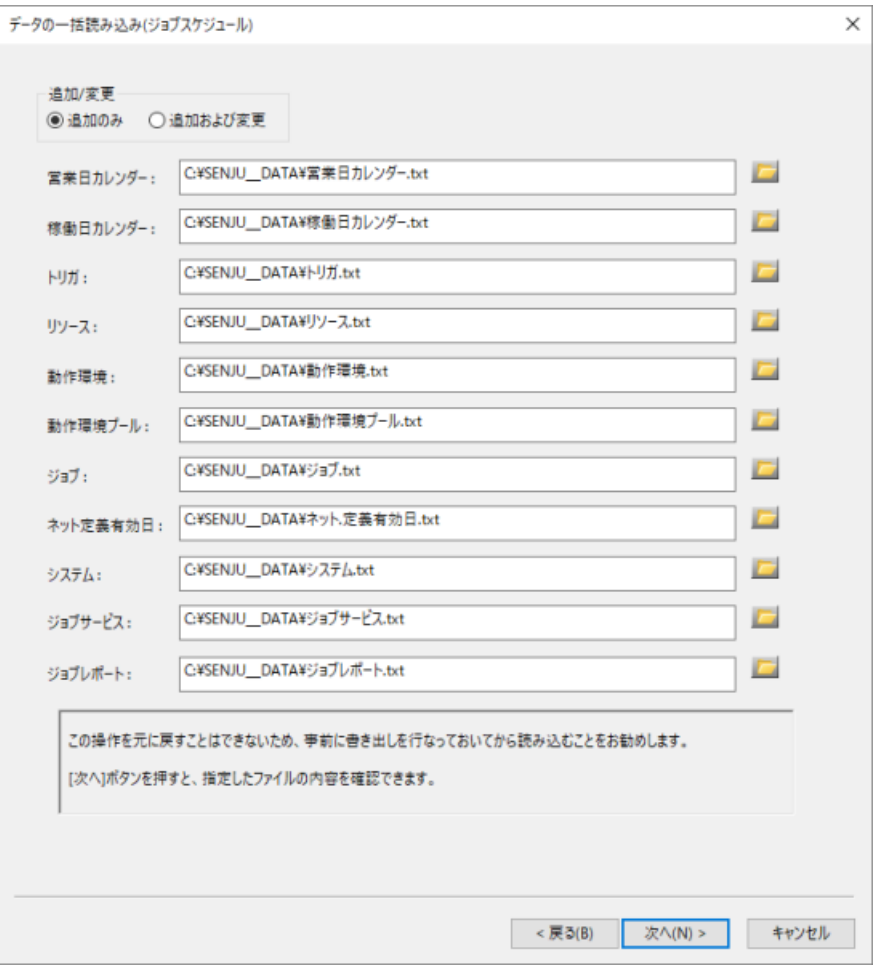

図 *4.16* データの一括読み込みダイアログ(テキスト読み込み)

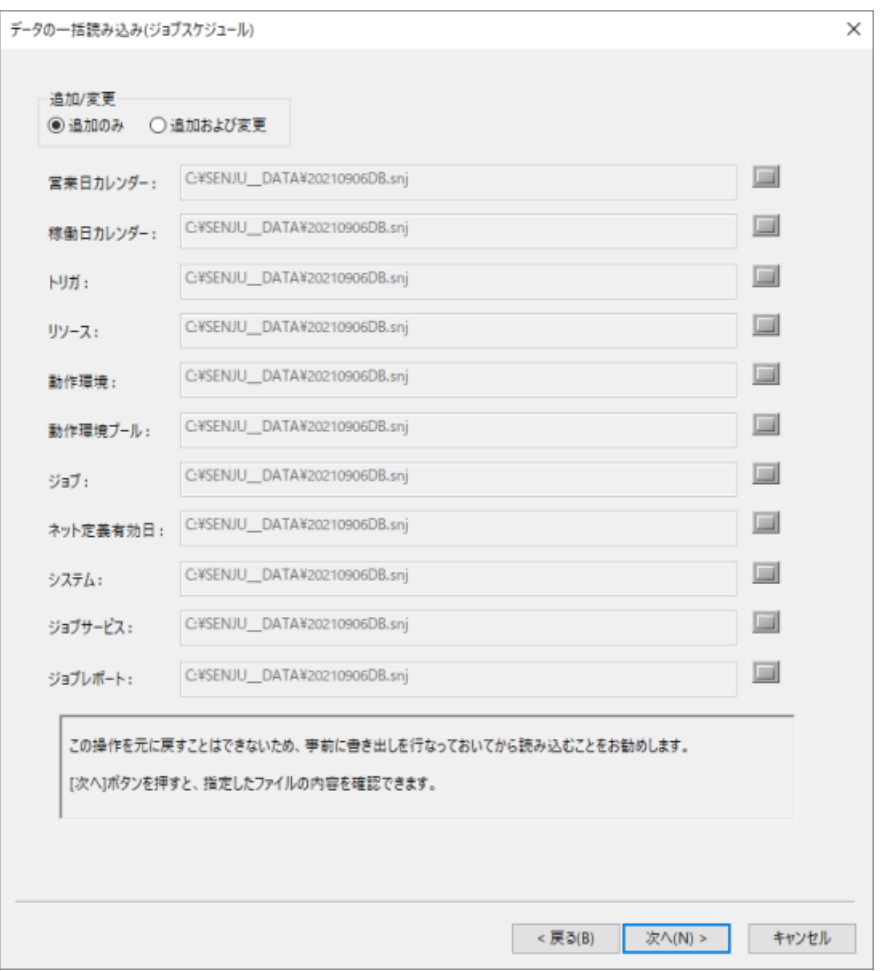

"千手オフライザファイルを読み込む"を選択した場合には、ここで個別にファイルを指定することはできません。

以降は、 データの読み込み と同様の手順でジョブスケジュールの定義データの読み込みを行うことが出来ます。

#### 4.1.8. データの一括読み込み(差分のみ)

千手オフライザでは、ノードグループの定義データの一括読み込みを行うことにより、差分があるエンティティのデータのみを一括読み込むことができま す。

データの一括読み込み(差分のみ)コンテキストメニューは、以下の状態で右ボタンをクリックしてコンテキストメニューを表示させた場合に選択できます。

● 千手オフライザで"ノードグループ"エンティティを選択した状態。

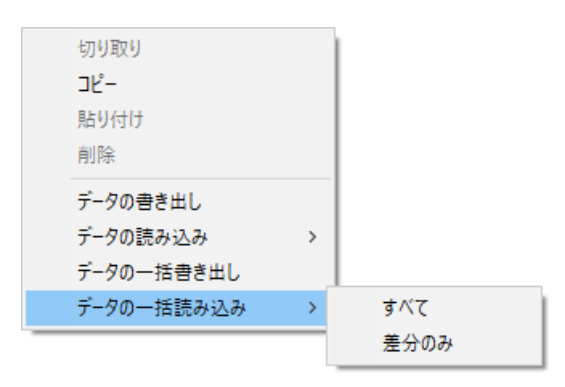

図 *4.18* データの一括読み込み(差分のみ)

表示されたコンテキストメニューで[データの一括読み込み]→[差分のみ]を選択します。表示されるデータの一括読み込み[差分のみ]ダイアログを下記 に示します。

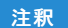

- コンテキストメニューで[データの一括読み込み]→[すべて]を選択した場合は、差分の無いデータも含めた全てのデータの一括読み 込みを行います。
- "千手オフライザファイルを読み込む"は利用できません。

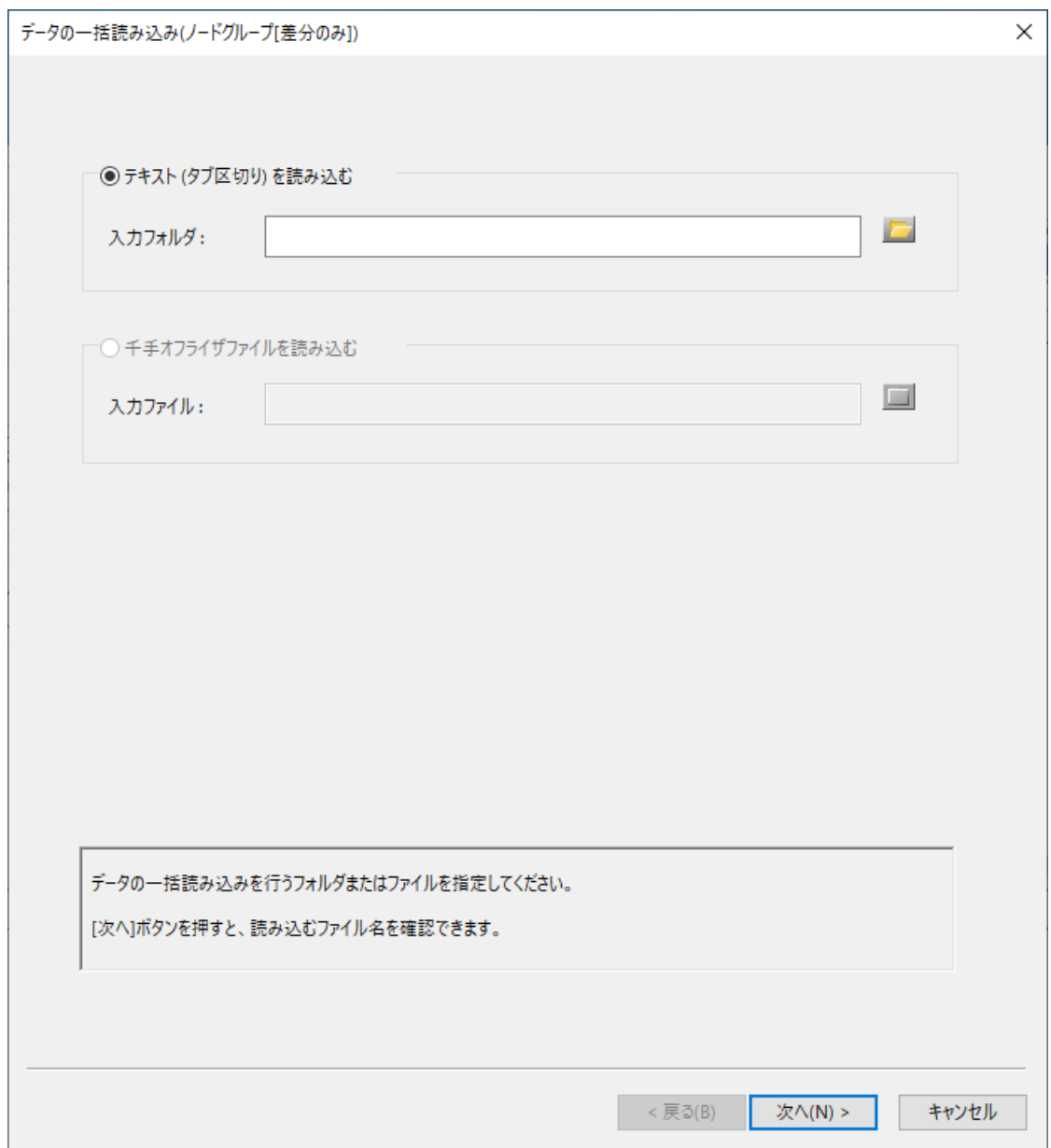

図 *4.19* データの一括読み込み[差分のみ]ダイアログ

"テキスト(タブ区切り)を読み込む"を選択し、入力フォルダを指定します。

[次へ]ボタンを押すと、各エンティティのデータファイル名が自動的に埋め込まれたダイアログが表示されます。

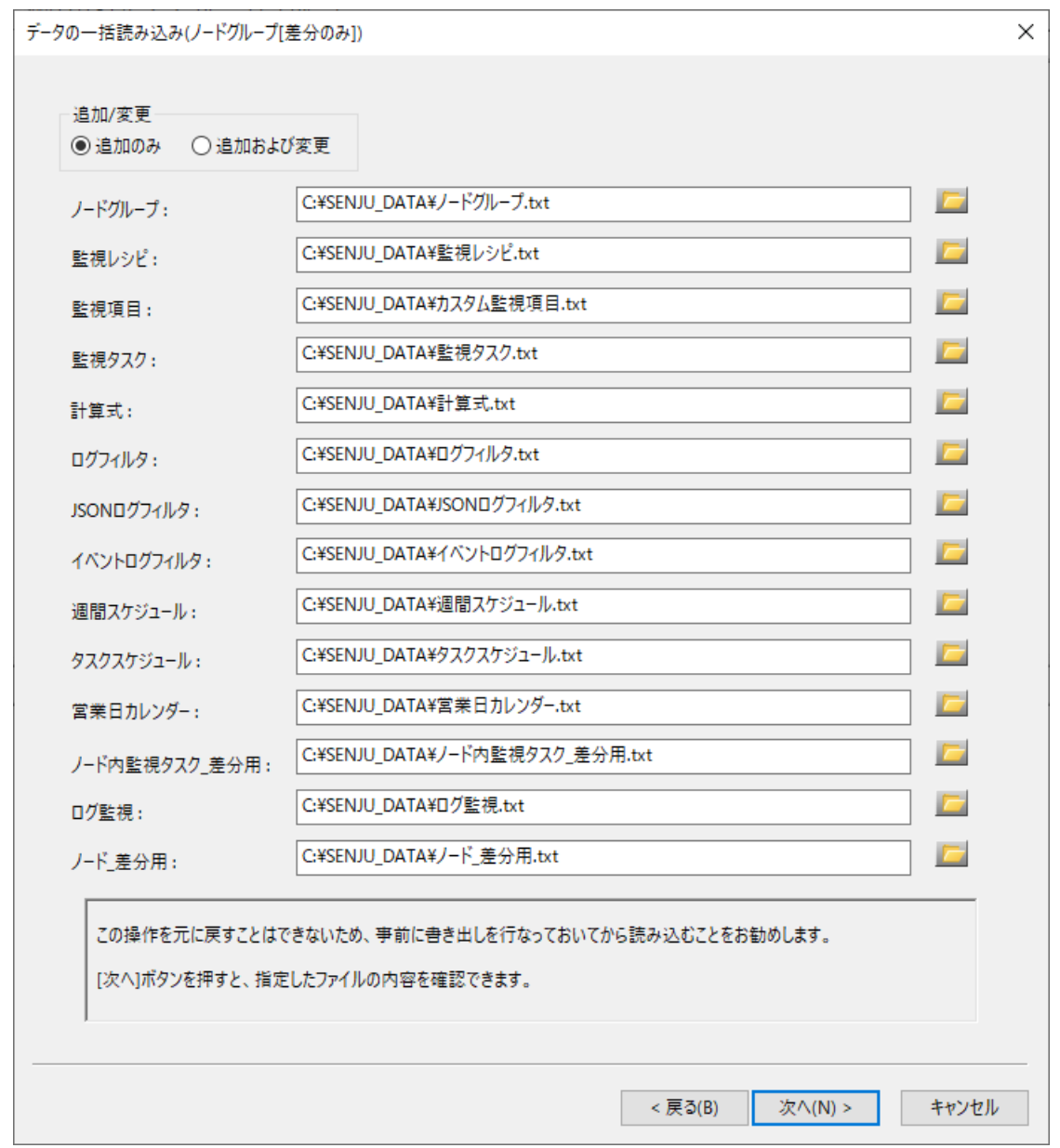

図 *4.20* データの一括読み込み(ノードグループ[差分のみ])(テキスト読み込み)

以降は、 データの読み込み と同様の手順でノードグループの定義データの読み込みを行うことができます。

## 4.1.9. デプロイテンプレートの読み込み

Senju DevOperation Conductorでは、負荷などに応じて業務サーバーが自動的に増減する環境(例えばAmazon Web Services環境)におい て、自動的に業務サーバーの変化に追随して適切に業務サーバーを管理対象とする機能があります。ここでは、管理対象の変化対応の一環として 業務サーバーを管理対象とするためのデプロイテンプレートの作成、外部デプロイテンプレートの取込について説明します。

[デプロイテンプレートの読み込み]コンテキストメニューは、以下の2つの状態で右ボタンをクリックしてコンテキストメニューを表示させた場合に選択できま す。

- 1. 千手オフライザのツリービューでデプロイノードグループを選択した状態。
- 2. 千手オフライザのリストビューでデプロイノードグループを選択した状態。

コンテキストメニューで[デプロイテンプレートの読み込み]を選択したときに表示される画面を下記に示します。

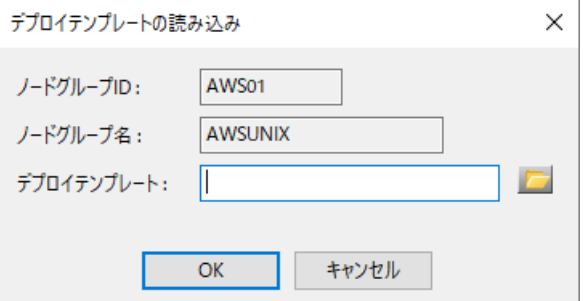

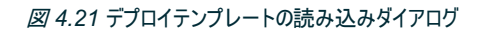

対象デプロイテンプレートを指定し、[OK]ボタンを押下すると、対象デプロイテンプレートに定義されているノード情報、ノードの監視タスク情報が選択 されているデプロイノードグループに登録されます。

デプロイテンプレートの読み込み時に表示される画面を下記に示します。

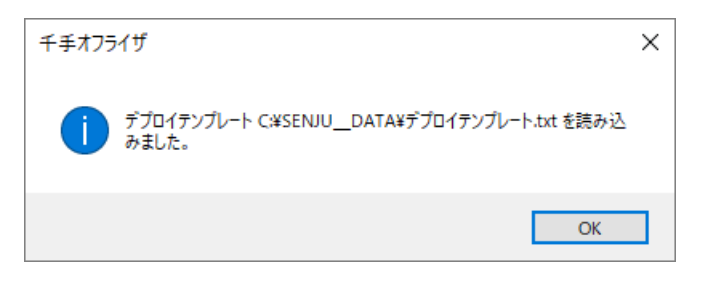

図 *4.22* デプロイテンプレートの読み込み結果ダイアログ

#### 4.1.10. 千手オフライザデータファイルの保存・開く

各データを作成した結果を、千手オフライザファイル(\*.snj)やJSONファイル(\*.json)としてそのまま保存することができます。 保存した千手オフライザ データファイルを再度開くことにより、作成したデータの参照・編集作業の継続を行うことができます。 また、千手ブラウザ、千手オフライザ共に、データ の一括読み込みで千手オフライザファイル(\*.snj)を使用することができます。

#### 警告

データの一括読み込みにはJSONファイル(\*.json)は使用できません。

編集中のデータを保存する場合は、千手オフライザの[ファイル]→[名前を付けて保存]メニューを選択して下さい。表示されるファイル保存ダイアログで ファイルの種類と保存先ファイル名を指定し、[保存]ボタンを押すと、千手オフライザデータファイルとして保存されます。 なお、千手オフライザデータを保存すると、保存ファイル名とファイルのハッシュ値が記載されたmd5ファイル(\*.md5)も同時に保存されます。 以下はデータを千手オフライザファイル(\*.snj)として保存する場合の例です。JSONファイルとして保存する場合は、ファイルの種類としてJSONファイル (\*.json)を指定して下さい。

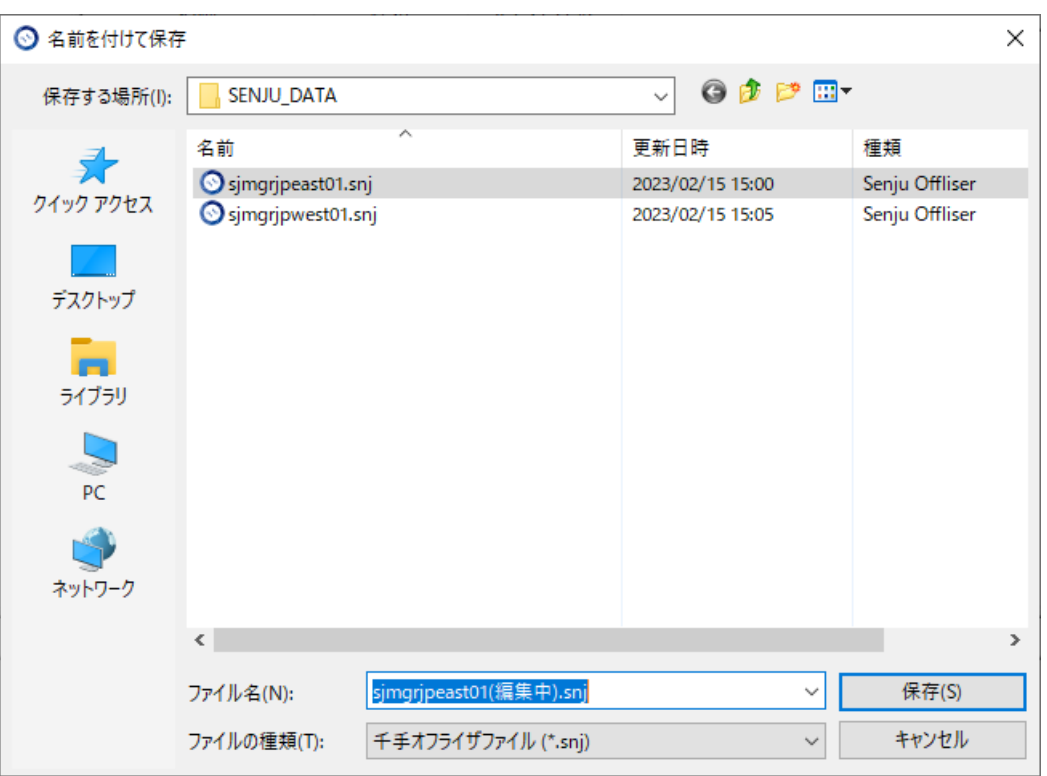

図 *4.23* ファイル保存ダイアログ(1)

保存した千手オフライザデータファイルを再度開く場合は、千手オフライザの[ファイル]→[開く]メニューを選択して下さい。表示されるファイル選択ダイアロ グで千手オフライザデータファイルのファイル形式とファイル名を指定し、[開く]ボタンを押すと、保存したファイルを開くことができます。 千手オフライザファイルの場合、直接ダブルクリックすることによっても、ファイルを開くことができます。

以下はメニューから千手オフライザファイル(\*.snj)を開く場合の例です。JSONファイルを開く場合は、ファイルの種類としてJSONファイル(\*.json)を指定 して下さい。

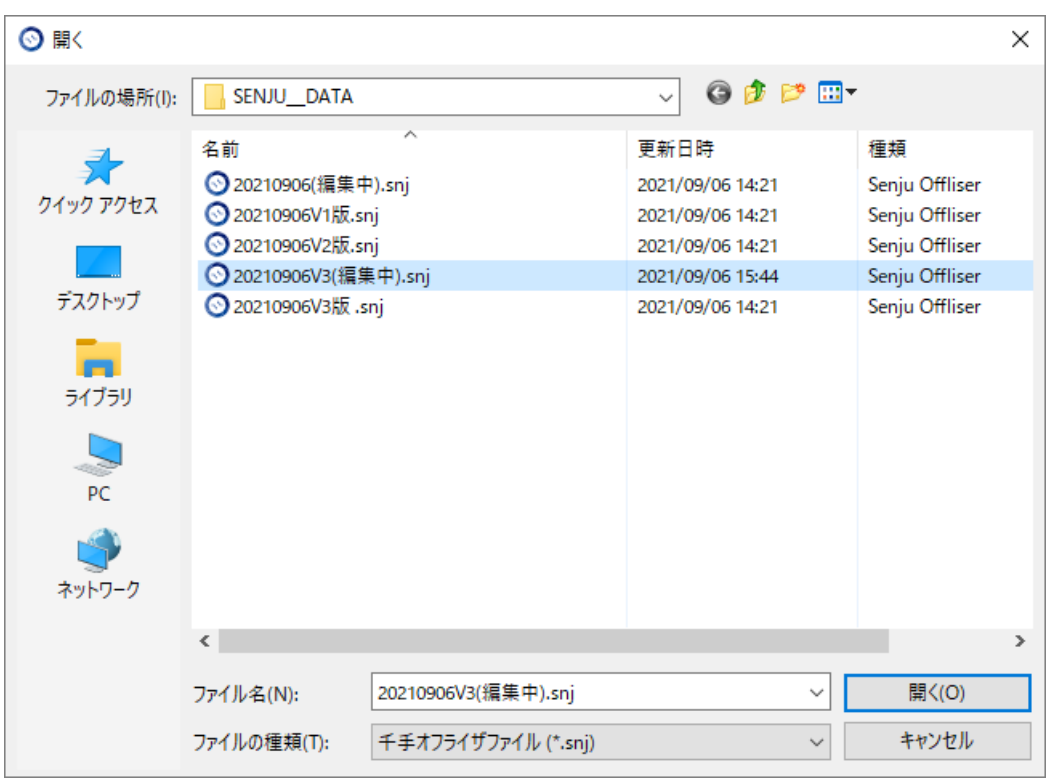

図 *4.24* ファイル選択ダイアログ

編集中のデータを、再度同じ名前で保存する場合は、千手オフライザの[ファイル]→[上書き保存]メニューを選択して下さい。開いている千手オフライ ザデータファイルに上書き保存されます。 この時、md5ファイルも上書き更新されます。

#### フィルタ管理ファイルは、以下のように自動的に出力される場合があるため、フィルタ設定の変更内容をフィルタ管理ファイル に反映したくない場合は、事前にマスターのファイルをコピーし、コピーしたファイルを読み込んで使用するようにして下さい。

- フィルタの設定を行っている場合は、千手オフライザファイルの書き出し([ファイル]→[上書き保存]、[ファイル]→[名前 を付けて保存]メニュー選択時、またはオフライザを閉じた場合)時に、千手オフライザファイルと同一フォルダ上に、千 手オフライザファイルと同名で拡張子が[snv]のフィルタ管理ファイル名を、自動的にフィルタ管理ファイルとして出力し ます。
- 千手オフライザファイルの読み込み(「ファイル1→「開く]、「ファイル1→「千手バージョンを指定して開く1メニュー選択時、または千手オ  $\bullet$ フライザファイルをダブルクリックしてオフライザを起動した場合)時に、千手オフライザファイルと同一フォルダ上にある、千手オフライザ ファイルと同名で拡張子が[snv]のフィルタ管理ファイル名を、自動的にフィルタ管理ファイルとして読み込み、フィルタ設定します。フィ ルタ管理ファイルが存在しない場合は、フィルタは設定されません。

## 4.1.11. 千手マネージャの新バージョンのデータ変換

千手オフライザファイルを開く際に、千手のバージョンを指定することにより、古い千手バージョン用のオフライザファイルを、新しい千手バージョン用に変 換して開くことができます。

千手オフライザの[ファイル]→[千手バージョンを指定して開く]メニューを選択して下さい。表示されるファイル選択ダイアログで千手オフライザファイル名と バージョンを指定し、[開く]ボタンを押すと、新しい千手バージョンで千手オフライザファイルを開くことができます。 JSONファイルも千手オフライザファイル と同様に新しい千手バージョンで開くことができます。

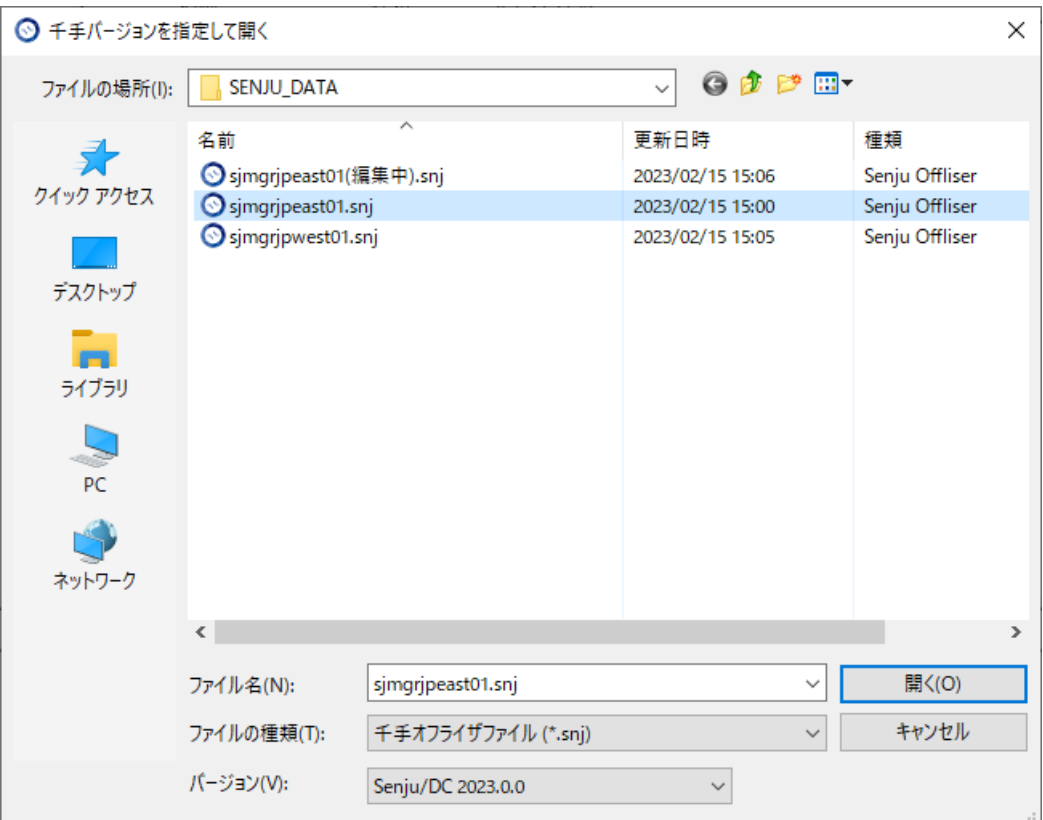

#### 図 *4.25* ファイル保存ダイアログ(2)

#### 注釈

eXsenju V2.0.0未満のオフライザファイルをeXsenju V2.0.0以上のバージョンで読み込んだ場合、ジョブ/ネットの開始時刻指定が設定さ れている場合、ジョブ/ネットの遅延監視の開始時刻に、ジョブ/ネット自体の開始時刻指定の値が自動で設定されます。

#### 4.1.12. ドメイン名の変更

千手オフライザでは、千手ドメイン(マネージャ)の名称を変更することが可能です。

ツリービューで<ドメイン>を選択して、右クリックして表示されるコンテキストメニューより[プロパティ]を選択すると表示される画面と内容を下記に示し ます。

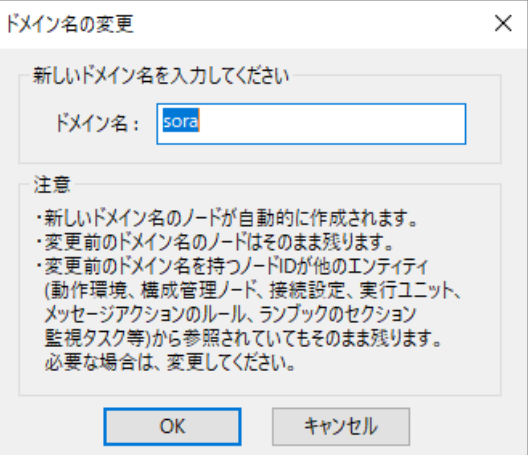

図 *4.26* ドメイン名の変更ダイアログ

表 *4.2* ドメイン名の変更ダイアログ

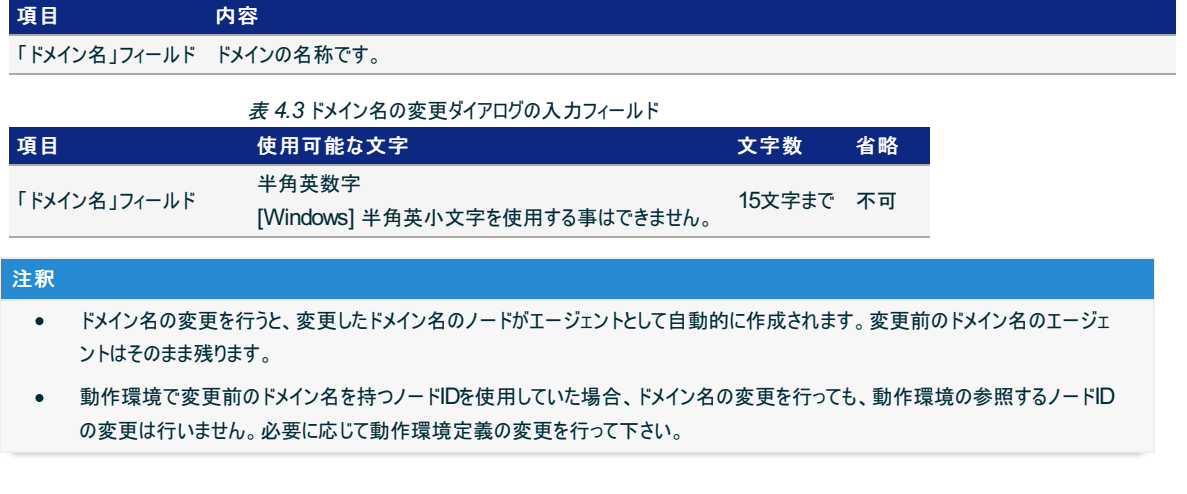

# 4.1.13. フィルタ設定

フィルタ設定を行うことで、ユーザーが担当する部分のみに公開する範囲を絞ることが可能です。 千手オフライザの[ファイル]→[フィルタ設定] メニューを選ぶと表示される画面とその内容を下記に示します。

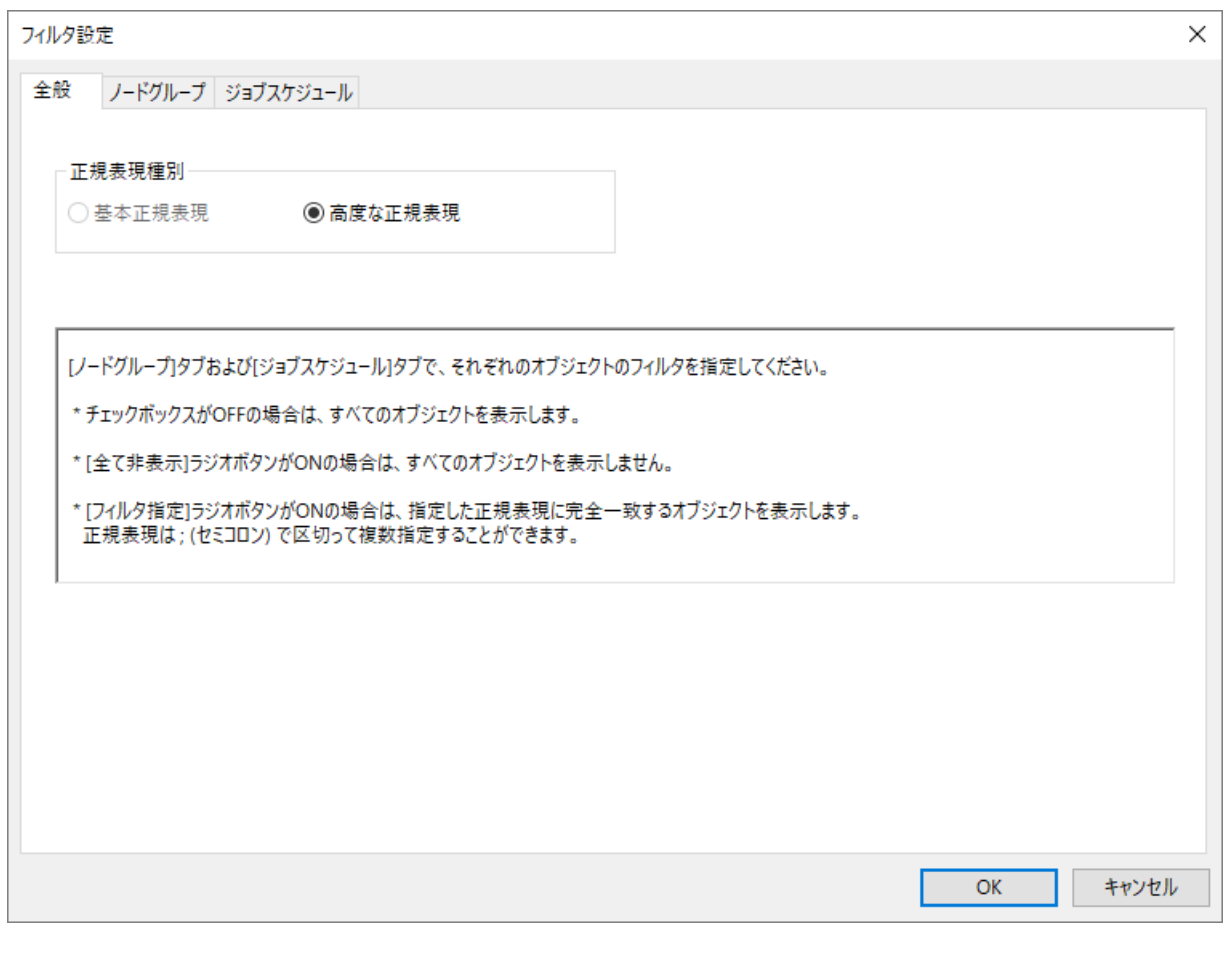

# 図 *4.27* フィルタ設定のダイアログ([全般]タブ)

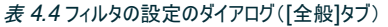

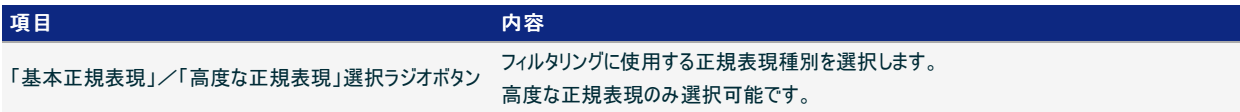

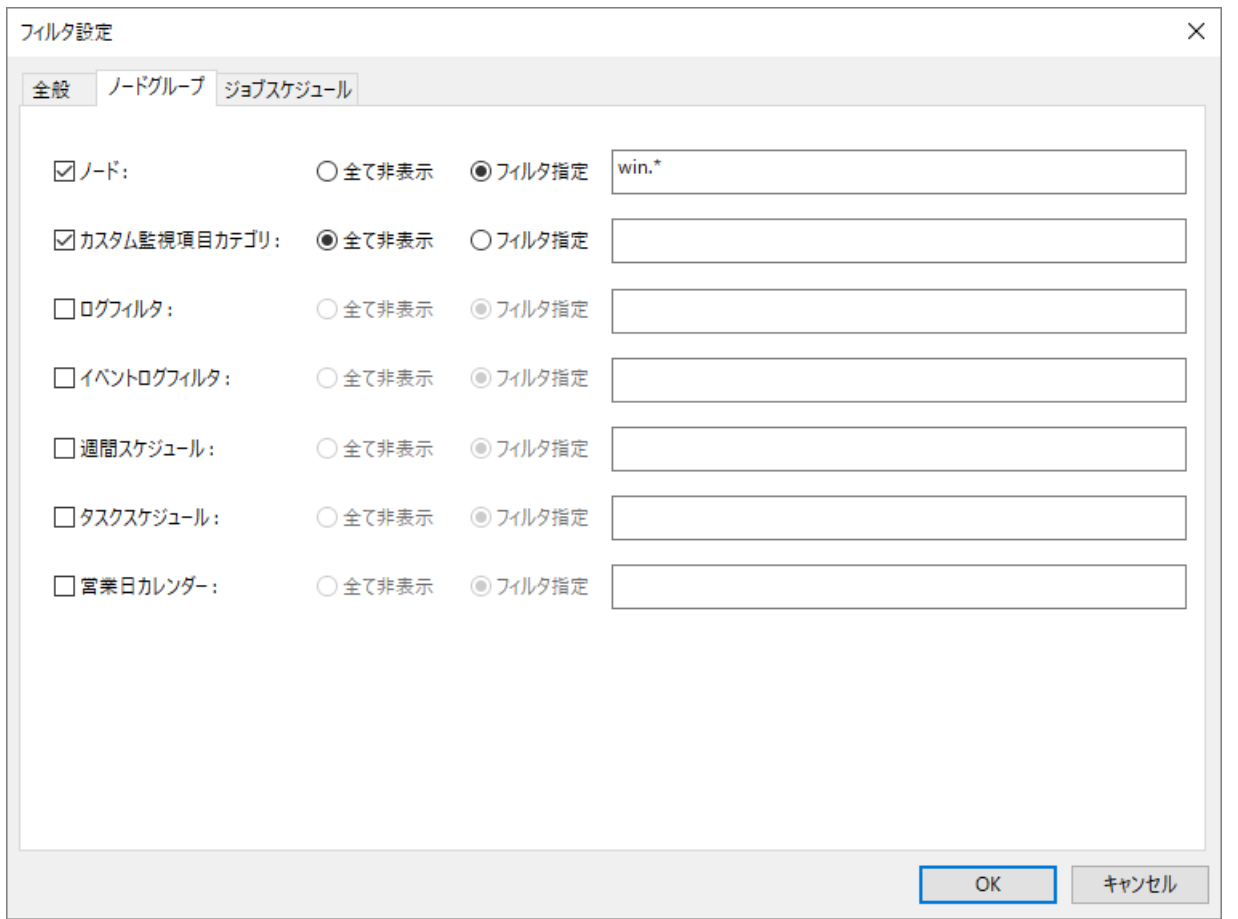

# 図 *4.28* フィルタ設定のダイアログ([ノードグループ]タブ)

# 表 *4.5* フィルタ設定のダイアログ([ノードグループ]タブ

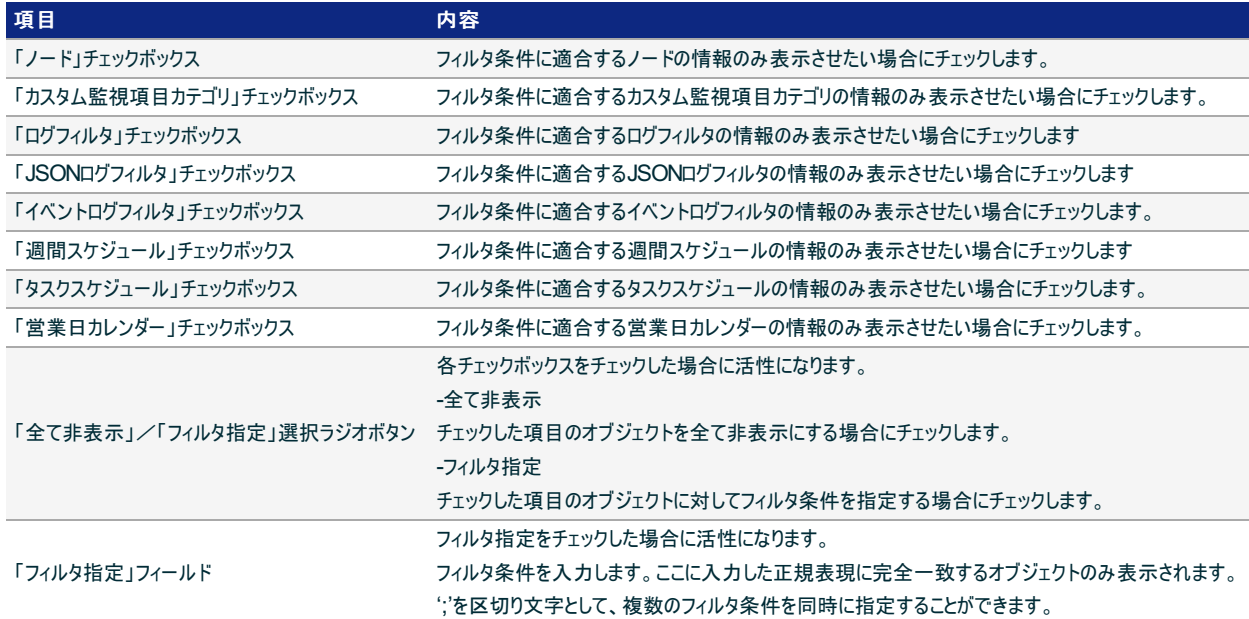

 $\left| \cdot \right|$ 

表 *4.6* フィルタ設定のダイアログ([ノードグループ]タブ)の入力フィールド

 $\Box$ 

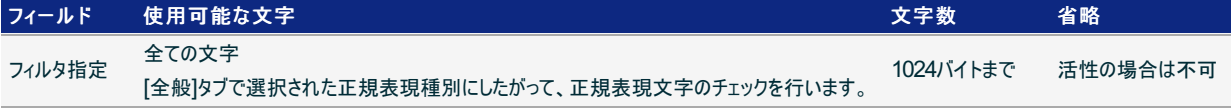

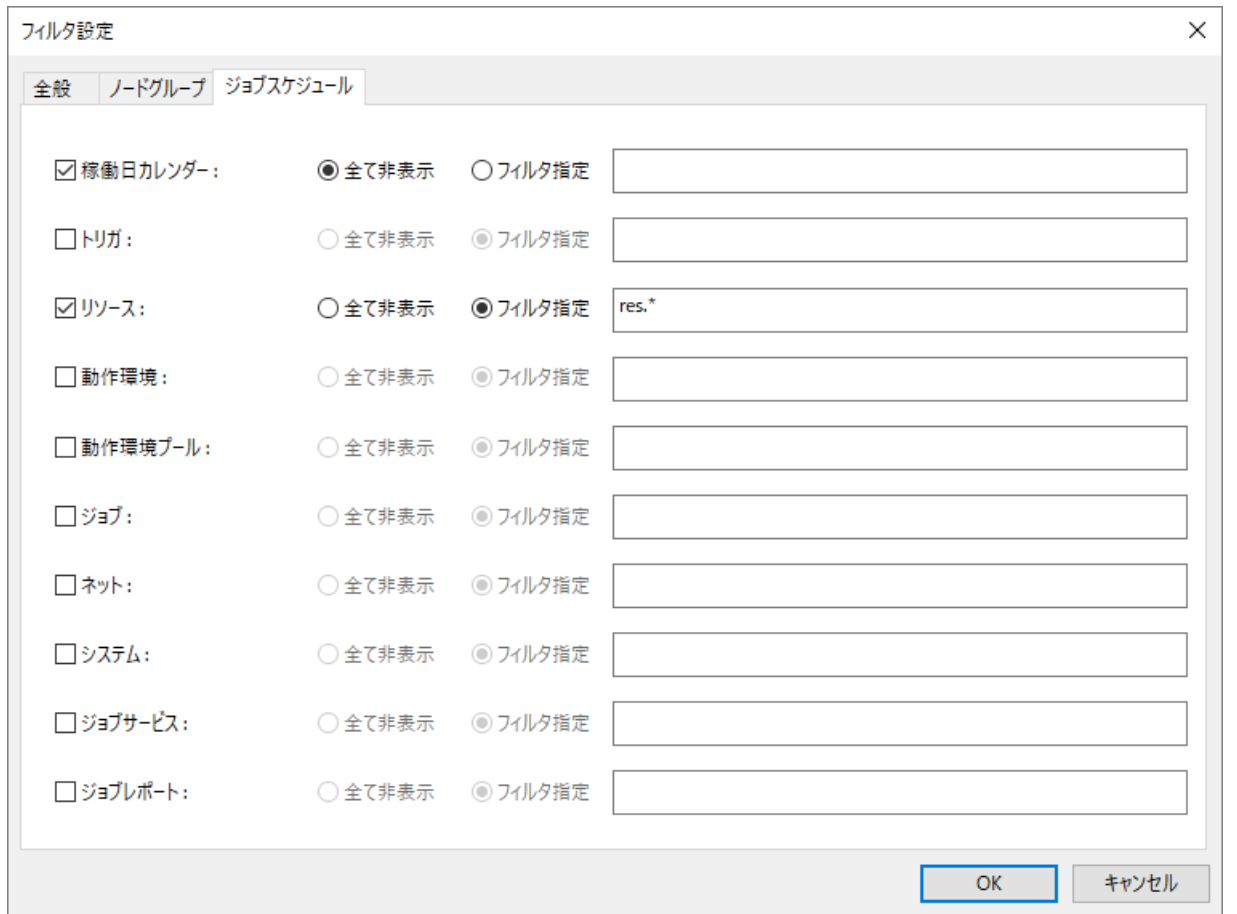

### 図 *4.29* フィルタ設定のダイアログ([ジョブスケジュール]タブ)

#### 表 *4.7* フィルタ設定のダイアログ([ジョブスケジュール]タブ)

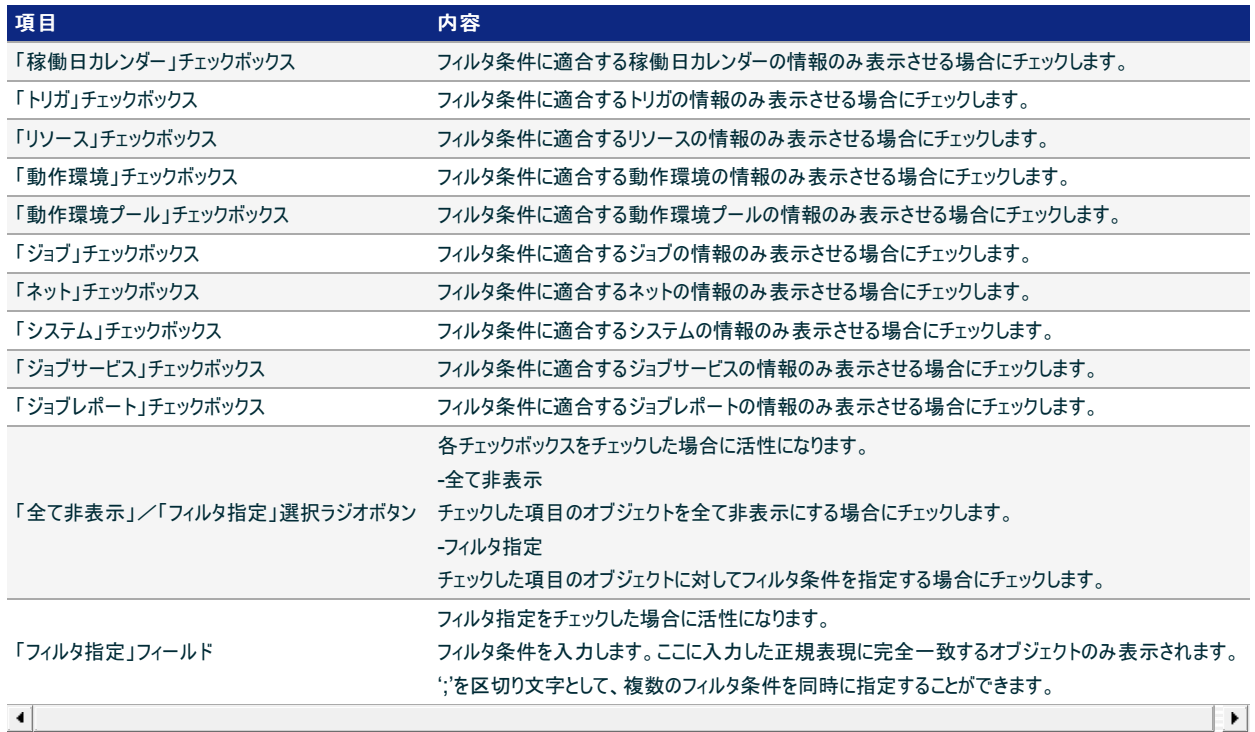

表 *4.8* フィルタ設定のダイアログ([ジョブスケジュール]タブ)の入力フィールド フィールド 使用可能な文字 こうしょう こうしょう こうしょう こうしょう 文字数 さいぎょう 省略 フィルタ指定 全ての文字 [全般]タブで選択された正規表現種別にしたがって、正規表現文字のチェックを行います。 1024バイトまで 不可

フィルタ設定の内容をデータに反映する場合は、千手オフライザの[ファイル]→[フィルタを使用する]メニューを選択して下さい。 フィルタ設定の内容が反映されている場合、千手オフライザウィンドウの左上にあるアイコンがピンク色に点灯します。

| Search                        |                                |        | 中央的的物自生日生生物 |  |
|-------------------------------|--------------------------------|--------|-------------|--|
| システム項目                        | → 開いているエンティティ://sora/ジョブスケジュール |        |             |  |
| $\vee$ (ii) sora              | 名称                             | 種類     | オブジェクト数     |  |
| > コノードグループ                    | ■稼働日カレンダー                      | システム項目 | $\circ$     |  |
| > 国 モニタリング                    | ▲トリガ                           | システム項目 | $\circ$     |  |
| > @ 1ベント                      | コリソース                          | システム項目 | $\circ$     |  |
| > ショブスケジュール<br>> ■ コンフィグレーション | 4 動作環境                         | システム項目 | $\circ$     |  |
| <b>&gt; コマンド</b>              | ■動作環境プール                       | システム項目 | $\circ$     |  |
| > ■ カレンダー                     | ■ジョブテンプレート                     | システム項目 | 22          |  |
| >77/14                        | ■ジョブ                           | システム項目 | $\circ$     |  |
|                               | ● ネット、定義有効日                    | システム項目 | $\circ$     |  |
|                               | ふシステム                          | システム項目 | $\Omega$    |  |
|                               | ■ジョブサービス                       | システム項目 | $\circ$     |  |
|                               | よこジョブレポート                      | システム項目 | $\circ$     |  |
|                               |                                |        |             |  |
|                               |                                |        |             |  |

図 *4.30* 「フィルタを使用する」選択時の千手オフライザウィンドウ)

フィルタ設定の内容をデータに反映を解除する場合は、千手オフライザの[ファイル]→[フィルタを使用しない]メニューを選択して下さい。 フィルタ設定の内容が反映されていない場合、千手オフライザウィンドウの左上にあるアイコンが消灯します。

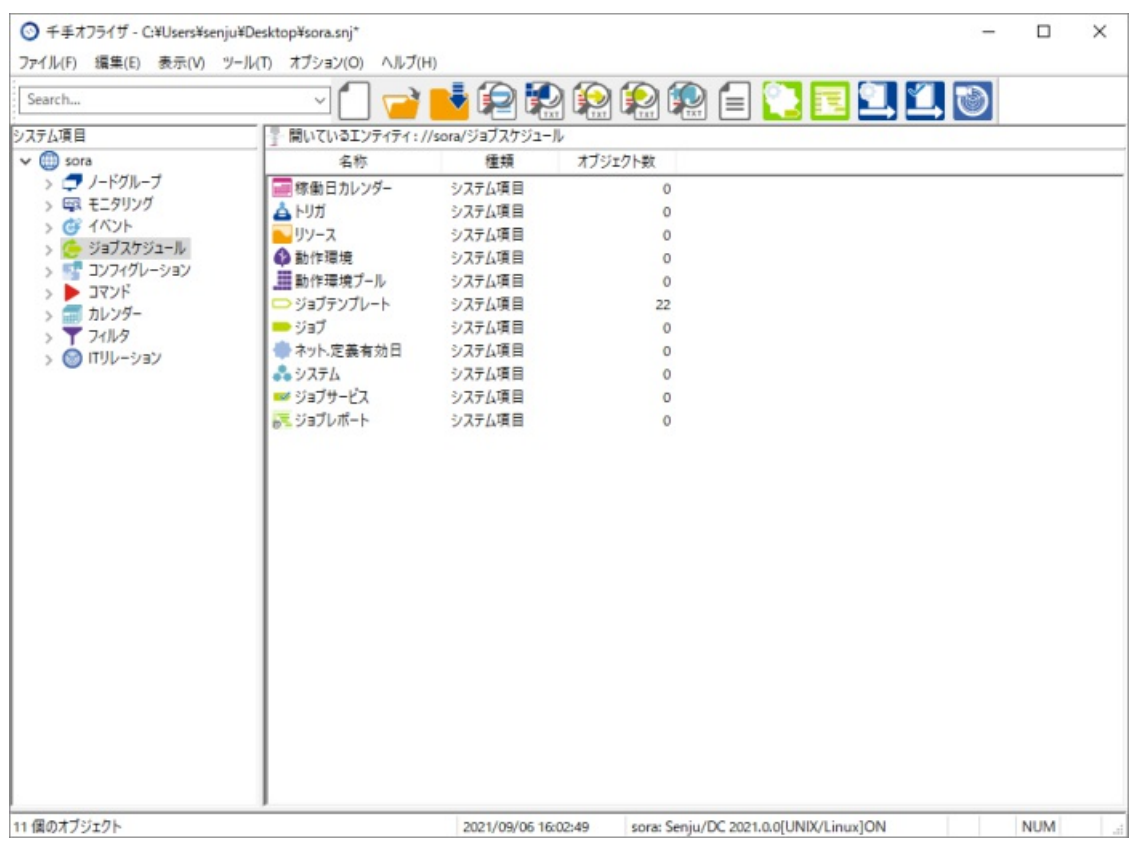

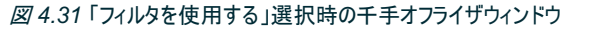

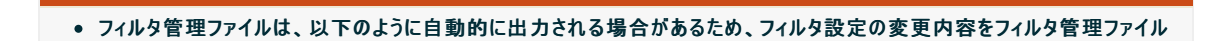

警告

に反映したくない場合は、事前にマスターのファイルをコピーし、コピーしたファイルを読み込んで使用するようにして下さい。

- フィルタの設定を行っている場合は、千手オフライザファイルの書き出し(「ファイル]→「上書き保存]、[ファイル]→「名前 を付けて保存]メニュー選択時、またはオフライザを閉じた場合)時に、千手オフライザファイルと同一フォルダ上に、千 手オフライザファイルと同名で拡張子が[snv]のフィルタ管理ファイル名を、自動的にフィルタ管理ファイルとして出力し ます。
- 千手オフライザファイルの読み込み([ファイル]→[開く]、[ファイル]→[千手バージョンを指定して開く]メニュー選択時、または千手オ  $\bullet$ フライザファイルをダブルクリックしてオフライザを起動した場合)時に、千手オフライザファイルと同一フォルダ上にある、千手オフライザ ファイルと同名で拡張子が[snv]のフィルタ管理ファイル名を、自動的にフィルタ管理ファイルとして読み込み、フィルタ設定します。フィ ルタ管理ファイルが存在しない場合は、フィルタは設定されません。

### 4.1.14. フィルタ管理ファイルの保存・読み込み

フィルタ設定の内容を、フィルタ管理ファイル(拡張子.snv)としてそのまま保存することができます。保存したフィルタ管理ファイルを読み込むことにより、 保存したフィルタ設定の内容を千手オフライザに反映することができます。

フィルタ設定を保存する場合は、千手オフライザの[ファイル]→[フィルタ管理ファイルを名前を付けて保存]メニューを選択して下さい。表示されるファイル 保存ダイアログで保存先ファイル名を指定し、[保存]ボタンを押すと、フィルタ管理ファイルとして保存されます。

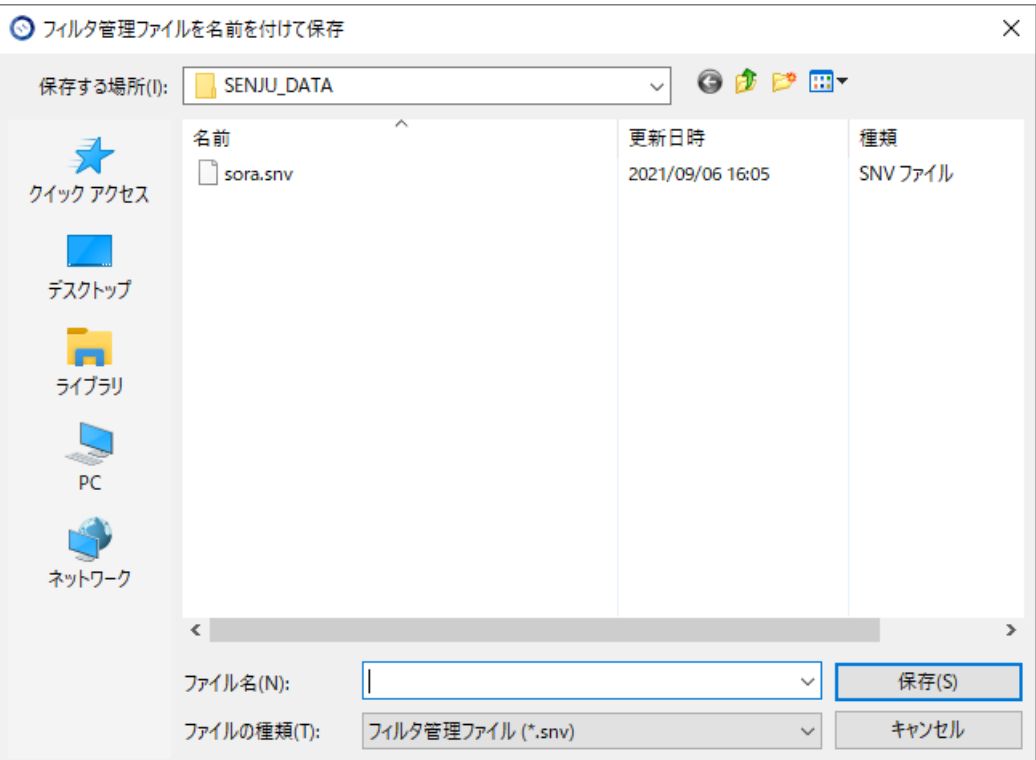

図 *4.32* ファイル保存ダイアログ(フィルタ管理ファイル)

保存したフィルタ管理ファイルを読み込む場合は、千手オフライザの[ファイル]→[フィルタ管理ファイルの読み込み]メニューを選択して下さい。表示される ファイル選択ダイアログで千手オフライザファイル名を指定し、[開く]ボタンを押すと、保存したフィルタ管理ファイルを読み込むことができます。

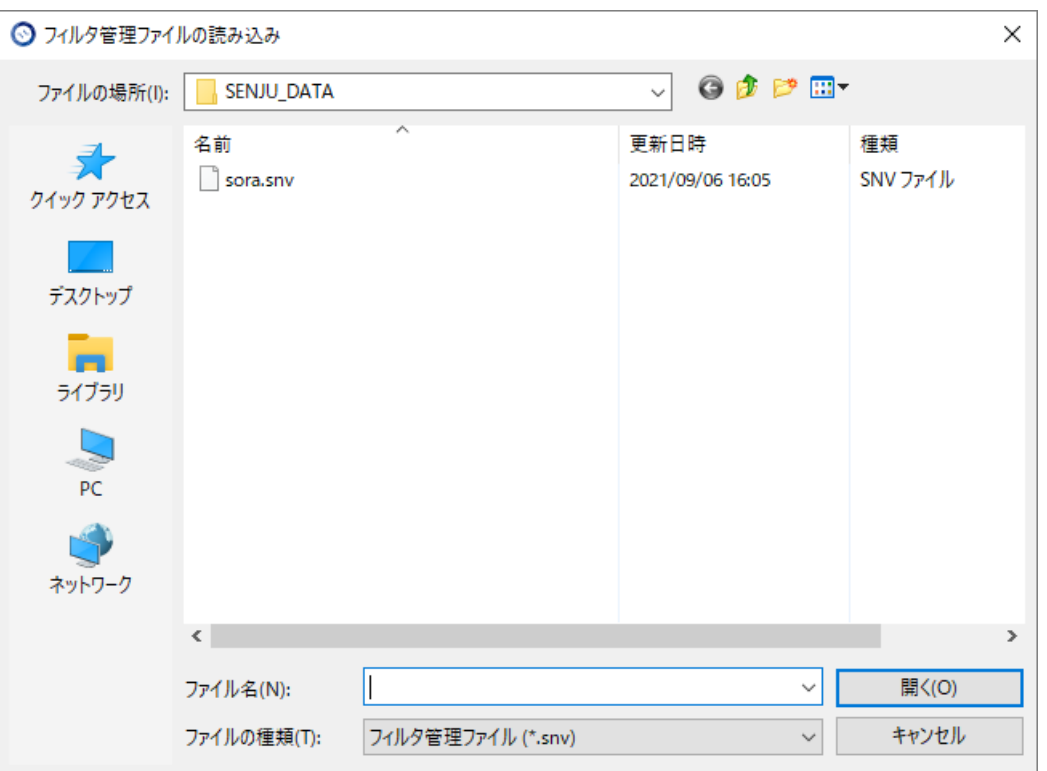

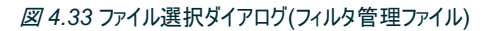

# 4.2. データのチェック

# 4.2.1. データのチェックについて

作成したデータに誤りなどがないかをチェックするために、千手オフライザでは下記のようなチェック機能をサポートしています。

- 千手オフライザデータファイル間の差分表示
- 千手書き出しテキストファイルとの差分表示
- ランブックチェッカを使用したブックの分岐チェック
- ルールのシミュレーション
- リレーションのシミュレーション
- ネットの差分出力
- 稼働日一覧作成/ジョブ差分一覧/トリガの参照先チェック
- 実行システム作成チェック
- 関係する項目一覧作成

### 4.2.2. 千手オフライザデータファイル間の差分表示

千手オフライザでは、千手オフライザ上に表示している定義情報と、指定された別の千手オフライザデータファイルの情報を比較し、差分情報を表示 する機能があります。

差分表示を行うことができるのは、以下の定義情報です。

- ノードグループ
- ノード情報
- 監視タスク
- ログフィルタ
- JSONログフィルタ
- イベントログフィルタ
- 週間スケジュール
- タスクスケジュール
- カスタム監視項目
- 計算式
- モニタリング
- メッセージ
- メッセージアクション
- メールテンプレート
- メール連絡先
- 連絡先グループ
- セクションテンプレート
- ブック
- メッセージフィルタ
- メッセージ密度
- メッセージ分布
- 営業日カレンダー
- 稼働日カレンダー
- トリガ
- リソース
- 動作環境
- 動作環境プール
- ジョブ
- ネット.定義有効日
- システム
- ジョブサービス
- ジョブレポート
- ジョブ遅延分析
- 構成管理ノード
- 接続設定
- 構成管理項目
- 実行ユニット
- 履歴表示設定

千手オフライザの[ファイル]→[差分の表示]メニューを選択して下さい。表示される差分対象ファイル選択ダイアログにて、比較したい千手オフライザデー タファイルの種類(\*.snj または \*.json)とファイル名を指定し、[開く]ボタンを押します。

| 開く-差分対象ファイル-                                             |                                                                                                    |  |                                                                                                    | $\times$                                                                                                    |
|----------------------------------------------------------|----------------------------------------------------------------------------------------------------|--|----------------------------------------------------------------------------------------------------|----------------------------------------------------------------------------------------------------|
| ファイルの場所(I):                                              | SENJU_DATA                                                                                                    |  | 0 0 0 0 0<br>$\checkmark$                                                                                                    |                                                                                                    |
| ⋠<br>クイック アクセス<br>デスクトップ<br>īн.<br>ライブラリ<br>PC<br>ネットワーク | 名前<br><b>◎</b> 20210906(編集中).snj<br>20210906DB.snj<br><b>◎</b> 20210906V1版.snj<br><b>◎</b> 20210906V2版.snj<br><b>◎</b> 20210906V3(編集中).snj<br><b>◯</b> 20210906V3版 .snj<br><b>◎</b> 20210906V4版.snj |  | 更新日時<br>2021/09/06 14:21<br>2021/09/06 14:21<br>2021/09/06 14:21<br>2021/09/06 14:21<br>2021/09/06 15:44<br>2021/09/06 14:21<br>2021/09/06 14:21 | 種類<br>Senju Offliser<br>Senju Offliser<br>Senju Offliser<br>Senju Offliser<br>Senju Offliser<br>Senju Offliser<br>Senju Offliser |
|                                                          | $\checkmark$                                                                                                    |  |                                                                                                    | $\rightarrow$                                                                                                    |
|                                                          | 20210906V1版.snj<br>ファイル名(N):<br>千手オフライザファイル (*.snj)<br>ファイルの種類(T):                                                                                                    |  | $\checkmark$<br>$\checkmark$                                                                                                    | 開<(O)<br>キャンセル                                                                                                    |
|                                                          |                                                                                                    |  |                                                                                                    |                                                                                                    |

図 *4.34* 差分対象ファイル選択ダイアログ

差分表示モードでは、リストビューの背景の色が変わり、リストビューにツリービューで選択したエンティティの差分情報が表示されます。 また、リストビューの上部には、選択されているエンティティの差分のサマリ情報(追加数、変更数、削除数)が表示されます。 差分表示モードの画面と、リストビューに表示される項目と内容を下記に示します。

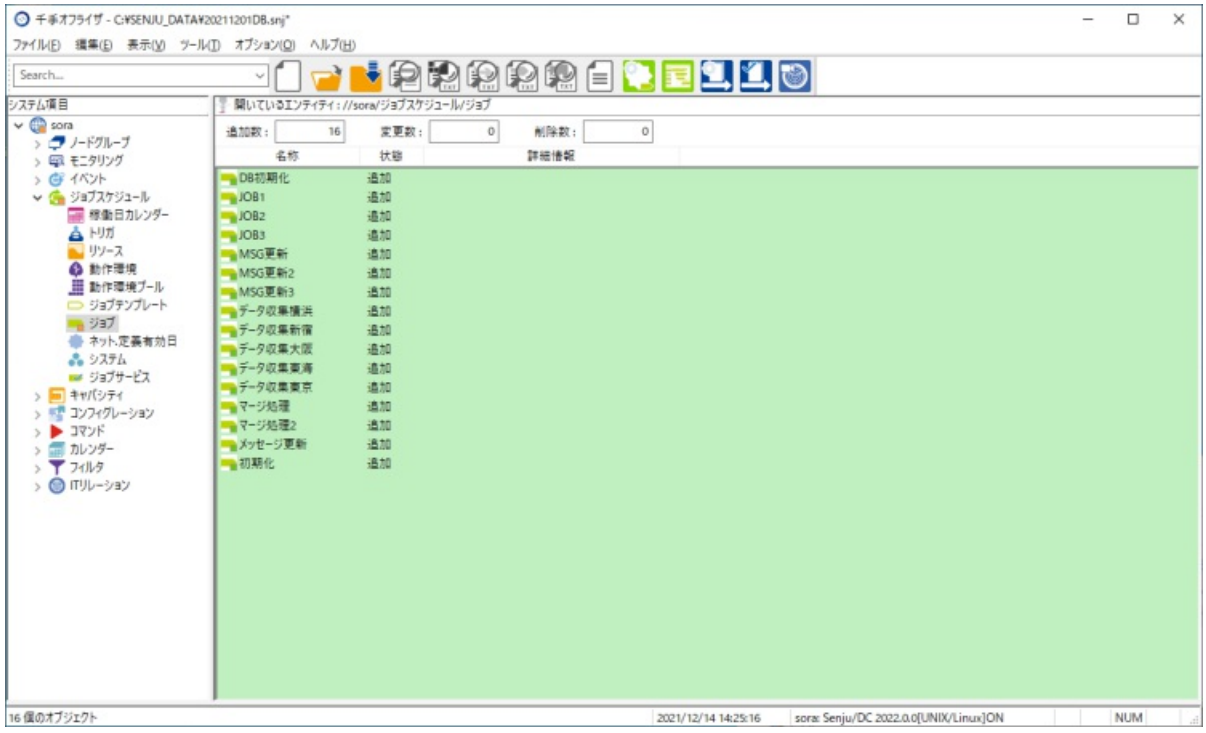

図 *4.35* 差分表示モード

表 4.9 差分

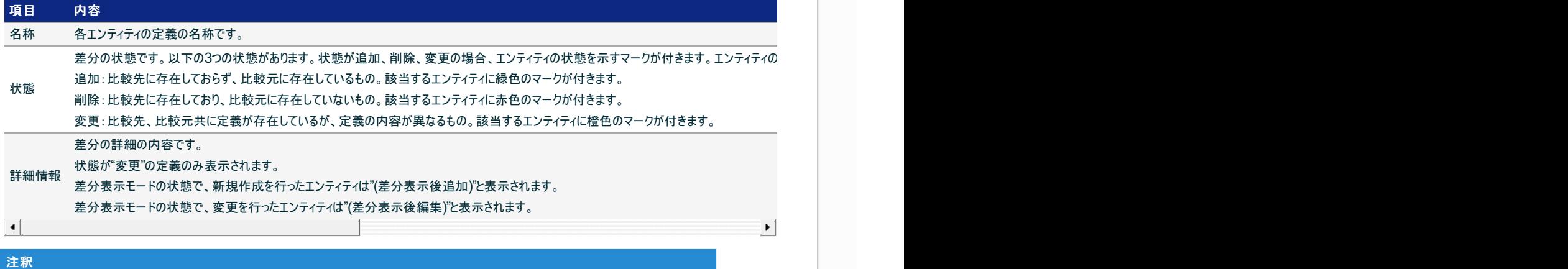

- 差分情報が多い場合は、「詳細情報」項目に表示される文字列が途中で切れる場合があります。その場合は、そのレコードを選 択し[編集]→[コピー]を行い、TXTファイルなどに貼り付けを行って参照して下さい。
- エンティティの状態を示すマークが上位のエンティティに伝播する場合、追加、削除、変更いずれの場合でも橙色のマークが伝搬さ れます。

差分表示モードの画面から通常モードに戻すには、千手オフライザの[ファイル]→[全体の表示]メニューを選択して下さい。

#### 4.2.3. 千手書き出しテキストファイルとの差分表示

千手オフライザでは、千手オフライザ上に表示している定義情報と、指定された千手書き出し定義データのテキストファイルの情報を比較し、差分情 報を表示する機能があります。

差分表示を行うことができるのは、以下の定義情報です。

- ノードグループ
- ノード情報
- 監視タスク
- ログフィルタ
- JSONログフィルタ
- イベントログフィルタ
- 週間スケジュール
- タスクスケジュール
- カスタム監視項目
- 計算式
- メッセージ
- メッセージアクション(全般設定)
- メッセージアクション
- メールテンプレート
- メール連絡先
- 連絡先グループ
- セクションテンプレート
- ブック
- メッセージフィルタ
- メッセージ密度
- メッセージ分布
- 営業日カレンダー
- 稼働日カレンダー
- トリガ
- リソース
- 動作環境
- 動作環境プール
- ジョブ
- ネット.定義有効日
- システム
- ジョブサービス
- ジョブレポート
- ジョブ遅延分析
- 構成管理ノード
- 接続設定
- 構成管理項目
- 実行ユニット
- 履歴表示設定

千手オフライザの[ファイル]→[書き出しファイルとの差分の表示]→[ノード/イベント/ジョブスケジュール/コンフィグレーション]メニューを選択して下さい。表 示される書き出しファイルとの差分ダイアログを下記に示します。

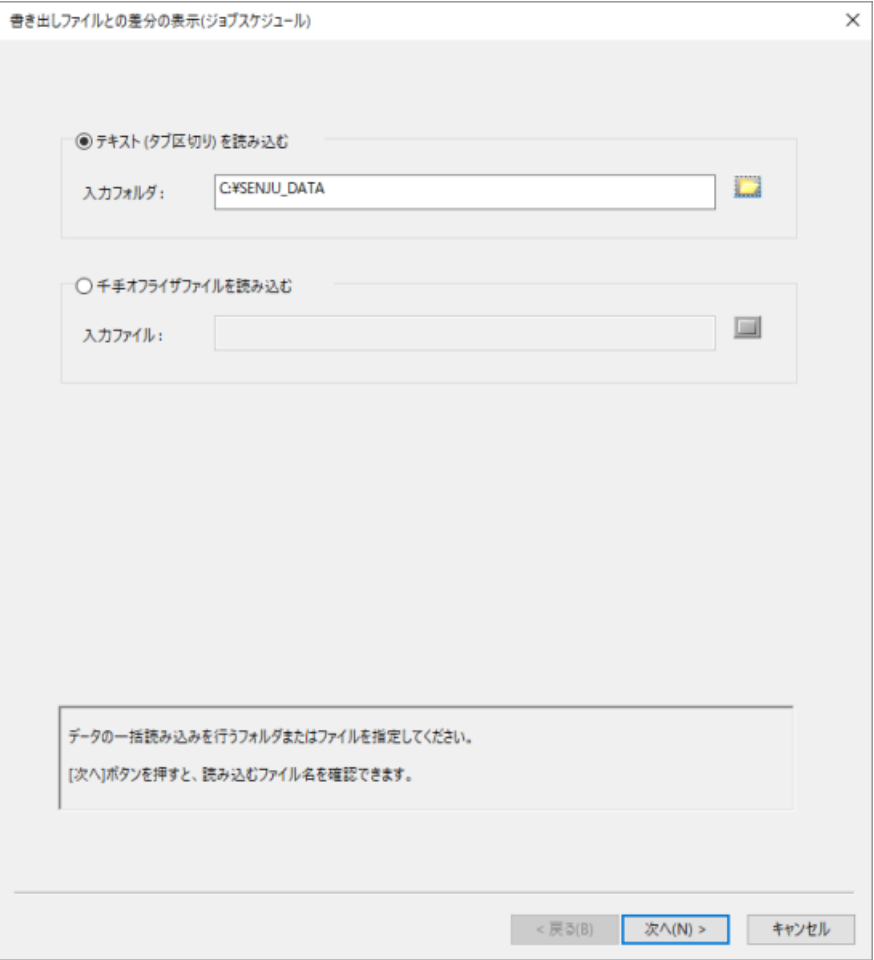

## 図 *4.36* 差分対象フォルダ選択ダイアログ

差分情報を表示する定義データを格納しているフォルダを指定し、[次へ]ボタンを押します。各エンティティのデータファイル名が自動的に埋め込まれた ダイアログが表示されます。表示される[データの読み込み]ページを下記に示します。

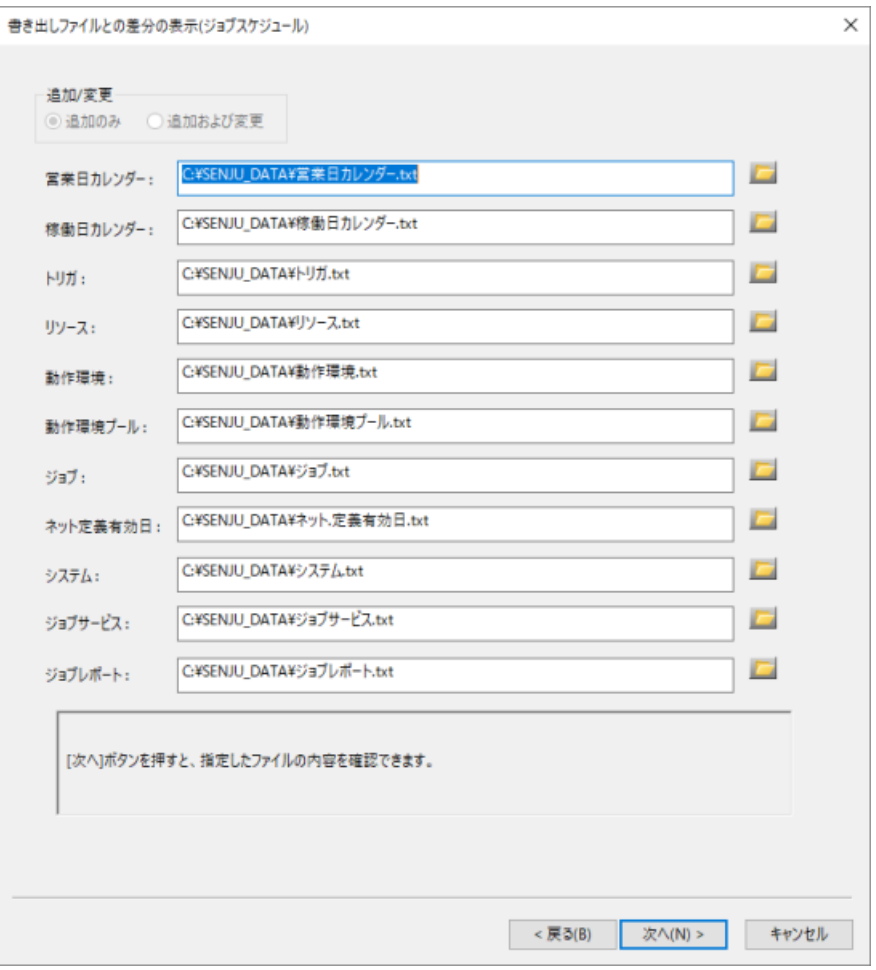

図 *4.37* [データの読み込み]ページ

各エンティティのデータファイル名を確認し、[次へ]ボタンを押します。指定されたファイルの内容を解析し、解析結果を表示します。 表示される[データの読み込み内容]ページ([全般]タブ)を下記に示します。

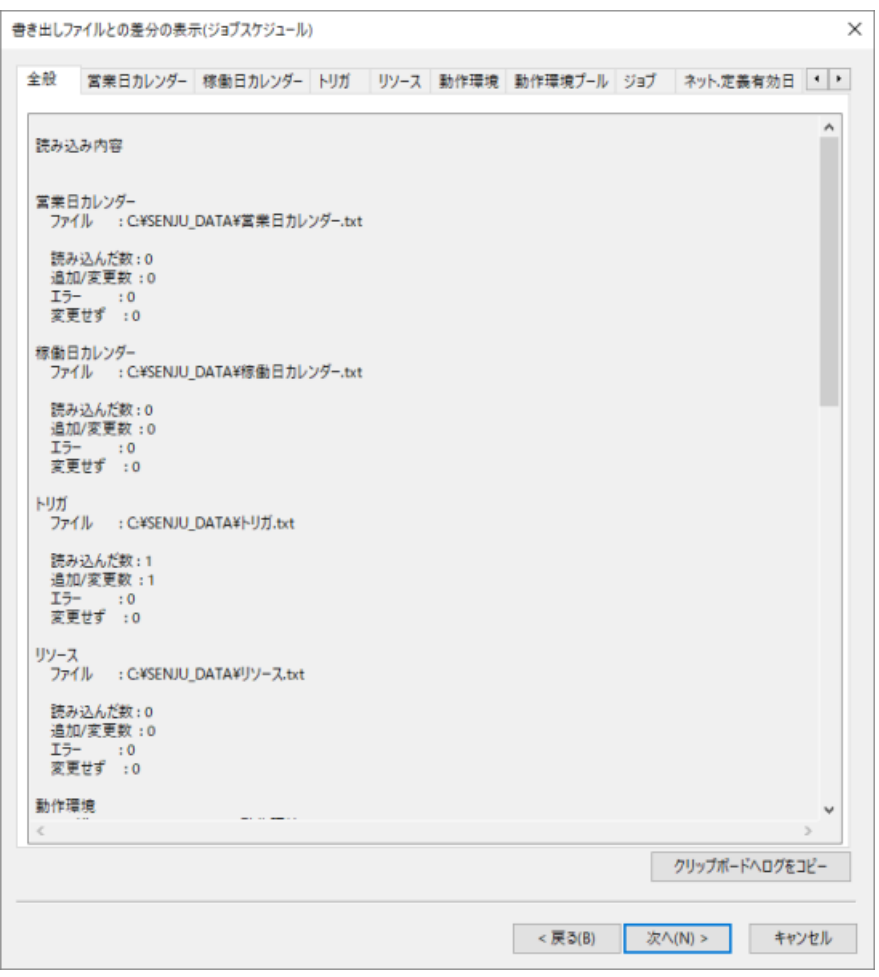

図 *4.38* [データの読み込み内容]ページ([全般]タブ)

[次へ]ボタンを押すと、読み込んだ内容をオフライザに反映し差分表示を行うかどうかの[確認]ページを表示します。 表示される[確認]ページを下記に示します。

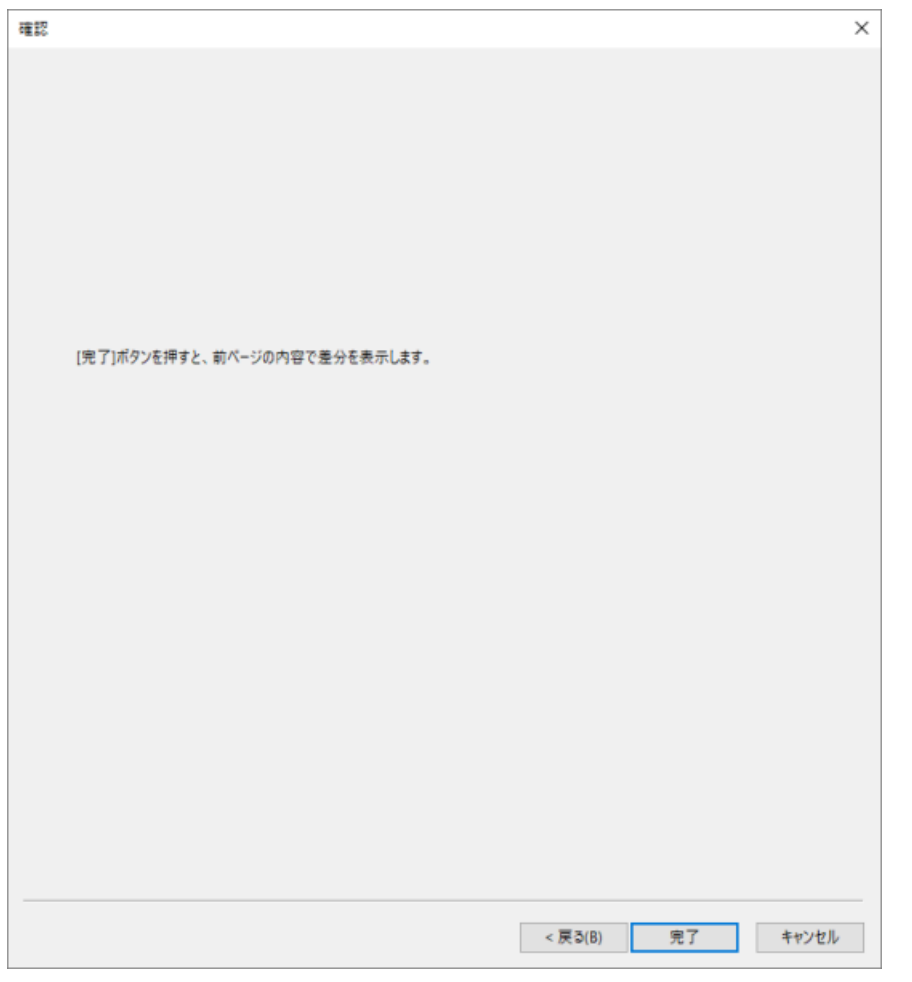

図 *4.39* [確認]ページ

[確認]ページで [完了]ボタンを押すと、読み込んだ内容をオフライザに反映し、千手オフライザ画面が差分表示モードに切り替わります。 差分表示モードでは、リストビューの背景の色が変わり、リストビューにツリービューで選択したエンティティの差分情報が表示されます。 また、リストビューの上部には、選択されているエンティティの差分のサマリ情報(追加数、変更数、削除数)が表示されます。 差分表示モードの画面と、差分表示モードのリストビューに表示される項目と内容を下記に示します。

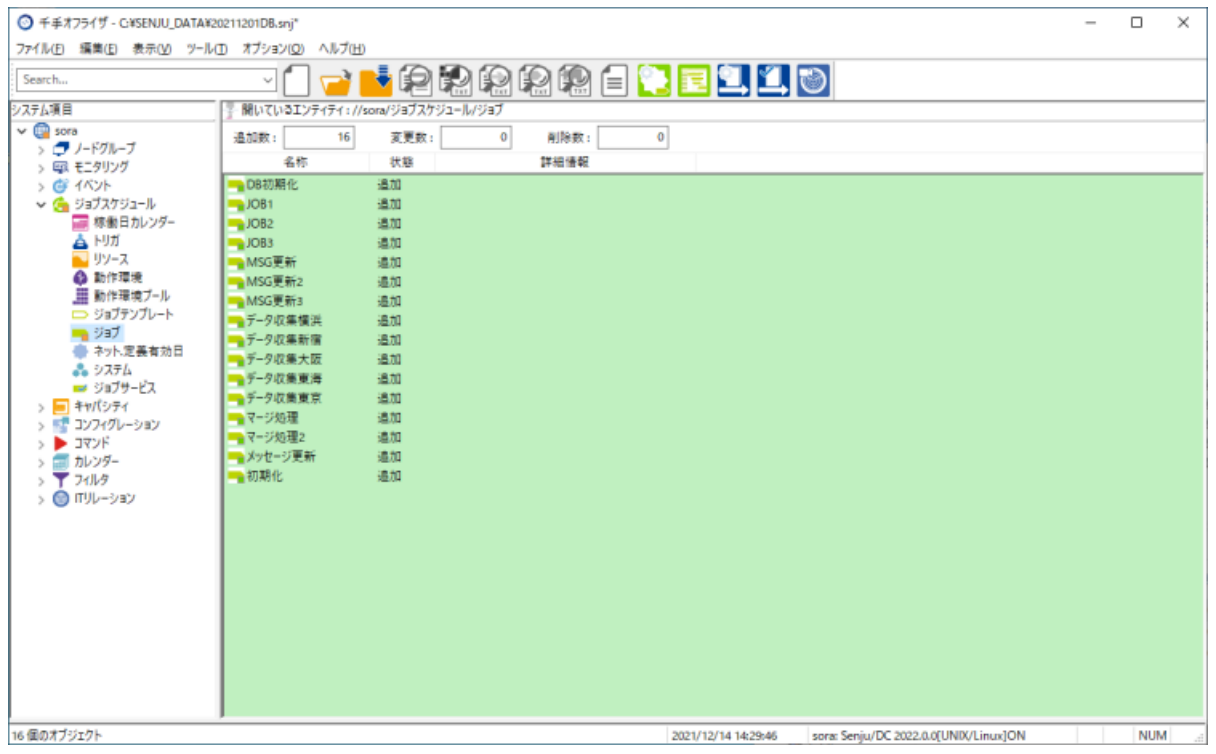

図 *4.40* 差分表示モード

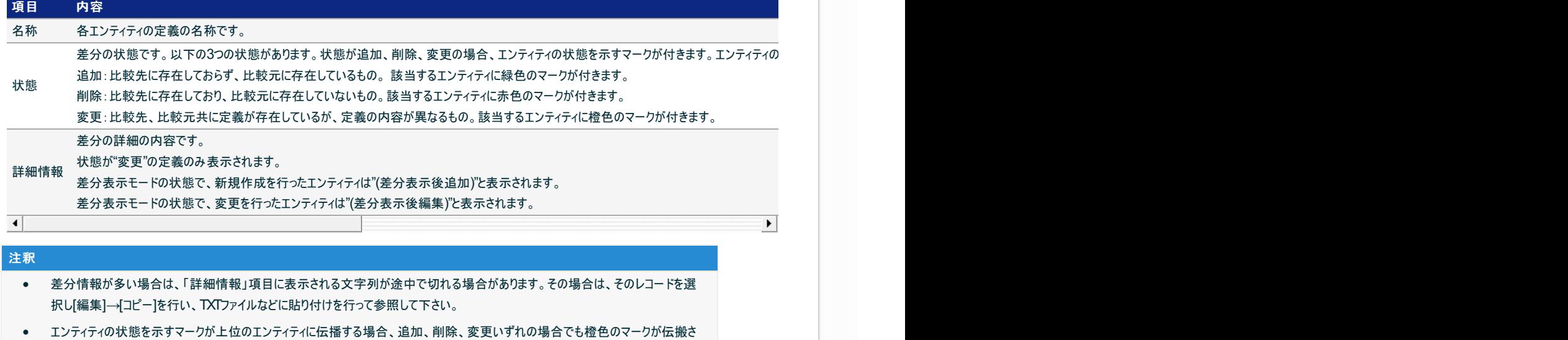

差分表示モードの画面から通常モードに戻すには、千手オフライザの[ファイル]→[全体の表示]メニューを選択して下さい。

#### 4.2.4. ランブックチェッカを使用したブックの分岐チェック

れます。

ランブックチェッカでは、現在登録されているブックの分岐の動作チェックを行うことができます。 分岐の動作チェックを行うことにより、分岐条件によって 後続のどのセクションが実行されるのかを確認することができ、定義ミスなどによって実際の運用でエラーが起こるのを未然に防ぐことができます。 また、 セクション、チャプター及び分岐を図で表示することにより、視覚的に定義の参照を行うことができます。セクション、チャプター、分岐の先行関係も図で 表示されるため、ブック/チャプター内のセクション、チャプター及び分岐の先行関係を参照しやすくなっています。

千手オフライザの[ツール]→[ランブックチェッカ]メニューを選択して下さい。表示されたランブックチェッカにて、チェック対象のブックを選択するため、ランブッ クチェッカの[ファイル]→[チェック対象選択]メニューを選択して下さい。表示されたランブックチェッカを 差分対象フォルダ選択ダイアログ に示します。

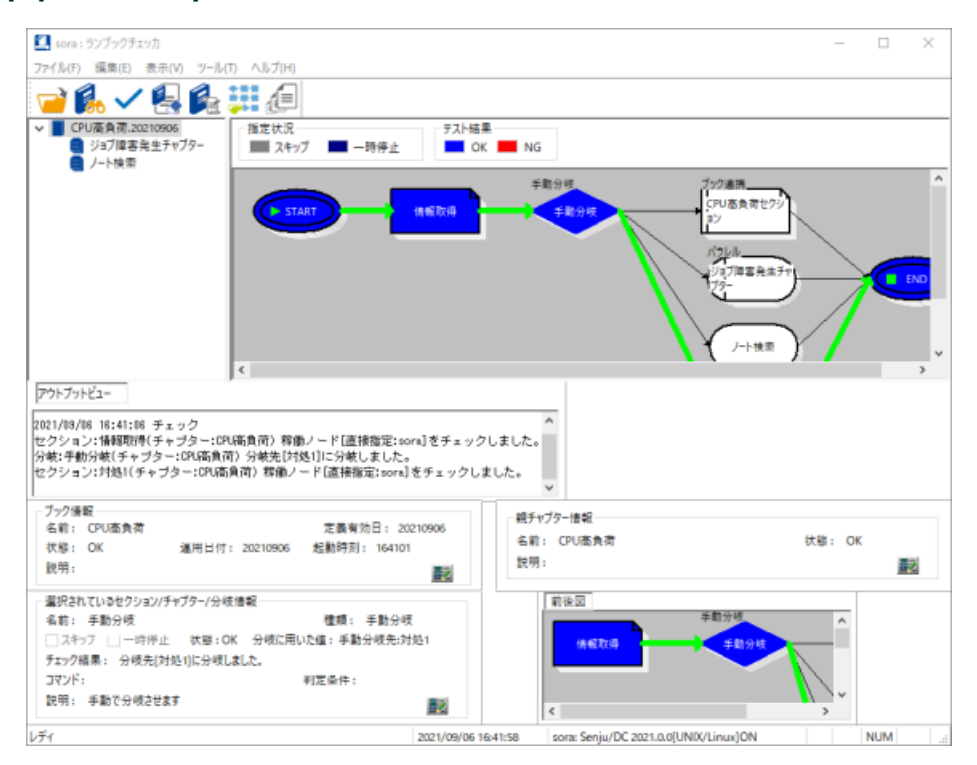

#### 図 *4.41* ランブックチェッカ

ランブックチェッカの使用方法については、「Senju DevOperation Conductor」ユーザーズガイドを参照して下さい。

#### 4.2.5. ルールのシミュレーション

ルールのシミュレーション機能では、メッセージアクションの全般設定、ルールグループ、ルールに対してメッセージログを使用してシミュレーションを行いま

す。この機能を使用することで、メッセージが来た際にどのようにメッセージアクションが動作するかを事前に確認することができます。

ルールのシミュレーションは千手ブラウザもしくは千手オフライザで実施します。

# 注釈 千手ブラウザによるルールのシミュレーションについては、「Senju DevOperation Conductor」ユーザーズガイドを参照して下さい。

千手オフライザのツリービューで、<ドメイン>→"イベント"→"オートメーション"→"メッセージアクション"を選択し、右ボタンをクリックして出るコンテキスト メニューで[ルールのシミュレーション]を選択して下さい。ルールのシミュレーションダイアログ画面が表示されます。

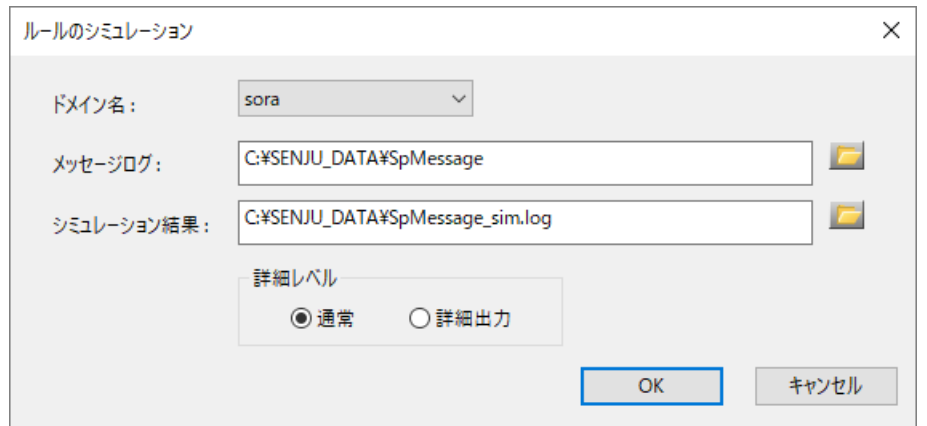

図 *4.42* ルールのシミュレーションダイアログ

メッセージログフォームにシミュレーションに使用するメッセージログのパスを入力し、出力ファイルの詳細レベルを選択してOKボタンを押すとシミュレーショ ン結果フォームのファイルパスにシミュレーションの結果が出力されます。

# 注釈 メッセージログ、またはシミュレーション結果については、「Senju DevOperation Conductor」ユーザーズガイドを参照して下さい。 シミュレーション結果のファイルに出力される際に、 センサーのノードIDは8バイト目までしか表示されません。

シミュレーション機能では、条件に本文が指定されているルールの場合、予約メッセージで「付加メッセージ」(メッセージ内容の後 ろに括弧付きで付加されるメッセージ)が出力されていない場合でも、メッセージ内容が検索対象となります。

#### 4.2.6. リレーションのシミュレーション

リレーションのシミュレーション機能では、異常とするアイテムや監視タスクなどの条件を指定して状態伝搬のシミュレーションを行います。この機能を使 用することで、警告/異常が発生した際にどのように状態が伝搬するかを事前に確認することができます。

リレーションンのシミュレーションは千手ブラウザもしくは千手オフライザで実施します。

#### 注釈

千手ブラウザによるリレーションのシミュレーションについては、「Senju DevOperation Conductor」ユーザーズガイドを参照して下さい。

千手オフライザのツリービューで、<ドメイン>→"ITリレーション"→"リレーション"を選択します。リストの中から、シミュレーションを実施する定義を選択 し、右ボタンをクリックします。コンテキストメニューからツール(リレーションモニタ)を選択するとリレーションモニタが起動します。 千手オフライザでは常にリ レーションモードで表示されます。

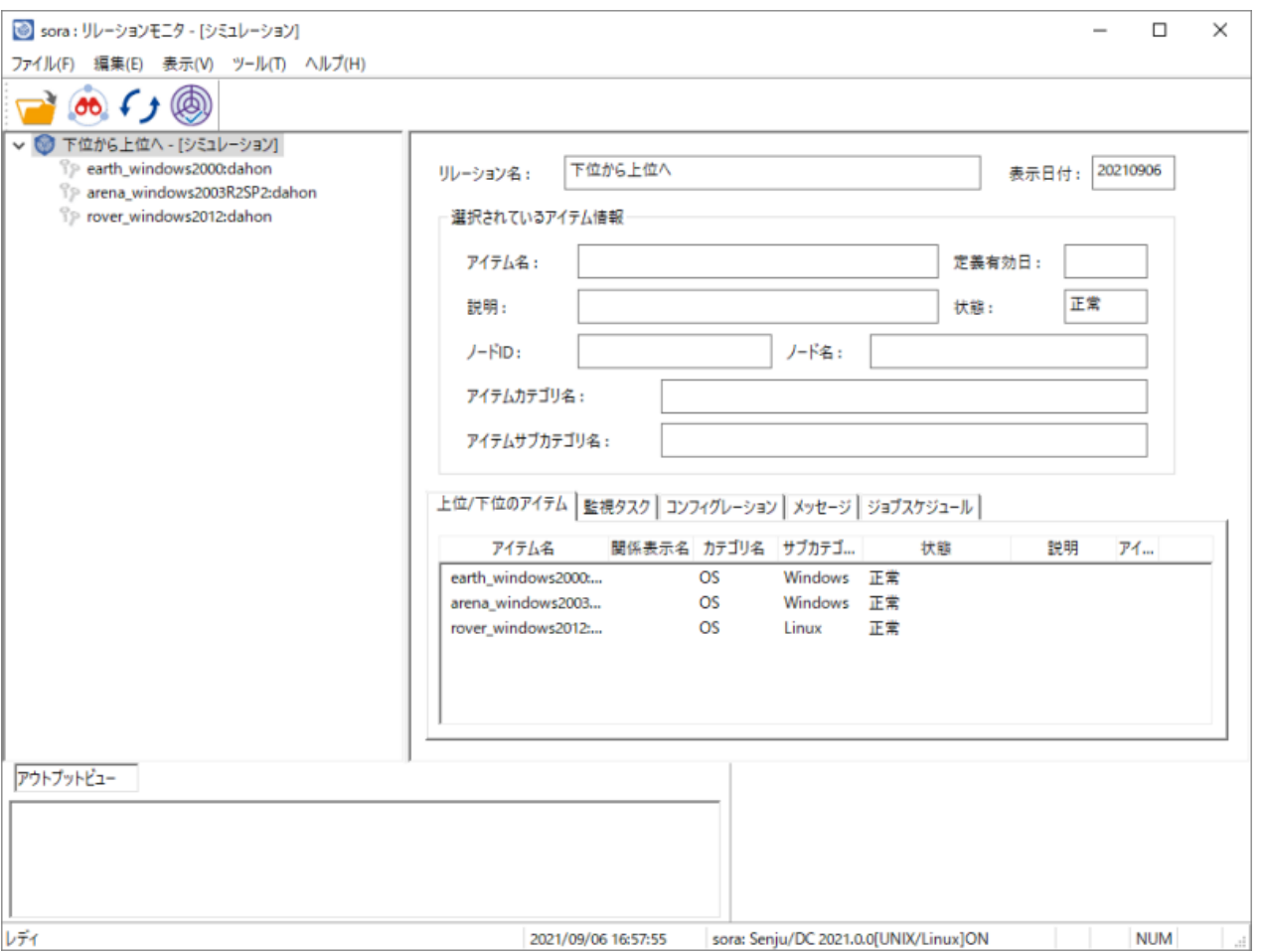

図 *4.43* リレーションモニタ(シミュレーションモード)

シミュレーションを行うために、異常とする条件を設定します。 [ツール]メニューの[シミュレーション]を選択するか、ツールバーから[シミュレーション]を実行す ると出力される画面を下記に示します。

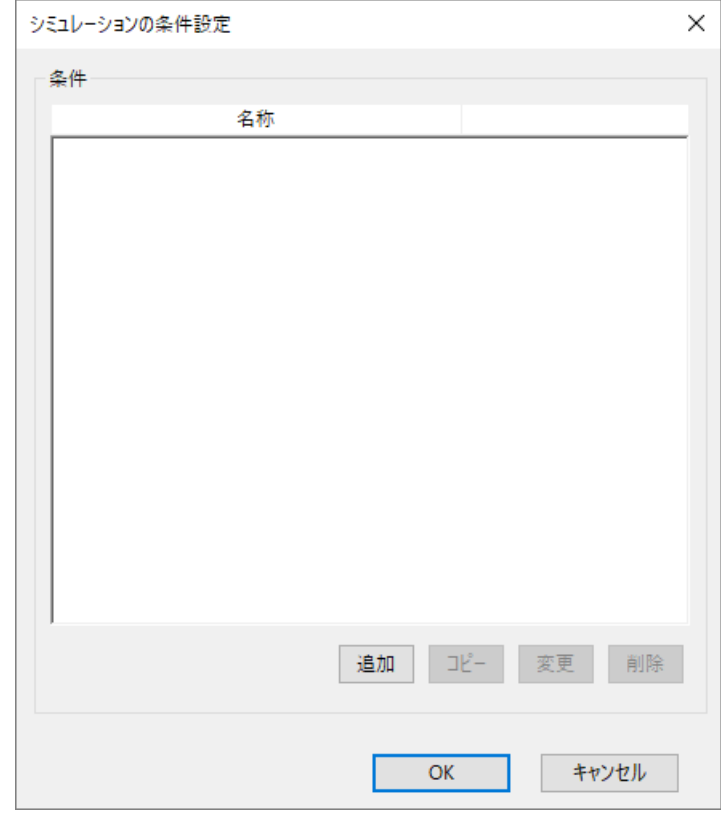

図 *4.44* シミュレーションの条件設定ダイアログ(1)

「条件」フレームの[追加]ボタンを押して下さい。条件設定ダイアログが表示されます。

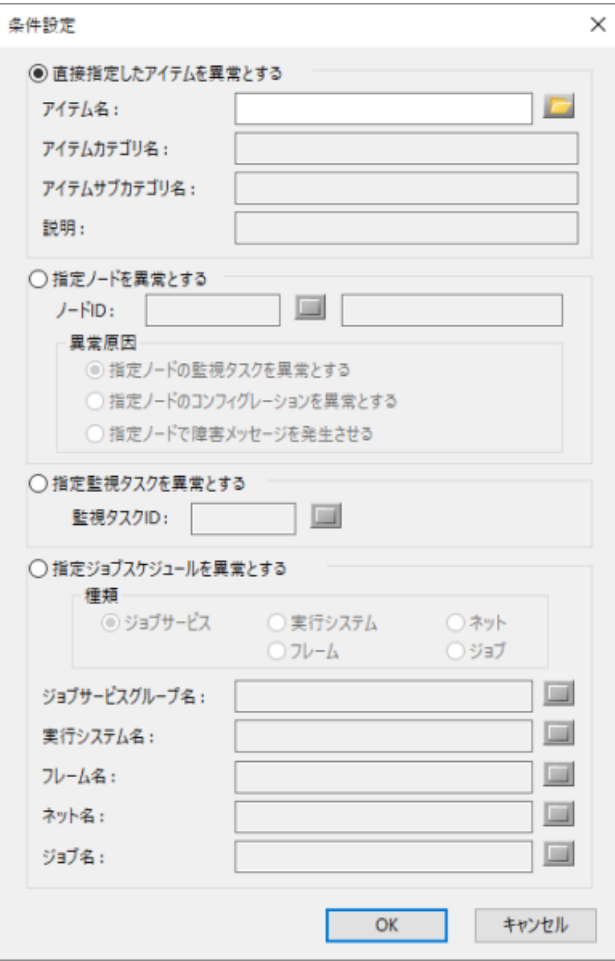

図 *4.45* 条件設定ダイアログ

条件設定ダイアログでは、異常とする項目(アイテム/ノード/監視タスク/ジョブスケジュール)を選択します。

異常とする条件の登録は、リレーションモニタの[上位/下位のアイテム]タブ、[監視タスク]タブ、[コンフィグレーション]タブ、[メッセージ]タブ、[ジョブスケ ジュール]タブにおいて、右クリックすることにより開かれるコンテキストメニューで[シミュレーション条件設定]を選択することでも登録することができます。 各項目の入力ができましたら[OK]ボタンを押します。これで条件の登録が完了しました。異常とする条件は必要に応じて複数登録することができま す。

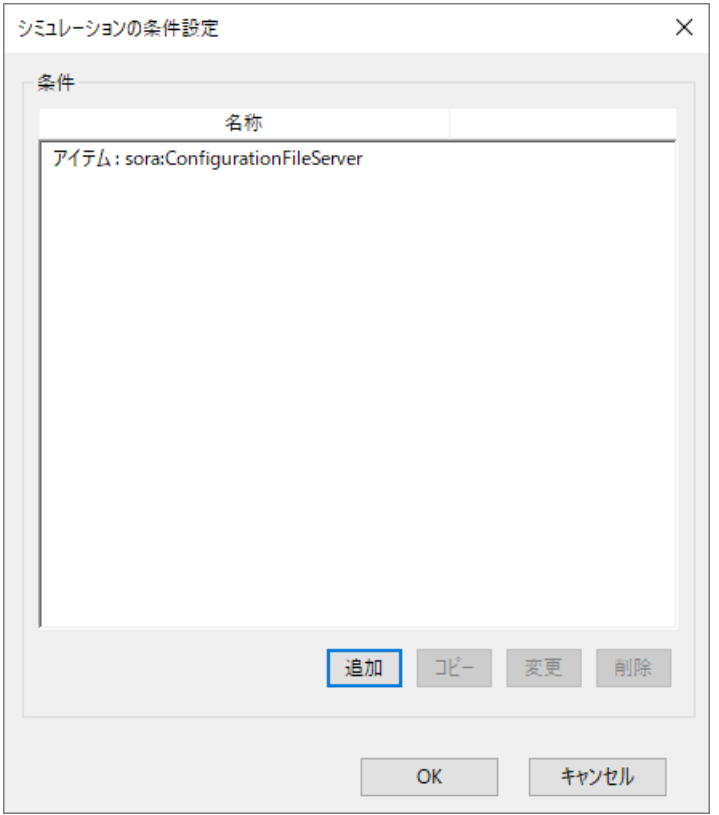

図 *4.46* シミュレーションの条件設定ダイアログ(2)

シミュレーションに使用する条件の登録を行いOKボタンを押すとリレーションモニタにシミュレーションの結果が出力されます。

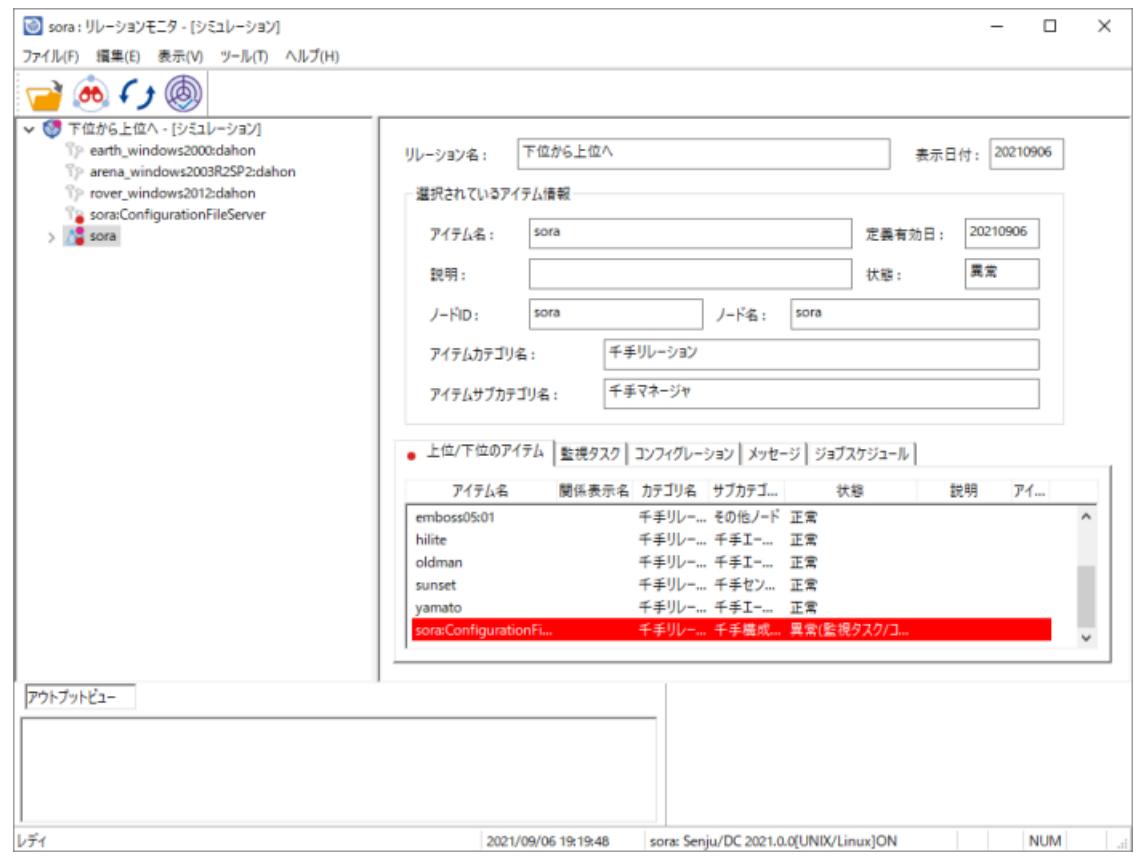

図 *4.47* リレーションモニタ

各エンティティの概要や属性(プロパティ)の説明については、「Senju DevOperation Conductor」ユーザーズガイドを参照して下さい。

千手オフライザでは、千手ブラウザと同様に2つのネットの定義データを比較して、ネットの差分表を作成する機能があります。

"ジョブスケジュール" 直下の"ネット.定義有効日"直下の"ネット" エンティティを選択し、右ボタンをクリックして出るコンテキストメニューで[ネットの差分 出力]を選ぶと出る画面を下記に示します。

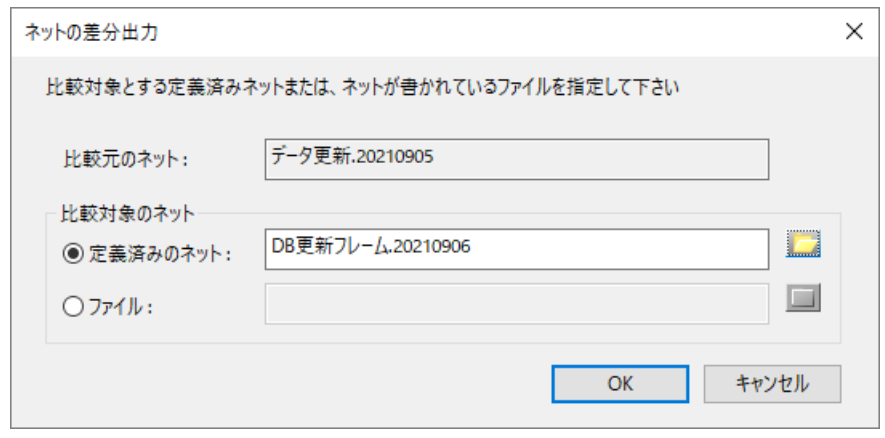

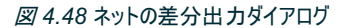

ネットの差分出力ダイアログで、定義済みのネットまたはネットが書かれているファイルを指定し[OK]ボタンを押下すると、指定された2つのネットの定義 データを比較して、差分の表を作成し、クリップボードにコピーします。

- 「比較元のネット」フィールド:比較元のネット名称です。
- 「定義済みのネット」フィールド:比較するネット名称です。
- 「ネット」選択リストボタン:比較する定義済みのネットを選択するための、ネット選択ダイアログを表示します。
- 「ファイル」フィールド:比較するネットが書かれているファイル名です。
- 「ファイル」選択リストボタン:比較するネットが書かれているファイルを選択するための、ファイル選択ダイアログを表示します。

#### 警告

- ネットが書かれているファイルにフォーマットエラーなどがある場合は、比較することができません。
- ネットが書かれているファイルには、複数のネットが書かれているものは指定できません。

ファイルには1つのネットのみ書かれている状態にして下さい。

クリップボードへのコピーの終了時に表示されるネットの差分出力実行結果ダイアログを下記に示します。

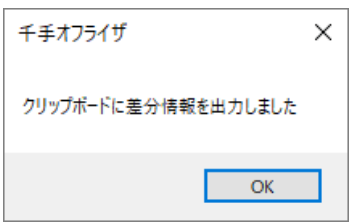

図 *4.49* ネットの差分出力実行結果ダイアログ

クリップボードにコピーされたネットの差分データを表計算ソフト等に取り込むことによって、ネットの差分表が作成されます。 Microsoft Excel にネットの差分データを貼り付けた場合、下記のように表示されます。

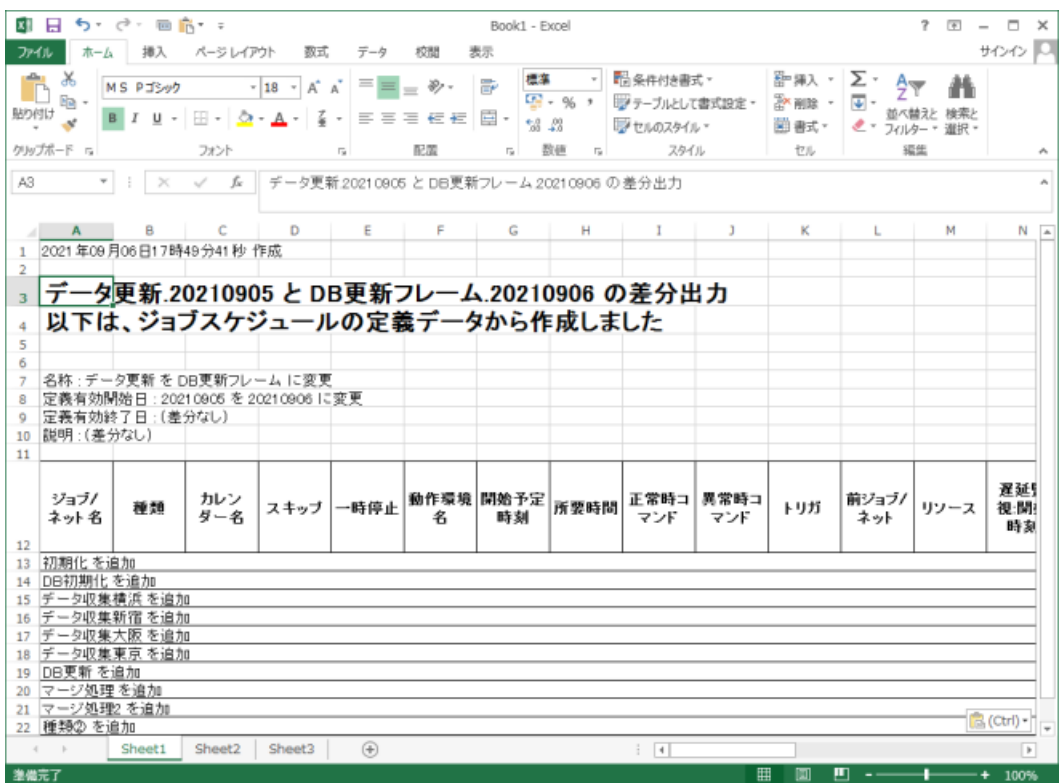

図 *4.50* ネットの差分表

ネットの差分出力機能の詳細については、「Senju DevOperation Conductor」ユーザーズガイドを参照して下さい。

## 4.2.8. 稼働日一覧作成/ジョブ差分一覧/トリガの参照先チェック

注釈

千手オフライザでは、千手ブラウザと同様にフレーム作成前の定義データを用いて、指定日にジョブが稼働するかどうか、2つの指定日間の差分、およ び、トリガの参照先(イベント送信元/ファイル作成元/フレーム連携元)が存在するかどうかの表を作成する機能があります。

千手オフライザのオプション設定機能を用いて、クリップボードへのコピーと同時にファイル出力を行うことが可能です。ファイル出力オプション を設定した場合、ファイル出力ダイアログが表示され、出力するファイル名を指定して保存します。詳細は「千手オフライザオプション」を参照 して下さい。

"ジョブスケジュール" 直下の"システム"エンティティを選択し、右ボタンをクリックして出るコンテキストメニューで[稼働日一覧作成]を選ぶと出る画面を 下記に示します。

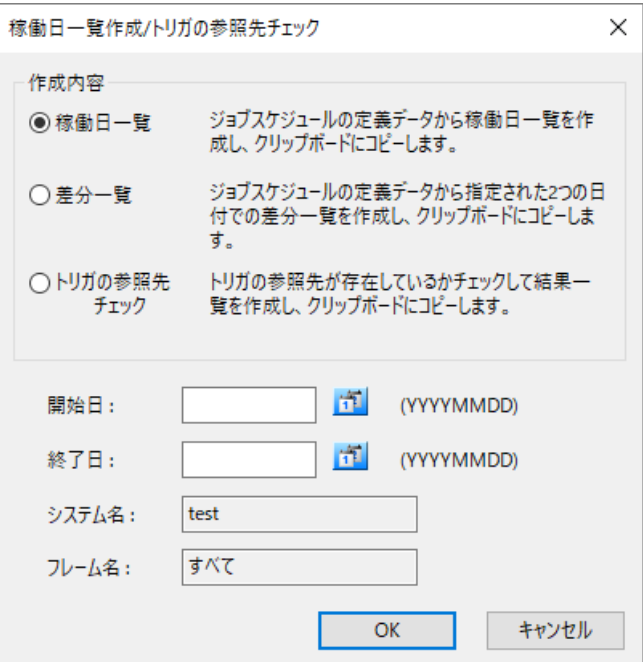

"システム"エンティティ直下の"ネット" エンティティを選択し、右ボタンをクリックして出るコンテキストメニューで[稼働日一覧作成/トリガの参照先チェック] を選択した場合、選択したネットに対し稼働日一覧作成/トリガの参照先チェックダイアログが表示されます。 複数のシステム及び,複数のネットを選 択して実行することも可能です。

稼働日一覧作成/トリガの参照先チェックダイアログで[稼働日一覧]のラジオボタンを選択し、開始日及び、終了日を指定し[OK]ボタンを押下する と、指定された期間の運用日付にジョブが稼働するかどうかのデータを作成し、クリップボードにコピーします。

- 「開始日」選択リストボタン:ジョブ稼働日一覧の、開始日を選択するための、日付入力ダイアログを表示します。
- 「終了日」選択リストボタン:ジョブ稼働日一覧の、終了日を選択するための、日付入力ダイアログを表示します。
- 「システム名」フィールド:選択されたシステム名称です。
- 「フレーム名」フィールド:選択されたネットに対応するフレーム名称です。

# 警告

ジョブ稼働日一覧の開始日と終了日の期間の上限は31日間です。

クリップボードへのコピーの終了時に表示されるジョブ稼働日一覧作成実行結果ダイアログを下記に示します。表示内容は、千手オフライザのオプショ ンの稼働日一覧/トリガの参照先チェックの結果出力制御オプションの値によって変わります。

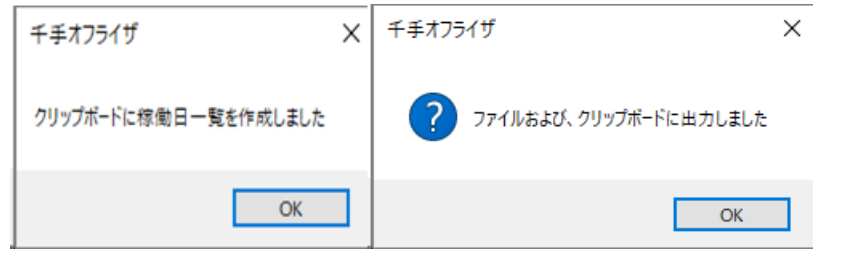

図 *4.52* ジョブ稼働日一覧作成実行結果ダイアログ

クリップボードにコピーされたジョブ稼働日一覧のデータを表計算ソフト等に取り込むことによって、ジョブ稼働日一覧表が作成されます。 Microsoft Excel にジョブ稼働日一覧のデータを貼り付けた場合、下記のように表示されます。

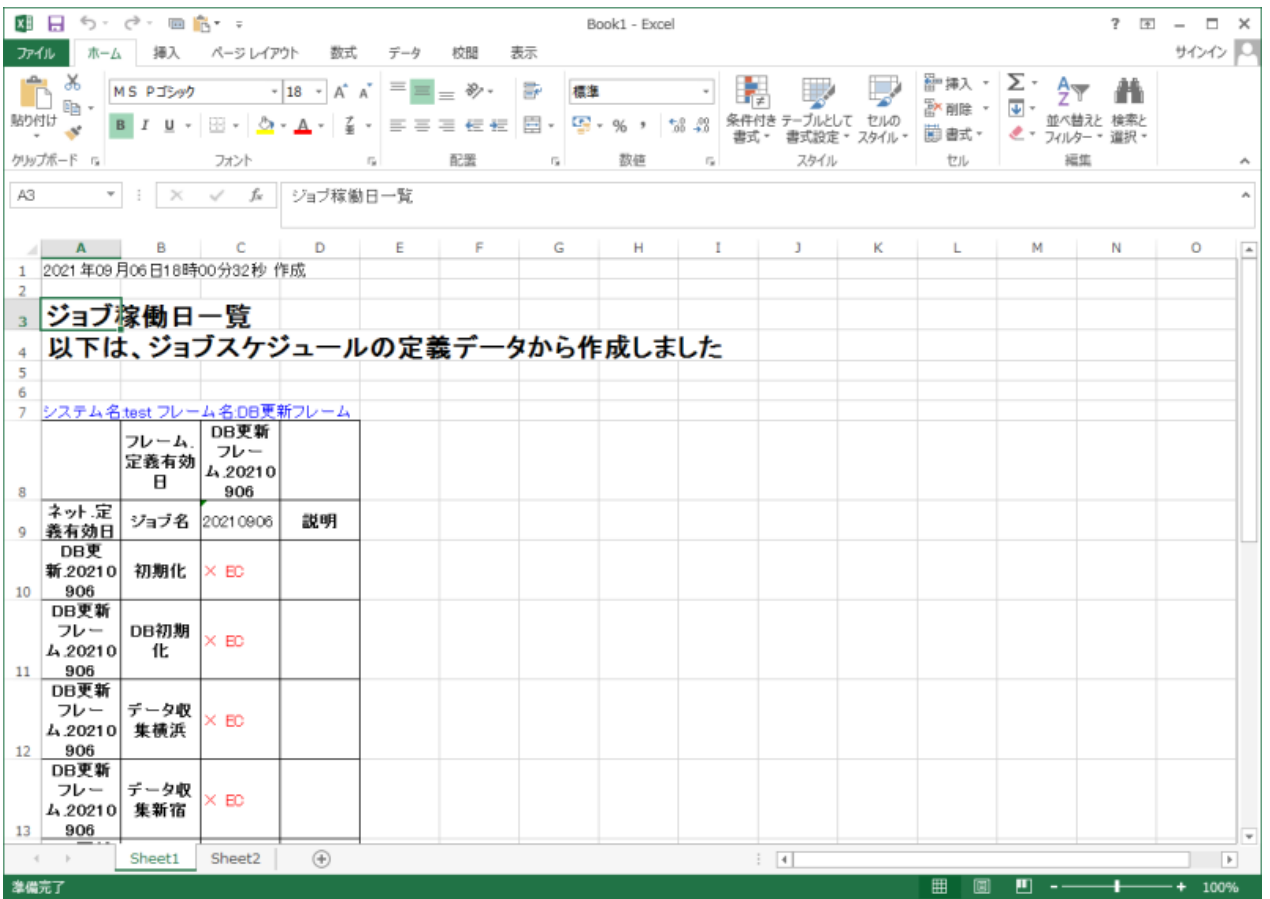

図 *4.53* ジョブ稼働日一覧表

稼働日一覧作成/ジョブ差分一覧/トリガの参照先チェック機能の詳細については、「Senju DevOperation Conductor」ユーザーズガイドを参 照して下さい。

## 4.2.9. 実行システム作成チェック

千手オフライザでは、千手ブラウザと同様に登録されているシステムから実行システムが作成できるかのチェックを行い結果を表示する機能がありま す。定義したシステムが実行システム作成時に正常に運用されるのかチェックを定期的に行うことで、事前に問題のあるフレームを把握することができ ます。

#### その際に表示される実行結果ダイアログを下記に示します。

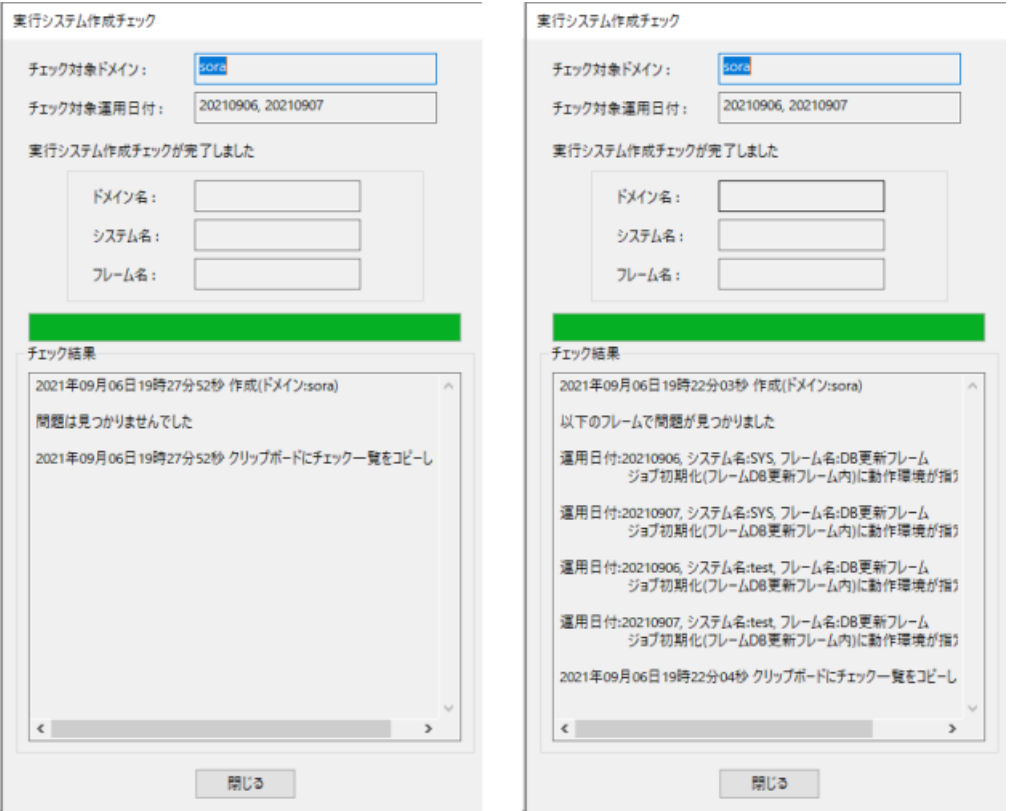

図 *4.54* 実行結果ダイアログ

この機能は、千手オフライザで"ジョブスケジュール"エンティティを選択し、コンテキストメニューから[実行システム作成チェック]を実行することで利用可能 です。

クリップボードにコピーされた実行システム作成チェックデータを表計算ソフト等に取り込むことによって、実行システム作成チェック一覧が作成されます。 Microsoft Excel に実行システム作成チェックデータを貼り付けた場合、下記のように表示されます。

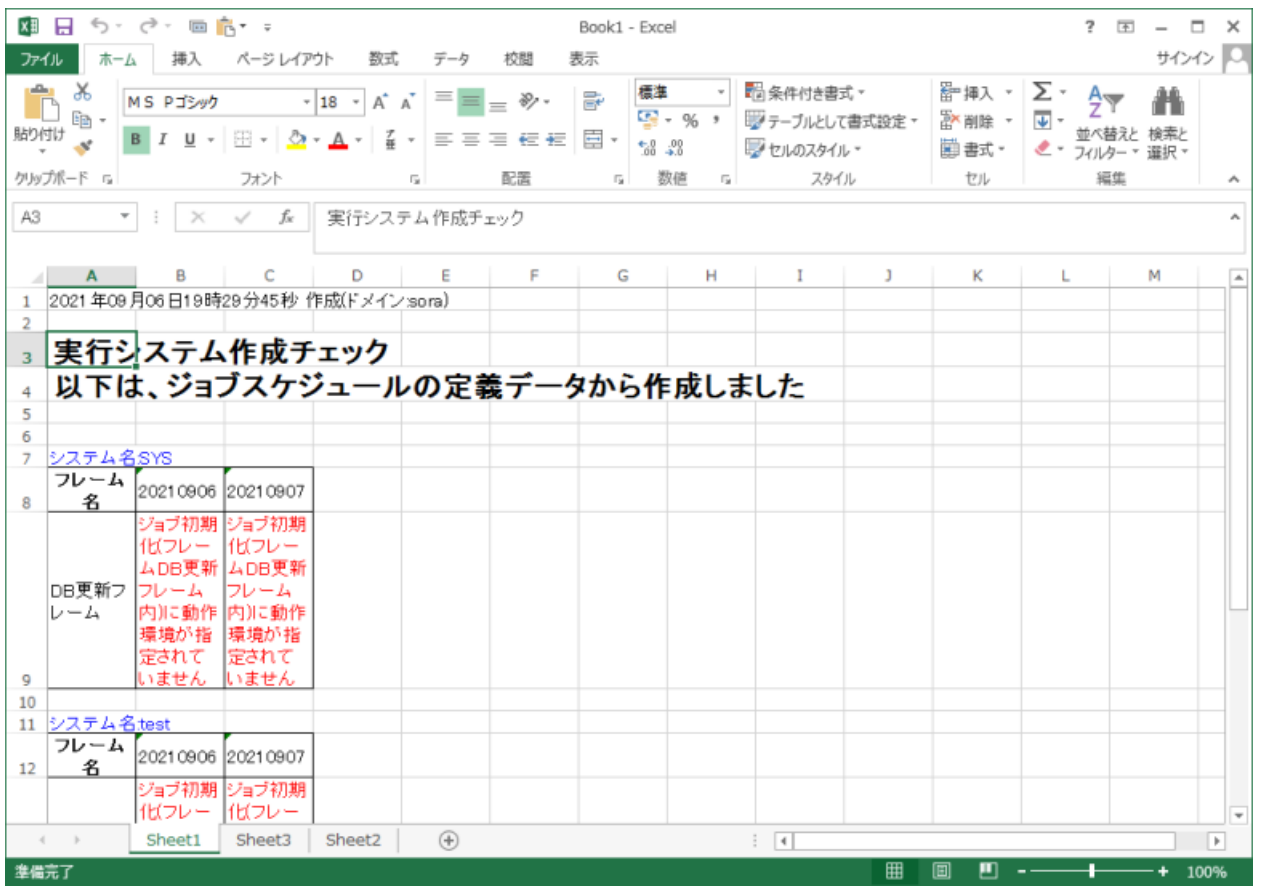

図 *4.55* 実行システム作成チェック一覧

実行システム作成チェック機能の詳細については、「Senju DevOperation Conductor」ユーザーズガイドを参照して下さい。

#### 4.2.10. 関係する項目一覧作成

千手オフライザでは、千手ブラウザと同様にジョブスケジュールの指定したエンティティ(稼働日カレンダー、トリガ、リソース、動作環境、ジョブ、ネット)を 利用している関係するエンティティを、一括でクリップボードにコピーし、一覧表を作成することができます。

千手オフライザで "ジョブスケジュール" 直下のエンティティ(稼働日カレンダー、トリガ、リソース、動作環境、ジョブ、ネット)を選択し、右ボタンをクリック して出るコンテキストメニューで[関係する項目一覧作成]を選びます。

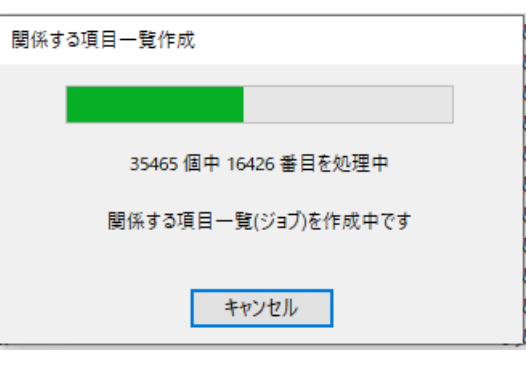

クリップボードへのコピー処理中に表示されるダイアログを下記に示します。

図 *4.56* 関係する項目一覧処理中ダイアログ

クリップボードへのコピーの終了時に表示されるダイアログを下記に示します。

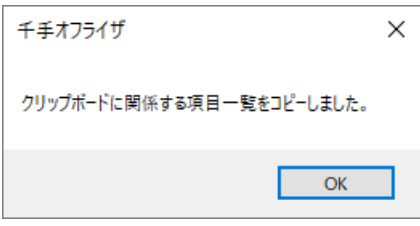

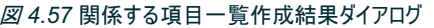

クリップボードにコピーされた関係する項目一覧のデータを表計算ソフト等に取り込むことによって、関係する項目一覧表が作成されます。 Microsoft Excel に関係する項目一覧のデータを貼り付けた場合、下記のように表示されます。

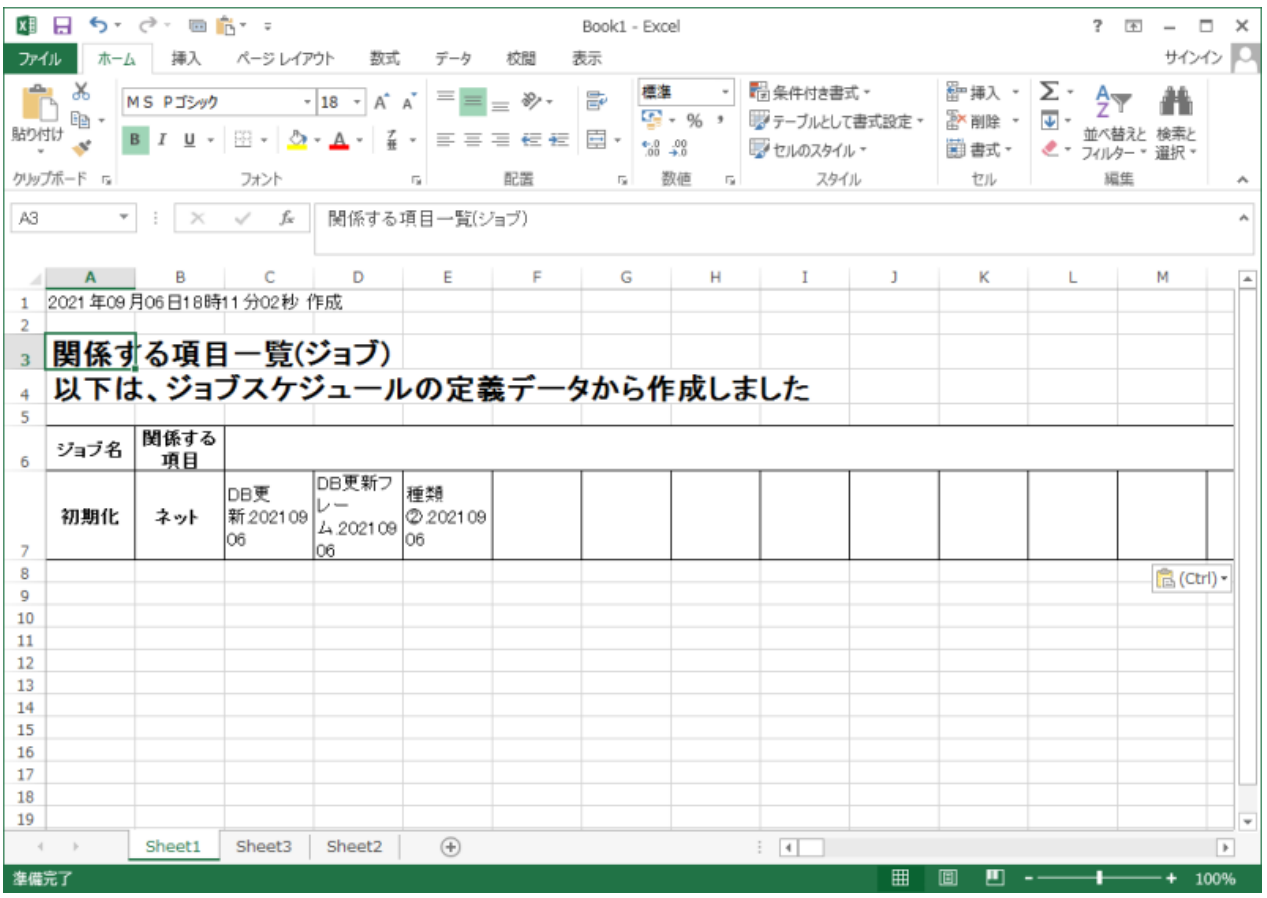

図 *4.58* 関係する項目一覧表

関係する項目一覧作成機能の詳細については、「Senju DevOperation Conductor」ユーザーズガイドを参照して下さい。

# 4.3. データのリリース

## 4.3.1. データのリリースについて

千手オフライザでデータの作成・チェックが完了後、本番環境にリリースしたいジョブスケジュールデータの書き出しを行います。 千手オフライザでは、差分があるジョブスケジュールデータのみを書き出す機能もサポートしています。

- データの書き出し
- データの書き出し(差分のみ)
- データの一括書き出し
- データの一括書き出し(差分のみ)

# 4.3.2. データの書き出し

千手オフライザでは、千手ブラウザ同様に作成した定義データをMicrosoft Excelなどの表計算ソフトが取り扱えるデータ形式に書き出す機能があり ます。

千手オフライザの書き出し機能では、以下の定義データの書き出しを行うことが出来ます。

- ノードグループ
- ノード情報
- 監視項目
- 監視タスク
- 計算式
- ログフィルタ
- JSONログフィルタ
- イベントログフィルタ
- 週間スケジュール
- タスクスケジュール
- メッセージ
- 営業日カレンダー
- メッセージアクション(全般設定)
- メッセージアクション
- メールテンプレート
- メール連絡先
- 連絡先グループ
- セクションテンプレート
- ブック
- メッセージフィルタ
- 営業日カレンダー
- 稼働日カレンダー
- トリガ
- リソース
- 動作環境
- 動作環境プール
- ジョブ
- ネット.定義有効日
- システム
- ジョブサービス
- ジョブレポート
- 構成管理ノード
- 接続設定
- 構成管理項目
- 実行コニット
- 履歴表示設定
- アイテムグループ
- アイテム
- リレーション

[データの書き出し]コンテキストメニューは、以下の2つの状態で右ボタンをクリックしてコンテキストメニューを表示させた場合に選択できます。

- 1. 千手オフライザで"ノードグループ"エンティティ、"ノードグループ"エンティティ直下のノードグループ、"モニタリング"→"カスタムカテゴリ" エンティティ 直下の" 監視項目"、"計算式"、"カレンダー"エンティティ直下の"週間スケジュール"、"タスクスケジュール"、"フィルタ"エンティティ直下の"ログフィ ルタ"、"JSONログフィルタ"、"イベントログフィルタ"、または"イベント"エンティティ直下の"メッセージ"、"イベント"→"オートメーション"直下の"メッ セージアクション"、"メッセージテンプレート"、"メール連絡先"、"連絡先グループ"、"イベント"→"オートメーション"ックオートメーション"直 下の"セクションテンプレート"、"ブックグループ"エンティティ、"フィルタ"エンティティ直下の"メッセージフィルタ"、またはカレンダー"エンティティ直下 の"営業日カレンダー"エンティティ、"ジョブスケジュール"エンティティ直下の"稼働日カレンダー"、"トリガ"、"リソース"、"動作環境"、"動作環境 プール"、"ジョブ"、"ネット.定義有効日"、"システム"、"ジョブサービス" 、"ジョブレポート"エンティティ、または"コンフィグレーション"エンティティ直下 の"構成管理ノード"、"接続設定"、"構成管理項目"、"実行ユニット"、"履歴表示設定"、または"ITリレーション"エンティティ直下の"アイテムグ ループ"、"アイテム"、"リレーション"(以下システム項目エンティティと呼ぶ)を選択した状態。
- 2. ツリービューでシステム項目エンティティを選択し、リストビューで1つも選択しない状態。

データの書き出し機能の詳細については、「Senju DevOperation Conductor」ユーザーズガイドを参照して下さい。

千手オフライザでは、差分表示モードの状態でデータの書き出しを行うことにより、差分があるエンティティのデータのみを書き出すことができます。

## 警告

- 書き出される差分データは、差分表示モードでの"状態"が、"変更"、"追加"のステータスのデータです。"削除"のステータスのデータ  $\bullet$ は反映されません。
- 監視タスクのデータ書き出し時に書き出される差分データは、ノード単位でのデータになります。差分表示モードでの"状態"が、"変 更"、"追加"のステータスのノードに設定されている全ての監視タスクが書き出されるので注意して下さい。

以下の手順により、データの書き出しを行うことにより、差分があるエンティティのデータのみを書き出すことができます。

1. 千手オフライザを差分表示モードにします。

差分表示モードについては、「千手オフライザデータファイル間の差分表示」、「千手書き出しテキストファイルとの差分表示」を参照して下 さい。

- 2. データの書き出しを行うエンティティを選択し、右ボタンをクリックしてコンテキストメニューを表示します。[データの書き出し]コンテキストメニュー は、以下の2つの状態で右ボタンをクリックしてコンテキストメニューを表示させた場合に選択できます。
	- 1. 千手オフライザで" "ノードグループ"エンティティ、"カレンダー"エンティティ直下の"週間スケジュール"、"タスクスケジュール"、"フィル タ"エンティティ直下の"ログフィルタ"、"JSONログフィルタ"、"イベントログフィルタ"、または"イベント"エンティティ直下の"メッセージ"、 "イベント"→"オートメーション"直下の"メッセージアクション"、"メッセージテンプレート"、"メール連絡先"、"連絡先グループ"、"イベン ト"→"オートメーション"→"ランブックオートメーション"直下の"セクションテンプレート"、"ブックグループ"エンティティ、"フィルタ"エンティ ティ直下の"メッセージフィルタ"、またはカレンダー"エンティティ直下の"営業日カレンダー"エンティティ、"ジョブスケジュール"エンティ ティ直下の"稼働日カレンダー"、"トリガ"、"リソース"、"動作環境"、 "動作環境プール"、"ジョブ"、"ネット.定義有効日"、"システ ム"、"ジョブサービス" 、"ジョブレポート"エンティティ、または"コンフィグレーション"エンティティ直下の"構成管理ノード"、"接続設 定"、"構成管理項目"、"実行ユニット"、"履歴表示設定"(以下システム項目エンティティと呼ぶ)を選択した状態。
	- 2. ツリービューでシステム項目エンティティを選択し、リストビューで1つも選択しない状態。

| 切り取り<br>コピー<br>貼り付け<br>削除 |      |
|---------------------------|------|
| データの書き出し                  | すべて  |
| データの読み込み                  | 差分のみ |

図 *4.59* [データの書き出し]コンテキストメニュー

3. 表示されたコンテキストメニューで[データの書き出し]→[差分のみ]を選択します。表示されるデータの書き出しダイアログを下記に 示します。

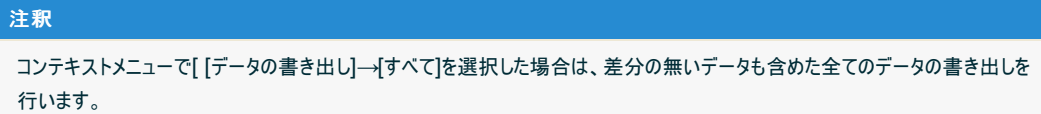
| ◎ データの書き出し - 営業日カレンダー<br>$\times$                     |                 |                                    |                        |                  |
|-------------------------------------------------------|-----------------|------------------------------------|------------------------|------------------|
| ν 个                                                   |                 | > PC > ローカル ディスク (C:) > SENJU_DATA | Ω<br>Ō<br>$\checkmark$ | SENJU DATAの検索    |
| 新しいフォルダー<br>整理 ▼                                      |                 |                                    |                        | Ø<br>HEE T       |
| ↓グウンロード                                               | $\rightarrow$ ^ | 名前                                 | 更新日時                   | 種類               |
| 闇 ドキュメント                                              | À               | システム.txt                           | 2021/09/06 16:25       | テキスト ドキュメント      |
| ドクチャ                                                  | $\mathcal{A}$   | ジョブ.txt<br>目                       | 2021/09/06 16:25       | テキスト ドキュメント      |
| image                                                 |                 | ジョブサービス.txt<br>Ħ                   | 2021/09/06 16:25       | テキスト ドキュメント      |
| SENJU_DATA                                            |                 | ジョブレポート.txt<br>E                   | 2021/09/06 16:25       | テキスト ドキュメント      |
| 霞 ビデオ                                                 |                 | デプロイテンプレート.txt<br>Ħ                | 2021/09/06 15:36       | テキスト ドキュメント      |
| ♪ ミュージック                                              |                 | トリガ.txt<br>E                       | 2021/09/06 16:25       | テキスト ドキュメント      |
|                                                       |                 | ネット.定義有効日.txt                      | 2021/09/06 16:25       | テキスト ドキュメント      |
| <b>Component</b> OneDrive                             |                 | リソース.txt<br>E                      | 2021/09/06 16:25       | テキスト ドキュメント      |
| $\Box$ PC                                             |                 | リリースメモ.txt<br>Ħ                    | 2021/09/06 16:25       | テキスト ドキュメント      |
|                                                       |                 | 営業日カレンダー.txt<br>目                  | 2021/09/06 16:25       | テキスト ドキュメント<br>ъ |
| $\triangle$ + $\triangle$ + $\triangle$ + $\triangle$ |                 |                                    |                        |                  |
| ファイル名(N): 営業日カレンダー.txt                                |                 |                                    |                        | $\checkmark$     |
| ファイルの種類(T): テキスト (タブ区切り) (*.txt)                      |                 |                                    |                        | $\checkmark$     |
| ヘ フォルダーの非表示                                           |                 |                                    | 保存(S)                  | キャンセル<br>пÎ.     |

図 *4.60* データの書き出しダイアログ

4. データの書き出しダイアログでファイルを指定し[保存]ボタンを押すと、指定されたファイルに千手オフライザで選択されたものを書き 出します。ファイルへの保存の終了時に表示されるデータの書き出し実行結果ダイアログを下記に示します。

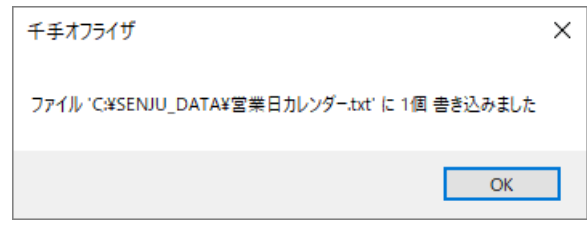

図 *4.61* データの書き出し実行結果ダイアログ

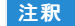

監視項目のデータ書き出し時には、監視項目のデータは書き出されますが、監視項目のカテゴリのデータは書き出されませ ん。そのため、千手ブラウザや千手オフライザに監視項目のデータを読み込む際には、読み込む監視項目が所属するカテゴリ がすべて存在するように、存在しないカテゴリは事前に作成しておく必要があります。

### 注釈

- ノード情報を書き出す場合、下記図のように、システム監視情報は「ノード内監視タスク 差分用.txt」に出力され、ログ監視情報 は「ログ情報.txt」に出力されます。
- 「ノード.txt」は下位バージョンの読み込みで利用するため、生成されたものです。 $\bullet$

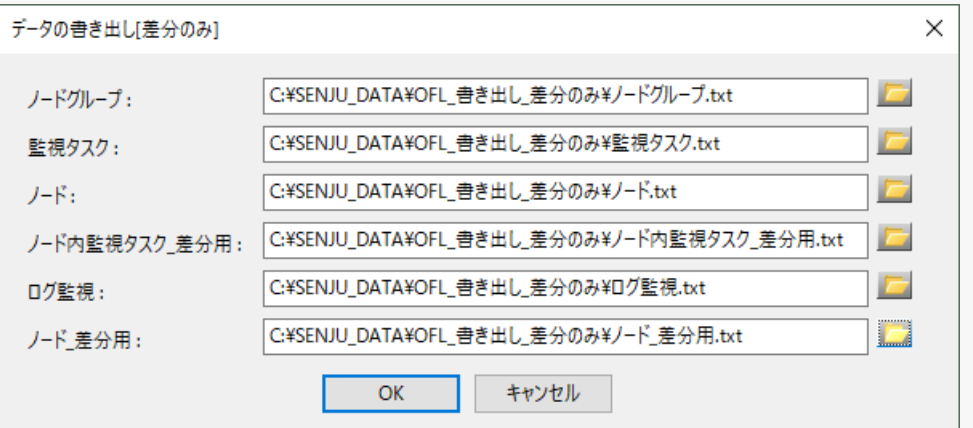

#### 4.3.4. データの一括書き出し

エンティティの定義データの書き出し機能には、定義データの各エンティティ毎にファイル名を指定する方法以外に、出力フォルダを指定しての定義デー タを一括で書き出す機能があります。

定義データの一括書き出し機能で書き出しを行うことができる定義データは以下の定義データです。

- ノードグループ
- ノード情報
- 監視項目
- 監視タスク
- 計算式
- ログフィルタ
- JSONログフィルタ
- イベントログフィルタ
- 週間スケジュール
- タスクスケジュール
- メッセージ
- メッセージアクション(全般設定)
- メッセージアクション
- メールテンプレート
- メール連絡先
- 連絡先グループ
- セクションテンプレート
- ブック
- メッセージフィルタ
- 営業日カレンダー
- 稼働日カレンダー
- トリガ
- リソース
- 動作環境
- 動作環境プール
- ジョブ
- ネット.定義有効日
- システム
- ジョブサービス
- ジョブレポート
- 構成管理ノード
- 接続設定
- 構成管理項目
- 実行ユニット
- 履歴表示設定
- アイテムグループ
- アイテム
- リレーション

[データの一括書き出し]コンテキストメニューは、以下の2つの状態で右ボタンをクリックしてコンテキストメニューを表示させた場合に選択できます。

- 1. 千手オフライザで"ノードグループ"エンティティ、"イベント"エンティティ、"ジョブスケジュール"エンティティ、"コンフィグレーション"エンティティ、"ITリレー ション"エンティティを選択した状態。
- 2. ツリービューで"ノードグループ"エンティティ、"イベント"エンティティ、"ジョブスケジュール"エンティティ、"コンフィグレーション"エンティティ、"ITリレーショ ン"エンティティを選択し、リストビューで1つも選択しない状態。

コンテキストメニューで[データの書き出し]を選ぶと出る画面を下記に示します。

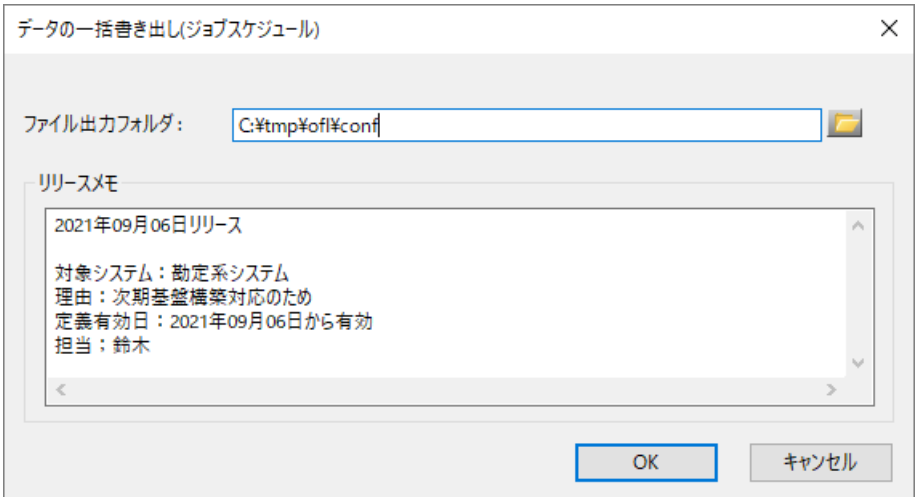

図 *4.63* データの一括書き出しダイアログ(1)

データの一括書き出しダイアログでファイル出力フォルダを指定し[OK]ボタンを押すと、指定されたフォルダに各エンティティの定義データを以下のファイル 名で書き出します。

- ノードグループ.txt
- ノード.txt
- カスタム監視項目.txt
- 監視タスク.txt
- 計算式.txt
- ログフィルタ.txt
- JSONログフィルタ.txt
- イベントログフィルタ.txt
- 週間スケジュール.txt
- タスクスケジュール.txt
- メッセージ.txt
- メッセージアクション(全般設定).txt
- メッセージアクション.txt
- メールテンプレート.txt
- メール連絡先.txt
- 連絡先グループ.txt
- セクションテンプレート.txt
- ブック.txt
- メッセージフィルタ.txt
- 営業日カレンダー.txt
- 稼働日カレンダー.txt
- トリガ.txt
- リソース.txt
- 動作環境.txt
- 動作環境プール.txt
- ジョブ.txt
- ネット.定義有効日.txt
- システム.txt
- ジョブサービス.txt
- ジョブレポート.txt
- 構成管理ノード.txt
- 接続設定.txt
- 構成管理項目.txt
- 実行ユニット.txt
- 履歴表示設定.txt
- アイテムグループ.txt
- アイテム.txt

リレーション.txt

書き出されるデータファイルのフォーマットは、「Senju DevOperation Conductor」ユーザーズガイドを参照して下さい。

#### 注釈

監視項目のデータ書き出し時には、監視項目のデータは書き出されますが、監視項目のカテゴリのデータは書き出されません。そのため、 千手ブラウザや千手オフライザに監視項目のデータを読み込む際には、読み込む監視項目が所属するカテゴリがすべて存在するように、存 在しないカテゴリは事前に作成しておく必要があります。

また、データの一括書き出しダイアログでリリースメモに入力した文字列は、ファイル出力フォルダに以下の名称のファイルとして保存されます。

- リリースメモ.txt
	- データの一括書き出しでリリースメモ.txtに出力されるフォーマットを説明します。

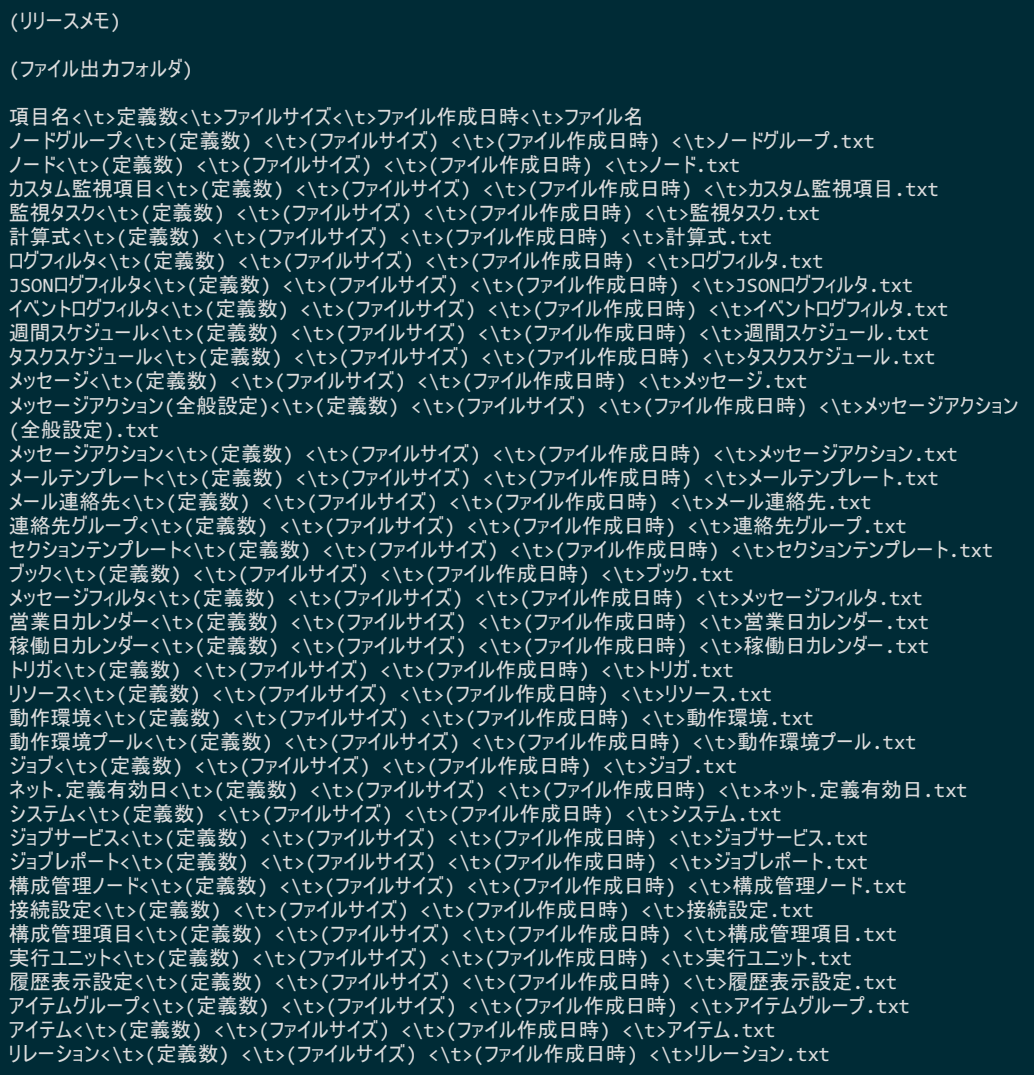

4.3.5. データの一括書き出し(差分のみ)

差分表示モードの状態でデータの一括書き出しを行うことにより、差分があるエンティティのデータの一括書き出しを行うことができます。

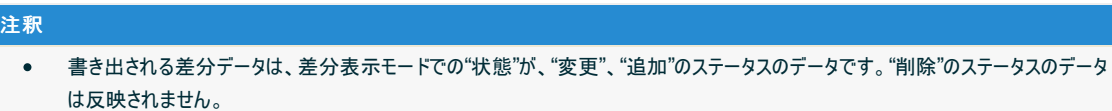

監視タスクのデータ書き出し時に書き出される差分データは、ノード単位でのデータになります。差分表示モードでの"状態"が、"変 更"、"追加"のステータスのノードに設定されている全ての監視タスクが書き出されるので注意して下さい。

以下の手順により、データの一括書き出しを行うことにより、差分があるエンティティのデータのみを一括書き出しすることができます。

1. 千手オフライザを差分表示モードにします。

差分表示モードについては、「千手オフライザデータファイル間の差分表示」、「千手書き出しテキストファイルとの差分表示」を参照して下 さい。

- 2. 千手オフライザで"ジョブスケジュール"エンティティを選択し、右ボタンをクリックしてコンテキストメニューを表示します。[データの一括書き出し]コン テキストメニューは、以下の2つの状態で右ボタンをクリックしてコンテキストメニューを表示させた場合に選択できます。
	- 1. 千手オフライザでノードグループ"エンティティ、"イベント"エンティティ、"ジョブスケジュール"エンティティ、" コンフィグレーション"エンティ ティを選択した状態。
	- 2. ツリービューで" ノードグループ"エンティティ、"イベント"エンティティ、ジョブスケジュール"エンティティ、" コンフィグレーション"エンティティ を選択し、リストビューで1つも選択しない状態。

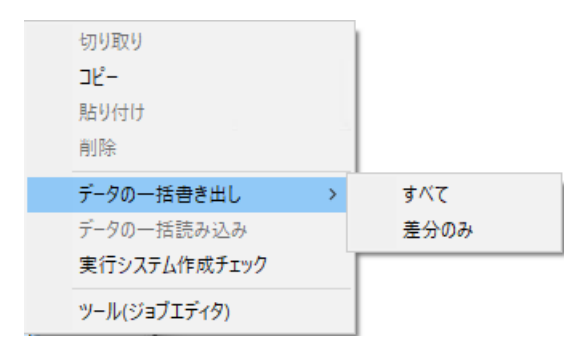

図 *4.64* [データの一括書き出し]コンテキストメニュー

3. 表示されたコンテキストメニューで[データの一括書き出し]→[差分のみ]を選択します。表示されるデータの書き出しダイアログを下記に示しま

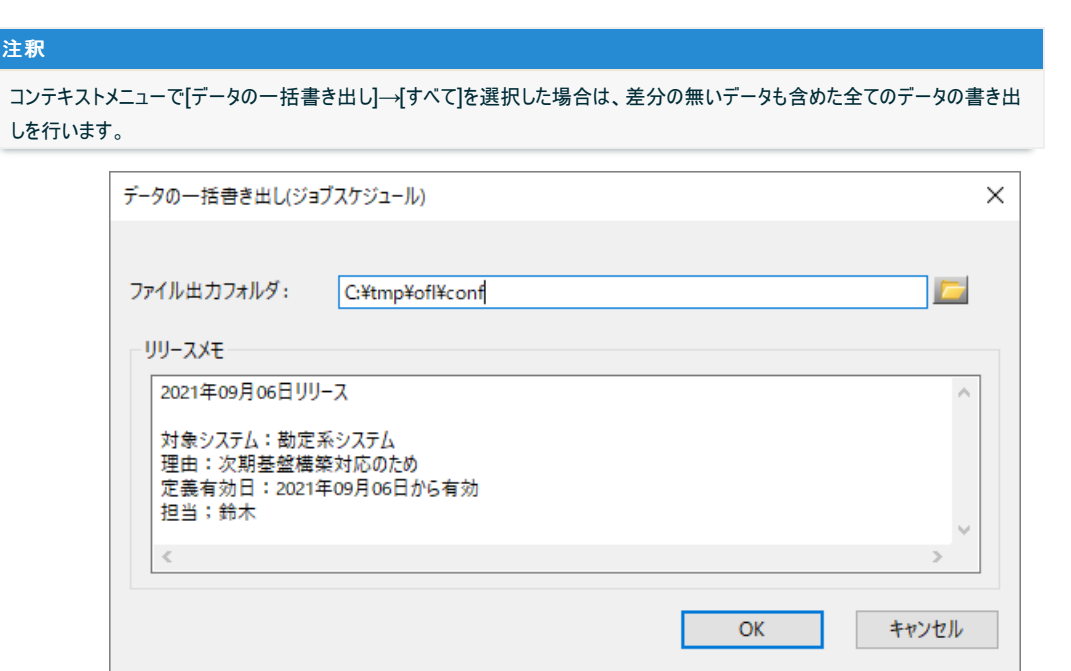

図 *4.65* データの一括書き出しダイアログ(2)

- 4. データの一括書き出しダイアログでファイル出力フォルダを指定し[OK]ボタンを押すと、指定されたフォルダに各エンティティの定義データを以下の ファイル名で書き出します。
	- ノードグループ.txt
	- ノード.txt

す。

- ノード\_差分用.txt
- ノード内監視タスク\_差分用.txt
- カスタム監視項目.txt
- ログ情報.txt
- 監視タスク.txt
- 計算式.txt
- ログフィルタ.txt
- JSONログフィルタ.txt
- イベントログフィルタ.txt
- 週間スケジュール.txt
- タスクスケジュール.txt
- メッセージ.txt
- メッセージアクション(全般設定).txt
- メッセージアクション.txt
- メールテンプレート.txt
- メール連絡先.txt
- 連絡先グループ.txt
- セクションテンプレート.txt
- ブック.txt
- メッセージフィルタ.txt
- 営業日カレンダー.txt
- 稼働日カレンダー.txt
- トリガ.txt
- リソース.txt
- 動作環境.txt
- 動作環境プール.txt
- ジョブ.txt
- ネット.定義有効日.txt
- システム.txt
- ジョブサービス.txt
- ジョブレポート.txt
- 構成管理ノード.txt
- 接続設定.txt
- 構成管理項目.txt
- 実行ユニット.txt
- 履歴表示設定.txt

書き出されるデータファイルのフォーマットは、「Senju DevOperation Conductor」ユーザーズガイドを参照して下さい。

#### 注釈

監視項目のデータ書き出し時には、監視項目のデータは書き出されますが、監視項目のカテゴリのデータは書き出されませ ん。そのため、千手ブラウザや千手オフライザに監視項目のデータを読み込む際には、読み込む監視項目が所属するカテゴリ がすべて存在するように、存在しないカテゴリは事前に作成しておく必要があります。

また、データの一括書き出しダイアログでリリースメモに入力した文字列は、ファイル出力フォルダに以下の名称のファイルとして保存されま す。

リリースメモ.txt

データの一括書き出し(差分のみ)でリリースメモ.txtに出力されるフォーマットを説明します。

```
(リリースメモ)
```
(千手オフライザファイル情報)

(差分対象ファイル情報)

(ファイル出力フォルダ)

項目名<\t>定義数<\t>ファイルサイズ<\t>ファイル作成日時<\t>ファイル名 ノードグループ<\t>(定義数) <\t>(ファイルサイズ) <\t>(ファイル作成日時) <\t>ノードグループ.txt ノード<\t>(定義数) <\t>(ファイルサイズ) <\t>(ファイル作成日時) <\t>ノード.txt ノード\_差分用<\t>(定義数) <\t>(ファイルサイズ) <\t>(ファイル作成日時) <\t>ノード\_差分用.txt ノード内監視タスク\_差分用<\t>(定義数) <\t>(ファイルサイズ) <\t>(ファイル作成日時) <\t>ノード内監視タスク\_差 分用.txt ログ情報<\t>(定義数) <\t>(ファイルサイズ) <\t>(ファイル作成日時) <\t>ログ情報.txt カスタム監視項目<\t>(定義数) <\t>(ファイルサイズ) <\t>(ファイル作成日時) <\t>カスタム監視項目.txt 監視タスク<\t>(定義数) <\t>(ファイルサイズ) <\t>(ファイル作成日時) <\t>監視タスク.txt 計算式<\t>(定義数) <\t>(ファイルサイズ) <\t>(ファイル作成日時) <\t>計算式.txt ログフィルタ<\t>(定義数) <\t>(ファイルサイズ) <\t>(ファイル作成日時) <\t>ログフィルタ.txt JSONログフィルタ<\t>(定義数) <\t>(ファイルサイズ) <\t>(ファイル作成日時) <\t>JSONログフィルタ.txt イベントログフィルタ<\t>(定義数) <\t>(ファイルサイズ) <\t>(ファイル作成日時) <\t>イベントログフィルタ.txt 週間スケジュール<\t>(定義数) <\t>(ファイルサイズ) <\t>(ファイル作成日時) <\t>週間スケジュール.txt タスクスケジュール<\t>(定義数) <\t>(ファイルサイズ) <\t>(ファイル作成日時) <\t>タスクスケジュール.txt メッセージ<\t>(定義数) <\t>(ファイルサイズ) <\t>(ファイル作成日時) <\t>メッセージ.txt メッセージアクション(全般設定)<\t>(定義数) <\t>(ファイルサイズ) <\t>(ファイル作成日時) <\t>メッセージアクション (全般設定).txt メッセージアクション<\t>(定義数) <\t>(ファイルサイズ) <\t>(ファイル作成日時) <\t>メッセージアクション.txt メールテンプレート<\t>(定義数) <\t>(ファイルサイズ) <\t>(ファイル作成日時) <\t>メールテンプレート.txt メール連絡先<\t>(定義数) <\t>(ファイルサイズ) <\t>(ファイル作成日時) <\t>メール連絡先.txt 連絡先グループ<\t>(定義数) <\t>(ファイルサイズ) <\t>(ファイル作成日時) <\t>連絡先グループ.txt セクションテンプレート<\t>(定義数) <\t>(ファイルサイズ) <\t>(ファイル作成日時) <\t>セクションテンプレート.txt ブック<\t>(定義数) <\t>(ファイルサイズ) <\t>(ファイル作成日時) <\t>ブック.txt メッセージフィルタ<\t>(定義数) <\t>(ファイルサイズ) <\t>(ファイル作成日時) <\t>メッセージフィルタ.txt 営業日カレンダー<\t>(定義数) <\t>(ファイルサイズ) <\t>(ファイル作成日時) <\t>営業日カレンダー.txt 稼働日カレンダー<\t>(定義数) <\t>(ファイルサイズ) <\t>(ファイル作成日時) <\t>稼働日カレンダー.txt トリガ<\t>(定義数) <\t>(ファイルサイズ) <\t>(ファイル作成日時) <\t>トリガ.txt リソース<\t>(定義数) <\t>(ファイルサイズ) <\t>(ファイル作成日時) <\t>リソース.txt 動作環境<\t>(定義数) <\t>(ファイルサイズ) <\t>(ファイル作成日時) <\t>動作環境.txt 動作環境プール<\t>(定義数) <\t>(ファイルサイズ) <\t>(ファイル作成日時) <\t>動作環境プール.txt ジョブ<\t>(定義数) <\t>(ファイルサイズ) <\t>(ファイル作成日時) <\t>ジョブ.txt ネット.定義有効日<\t>(定義数) <\t>(ファイルサイズ) <\t>(ファイル作成日時) <\t>ネット.定義有効日.txt システム<\t>(定義数) <\t>(ファイルサイズ) <\t>(ファイル作成日時) <\t>システム.txt ジョブサービス<\t>(定義数) <\t>(ファイルサイズ) <\t>(ファイル作成日時) <\t>ジョブサービス.txt ジョブレポート<\t>(定義数) <\t>(ファイルサイズ) <\t>(ファイル作成日時) <\t>ジョブレポート.txt 構成管理ノード<\t>(定義数) <\t>(ファイルサイズ) <\t>(ファイル作成日時) <\t>構成管理ノード.txt 接続設定<\t>(定義数) <\t>(ファイルサイズ) <\t>(ファイル作成日時) <\t>接続設定.txt 構成管理項目<\t>(定義数) <\t>(ファイルサイズ) <\t>(ファイル作成日時) <\t>構成管理項目.txt 実行ユニット<\t>(定義数) <\t>(ファイルサイズ) <\t>(ファイル作成日時) <\t>実行ユニット.txt 履歴表示設定<\t>(定義数) <\t>(ファイルサイズ) <\t>(ファイル作成日時) <\t>履歴表示設定.txt

4.3.6. デプロイテンプレートの書き出し

Senju DevOperation Conductorでは、負荷などに応じて業務サーバーが自動的に増減する環境(例えばAmazon Web Services環境)におい て、自動的に業務サーバーの変化に追随して適切に業務サーバーを管理対象とする機能があります。ここでは、管理対象の変化対応の一環として 業務サーバーを管理対象とするためのデプロイテンプレートの作成、外部デプロイテンプレートの取込について説明します。

[デプロイテンプレートの書き出し]コンテキストメニューは、以下の2つの状態で右ボタンをクリックしてコンテキストメニューを表示させた場合に選択できま す。

- 1. 千手オフライザのツリービューでデプロイノードグループを選択した状態。
- 2. 千手オフライザのリストビューでデプロイノードグループを選択した状態。

コンテキストメニューで[デプロイテンプレートの書き出し]を選択したときに表示される画面を下記に示します。

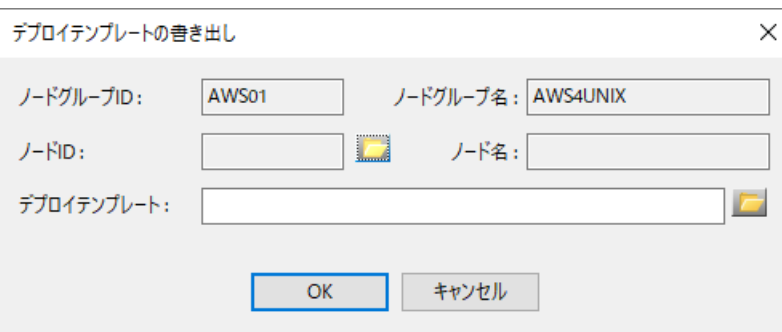

図 *4.66* デプロイテンプレートの書き出しダイアログ

デプロイ対象ノード、出力デプロイテンプレートを指定し、[OK]ボタンを押下すると、デプロイノードグループID、デプロイノードグループ名、デプロイ対象 ノード情報、デプロイ対象ノードの監視タスク情報をまとめて、指定したデプロイテンプレートが作成されます。 デプロイテンプレートの出力時に表示される画面を下記に示します。

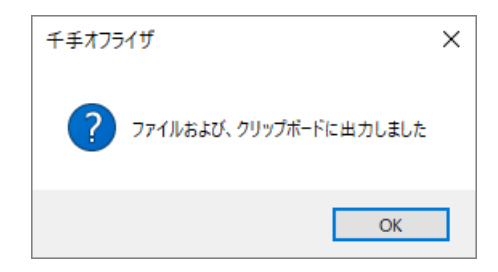

図 *4.67* デプロイテンプレートの書き出し結果ダイアログ

## 4.4. 履歴データの比較

#### 4.4.1. 4ジョブアクティビティからの履歴データの比較

ジョブアクティビティとは、ジョブ、ネット、フレームの稼働履歴を元にしたタイムラインを表示できる機能です。過去の稼働実績と現在の稼働状況を比 較してジョブスケジュールの全体状況を確認する場合や、複数の運用日付による稼働状況の差異を分析したい場合に有効です。

ジョブアクティビティには以下の機能があります。

- ジョブ、ネット、フレームのタイムライン表示。
- 2つの運用日付を基準にしたジョブ、ネット、フレームの比較および開始遅延、終了遅延、ロングランの参照。
- ジョブ、ネット、フレームの状態および時間帯による絞り込み。

千手オフライザの[ツール]→[ジョブアクティビティ]メニューを選択して下さい。ジョブアクティビティの比較データ書き出しファイルを開くコモンダイアログが表 示されます。

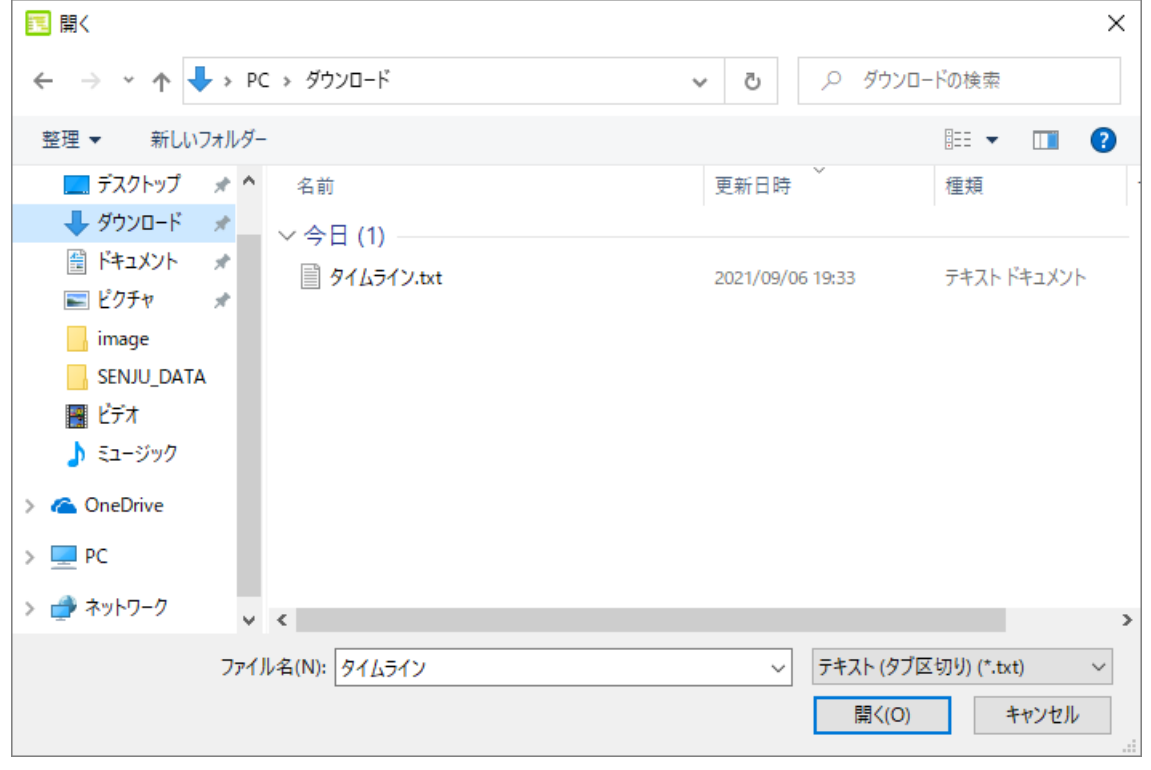

図 *4.68* ジョブアクティビティ「開く」コモンダイアログ

ジョブアクティビティの比較データ書き出しファイルを指定して「開く」ボタンを押してください。ジョブアクティビティが起動します。

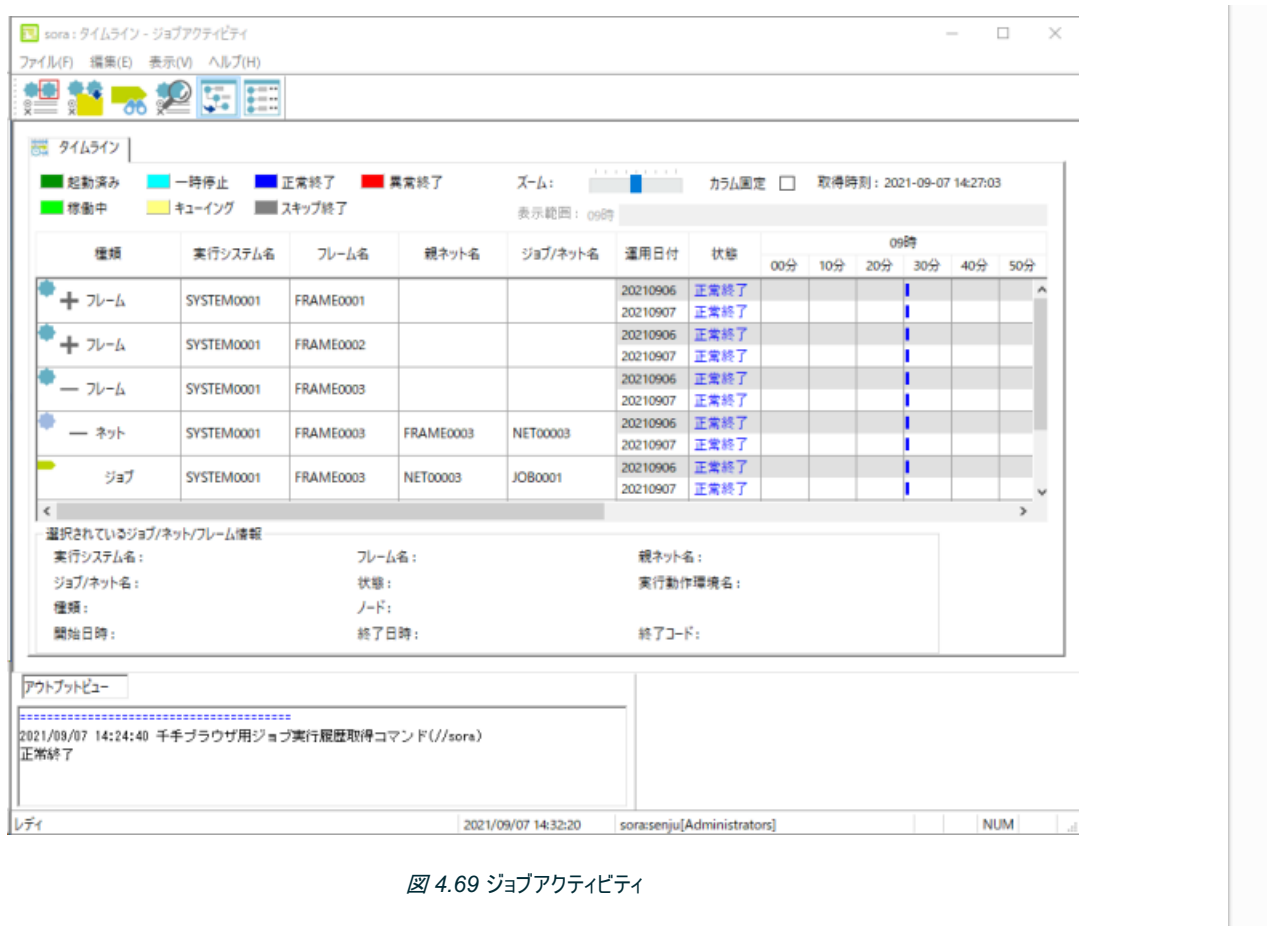

ジョブアクティビティの使用方法については、「Senju DevOperation Conductor」ユーザーズガイドを参照して下さい。

©Copyright NomuraResearch Institute, Ltd. 最終更新: 2024-06-07 09:44Created using [Sphinx](http://sphinx.pocoo.org/) 5.1.1.Theme is [Solar](http://github.com/vimalkvn/solar-theme)

## 5. 付録

# 5.1. 千手オフライザオプション

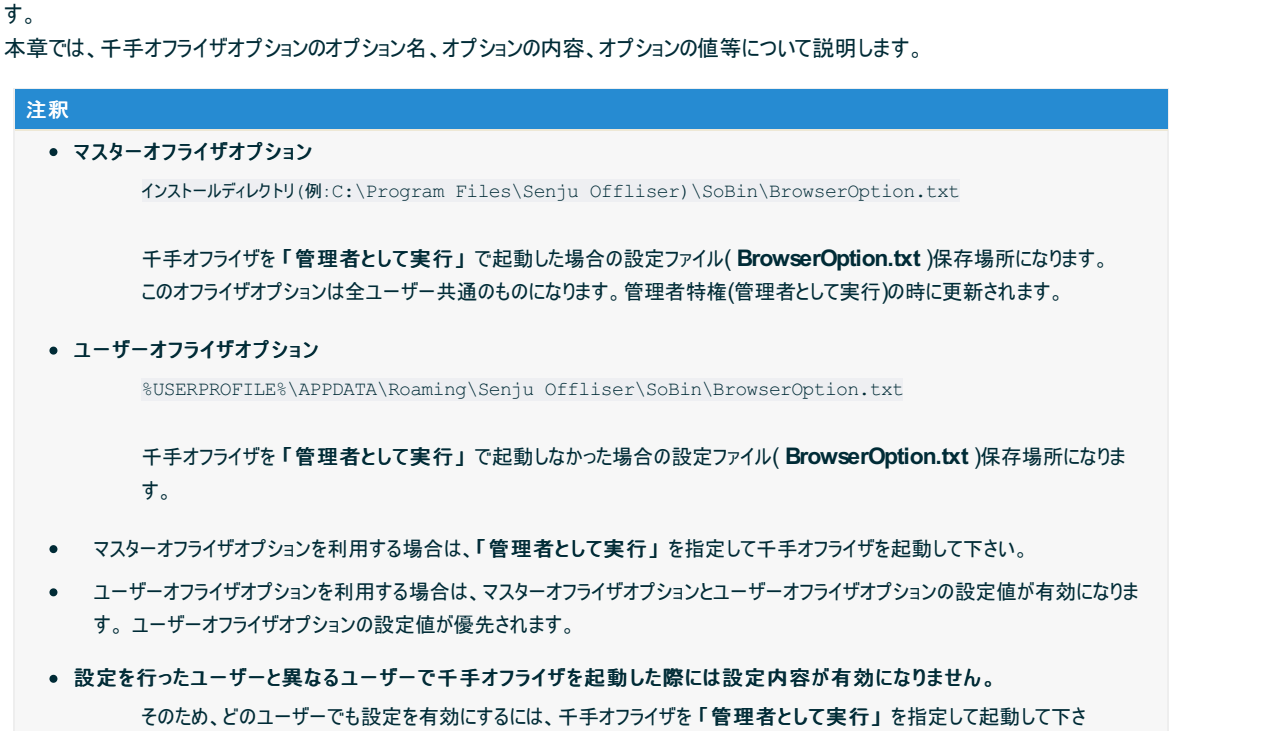

千手オフライザオプション設定ダイアログから、有効なオプション及び値を設定することにより、千手オフライザのオプション機能の利用が可能になりま

い。「管理者として実行」 を指定して起動できない場合は、千手オフライザを起動するすべてのユーザーで同じ設定を行っ て下さい。

- 設定したオプションを有効にするには千手オフライザの再起動が必要です。
- 千手オフライザオプションは、設定を行った千手オフライザ機のみ有効です。  $\Delta$

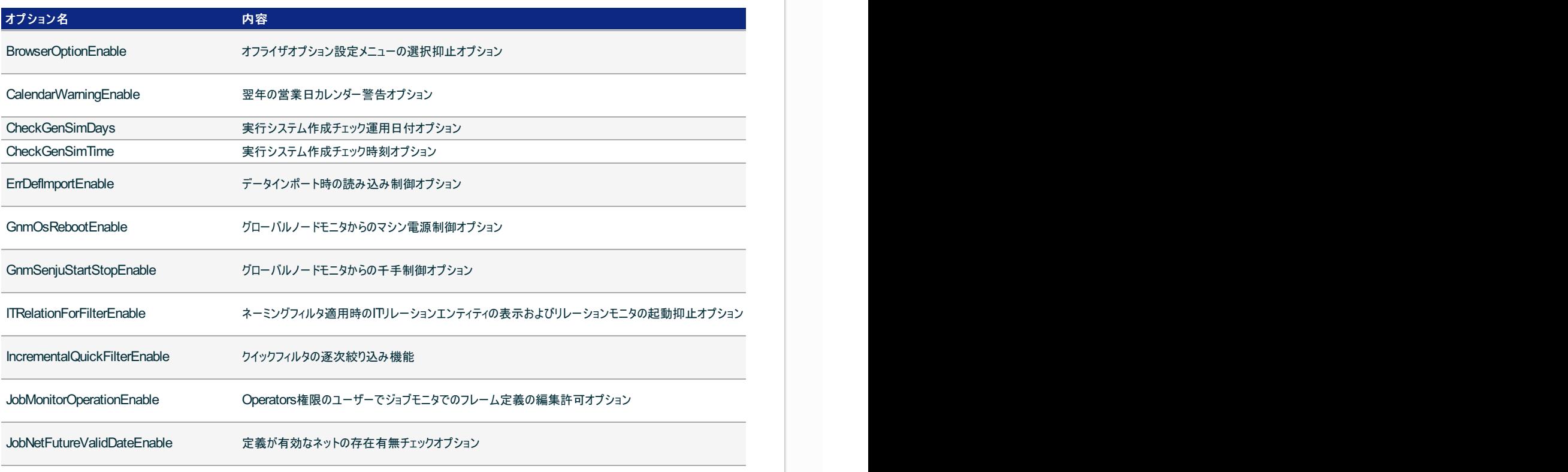

JobWorkDayTableCalendarCheckEnable ジョブ稼働日一覧/ジョブ差分一覧/トリガの参照先チェックの稼働日カレンダーの指定チェックオプション

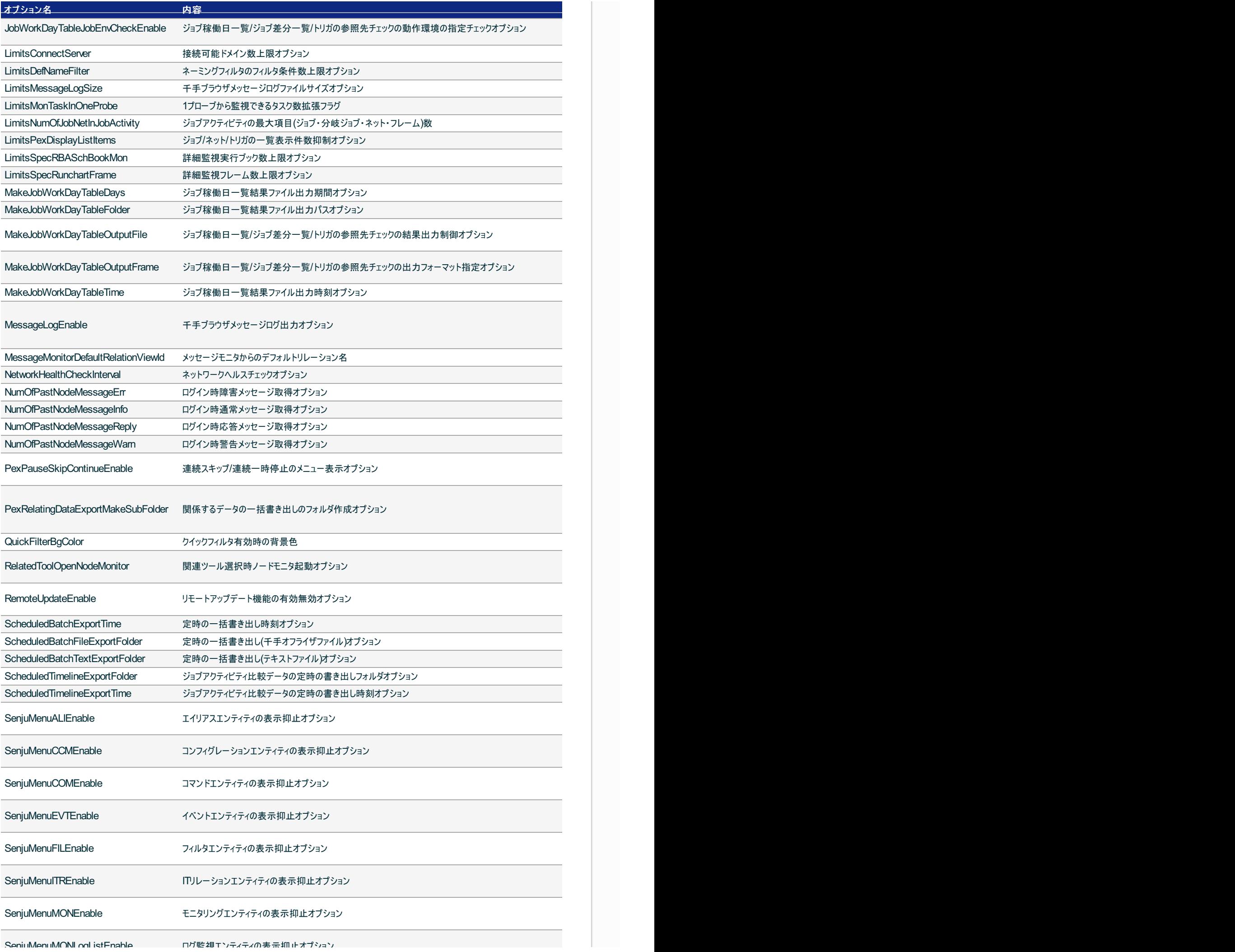

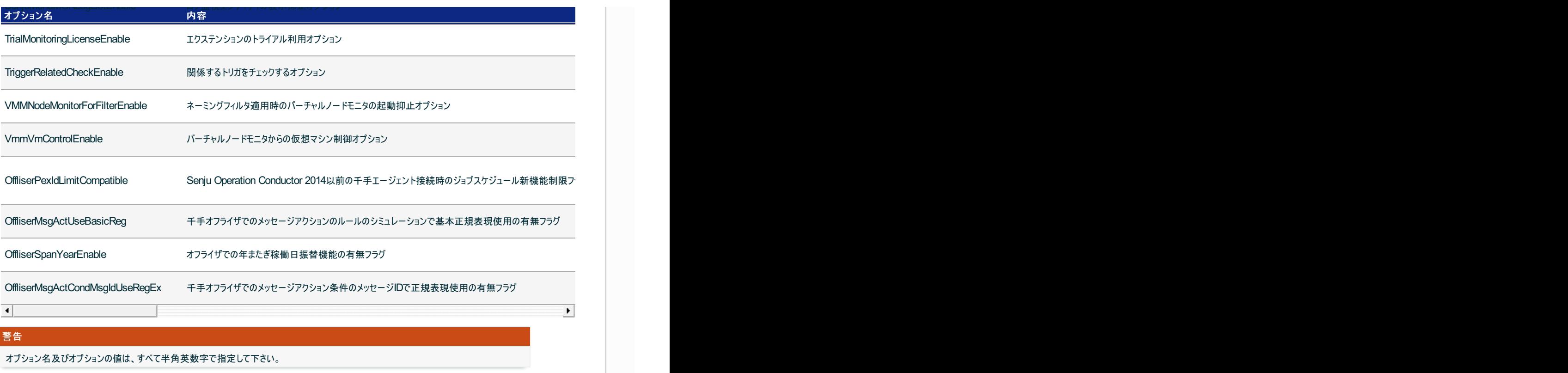

## 5.2. 制限・注意事項

● 千手オフライザでは、千手マネージャに設定されているライセンスによる、ジョブ定義数/ネット定義数/システム定義数の上限値チェックが行われ ません。ジョブ定義/ネット定義/システム定義は、以下の拡張ライセンスの最大値まで作成することができます。

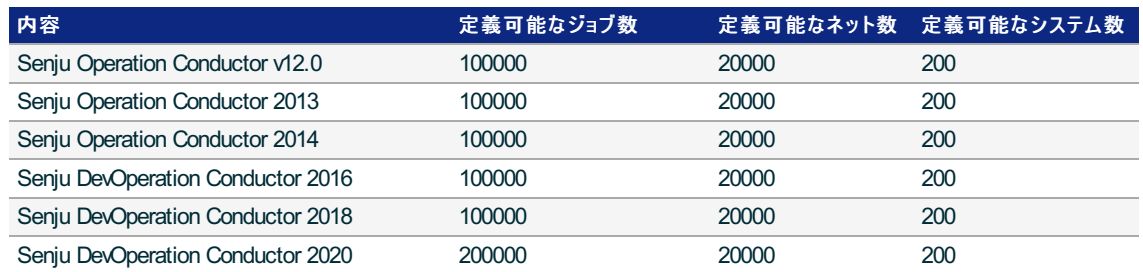

- 千手オフライザの新規作成時に指定する千手のドメインのバージョンによっては使用できない機能や、各エンティティの定義可能文字や入力 項目が異なる場合があります。これらの機能は、新規作成時に指定したバージョンの千手ブラウザ、千手マネージャで使用できない機能であっ たり、入力制限が異なるためです。使用可能な機能の詳細は、各バージョンのユーザーズガイドを参照して下さい。
- ITリレーションのエンティティに関しては、差分の表示機能は実装されておりません。

©Copyright NomuraResearch Institute, Ltd. 最終更新: 2024-06-07 09:44Created using [Sphinx](http://sphinx.pocoo.org/) 5.1.1.Theme is [Solar](http://github.com/vimalkvn/solar-theme)

千手オフライザでSenju DevOperation Conductor 2016で追加されたジョブスケジュールサブシステムの新機能を制限するかどうかを指定します。

千手ブラウザでのルールのシミュレーションで使用される正規表現種別はマネージャ環境変数 : SJ\_MSGACT\_USE\_BASICREGで判断します。

千手ブラウザにてメッセージアクション条件のメッセージIDでの正規表現指定はマネージャ環境変数 : SjEVT\_MsgAction\_MsgId\_RegExpで判断します。

Senju Operation Conductor 2014以前の千手エージェントを1台でも利用している場合には必ず"1"を指定する必要があります。

千手ブラウザでは千手マネージャの環境変数「SjBRW\_PexIdLimitCompatible」として指定されます。

メッセージアクションのルールのシミュレーションで使用する正規表現種別を「基本正規表現」にします。

メッセージアクションで条件設定画面にてメッセージIDを正規表現で指定できるようにします。